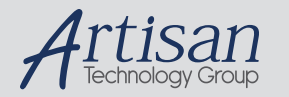

### Artisan Technology Group is your source for quality new and certified-used/pre-owned equipment

#### • FAST SHIPPING AND DELIVERY

- TENS OF THOUSANDS OF IN-STOCK ITEMS
- EQUIPMENT DEMOS
- HUNDREDS OF MANUFACTURERS SUPPORTED
- LEASING/MONTHLY RENTALS
- ITAR CERTIFIED<br>SECURE ASSET SOLUTIONS

#### SERVICE CENTER REPAIRS

Experienced engineers and technicians on staff at our full-service, in-house repair center

#### WE BUY USED EQUIPMENT

Sell your excess, underutilized, and idle used equipment We also offer credit for buy-backs and trade-ins *www.artisantg.com/WeBuyEquipment*

#### *Instra View* " REMOTE INSPECTION

Remotely inspect equipment before purchasing with our interactive website at *www.instraview.com*

#### LOOKING FOR MORE INFORMATION?

Visit us on the web at *www.artisantg.com* for more information on price quotations, drivers, technical specifications, manuals, and documentation

# **CMC16686GX cpuModuleTM User's Manual**

**RTD Enhanced Award BIOS Versions 4.51.xx**

 $\rightarrow$ (Real Time Devices) BDM-610000020 Rev. B ISO9001 and AS9100 Certified

# **CMC16686GX cpuModuleTM User's Manual**

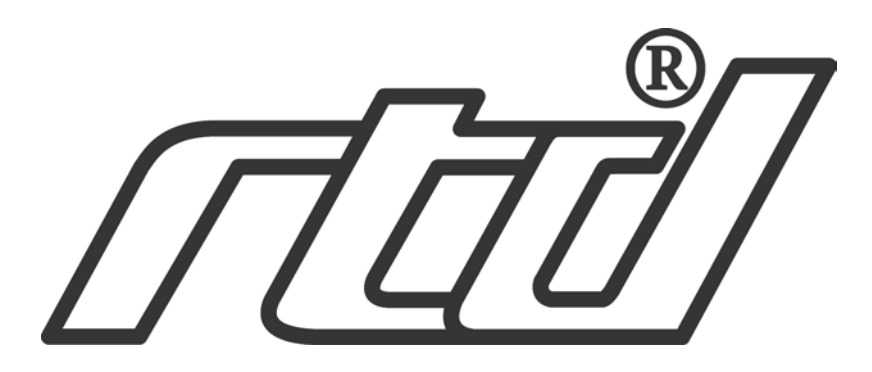

**RTD Embedded Technologies, INC.** 103 Innovation Blvd. State College, PA 16803-0906

> Phone: +1-814-234-8087 FAX: +1-814-234-5218

E-mail sales@rtd.com techsupport@rtd.com

web site http://www.rtd.com

#### Revision History

Rev. A) New manual naming method Rev. B) Added multiPort

Published by:

RTD Embedded Technologies, Inc. 103 Innovation Blvd. State College, PA 16803-0906

Copyright 1999, 2002, 2003 by RTD Embedded Technologies, Inc. All rights reserved Printed in U.S.A.

The RTD Logo is a registered trademark of RTD Embedded Technologies. cpuModule and utilityModule are trademarks of RTD Embedded Technologies. PhoenixPICO and PheonixPICO BIOS are trademarks of Phoenix Technologies Ltd. PS/2, PC/XT, PC/AT and IBM are trademarks of International Business Machines Inc. MS-DOS, Windows, Windows 95, Windows 98 and Windows NT are trademarks of Microsoft Corp. PC/104 is a registered trademark of PC/104 Consortium. All other trademarks appearing in this document are the property of their respective owners.

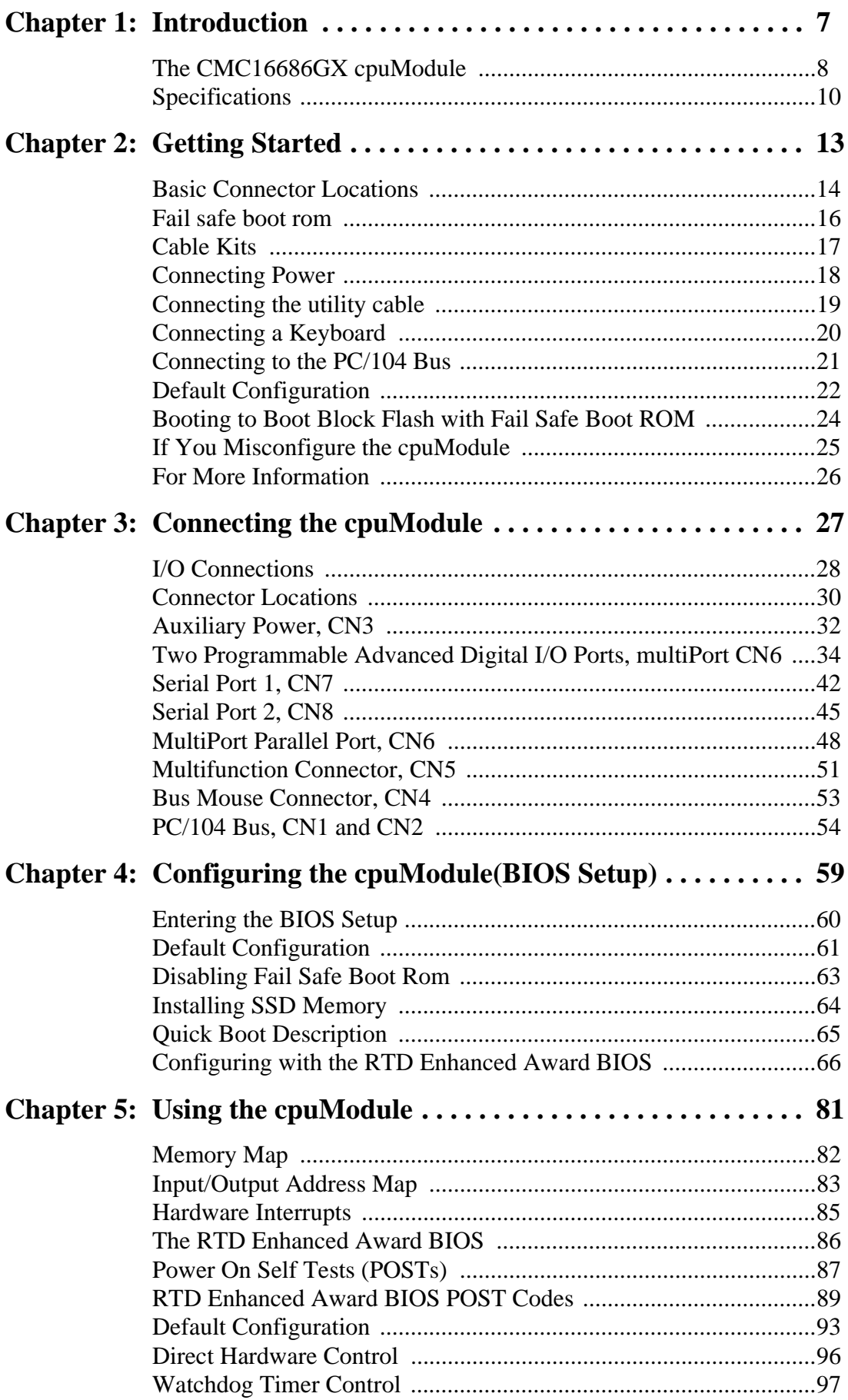

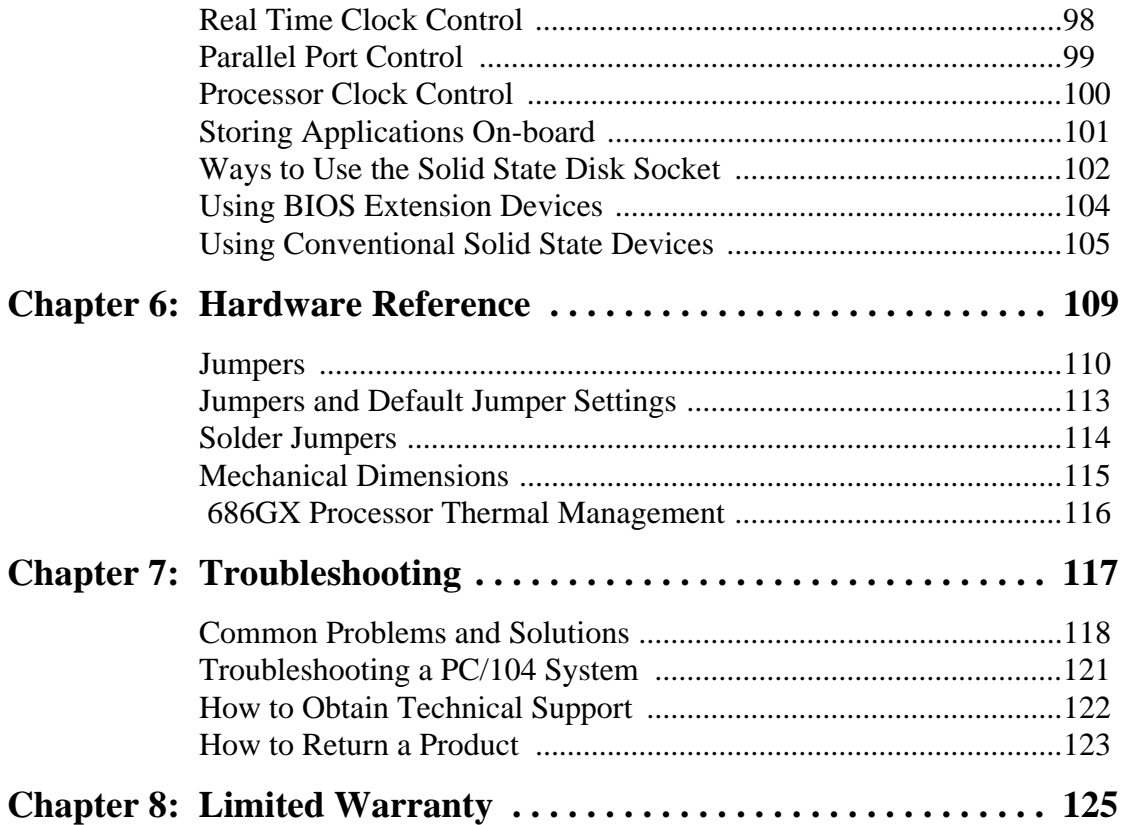

# **CHAPTER 1: INTRODUCTION**

This manual is meant for users developing with the CMC16686GX cpuModule. It contains information on hardware and software of the cpuModule. *READ THE SPECIFICATIONS FIRST.*

The manual is organized as follows:

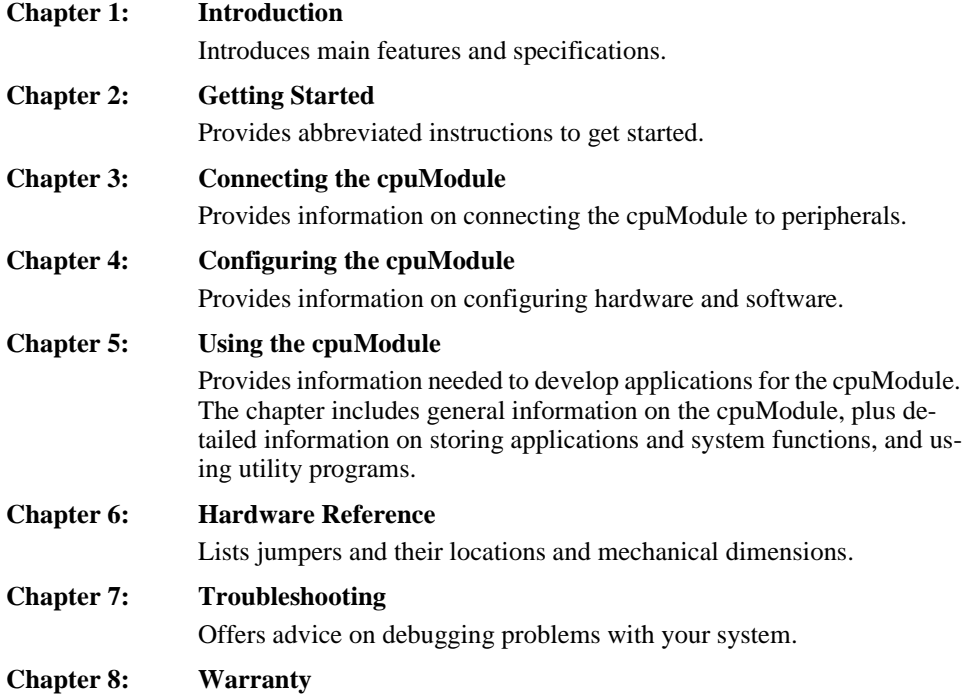

### **The CMC16686GX cpuModule**

The PC/104 cpuModules described in this manual are designed for industrial applications which require:

- software and hardware compatibility with the PC/AT world
- high-speed "number-crunching" operation
- low power consumption
- small physical dimensions
- high reliability
- good noise immunity

This cpuModule is highly integrated, combining all major functions of a PC/AT computer on one compact board. It integrates all primary I/O functions of a AT compatible computer:

- a keyboard interface
- a switchable (ECP/EPP parallel port) or (16 bits of digital I/O) multiPort
- two versatile RS232/422/485 serial ports
- a Real Time Clock
- a speaker port
- a PS/2 mouse port

It also enhances standard AT-compatible computer systems by adding:

- one Solid State Disk socket
- a non-volatile configuration without a battery
- a Watchdog Timer
- Fail Safe Boot ROM

The next figure shows a simplified block diagram of the cpuModule:

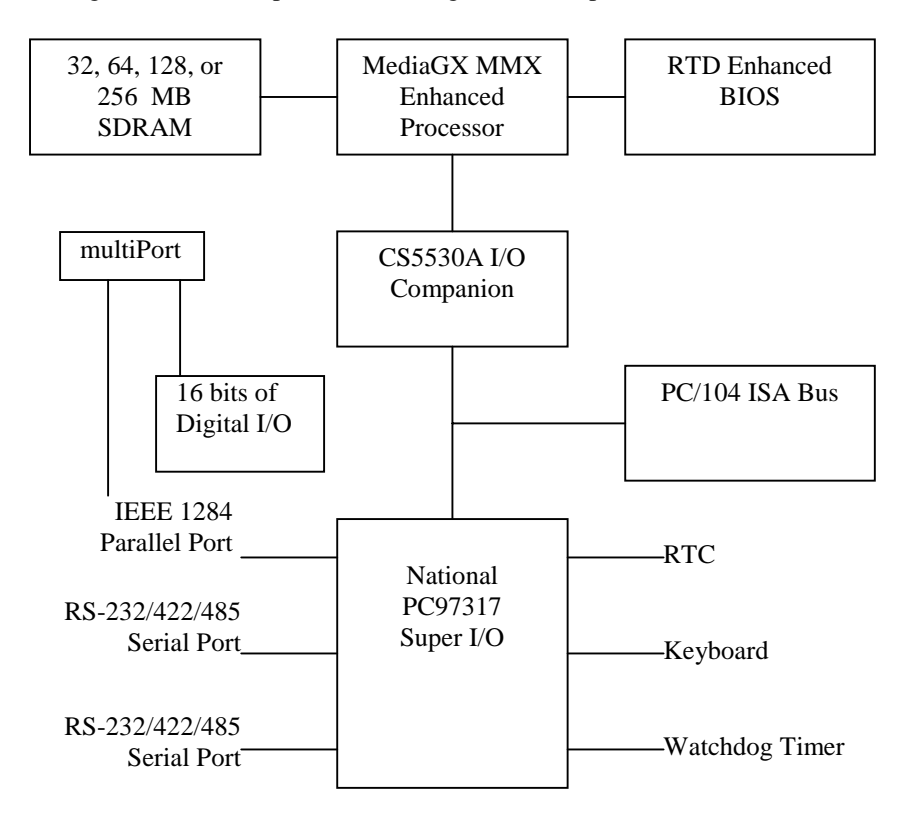

8<br>CMC16686GX

You can easily customize the cpuModule by stacking PC/104 modules such as video controllers,modems, LAN controllers, or analog and digital data acquisition modules. Stacking PC/104 modules on the cpuModule avoids expensive installations of backplanes and card cages and preserves the module's compactness.

RTD Enhanced Award BIOS is also implemented in the cpuModule. This BIOS supports ROM-DOS™, MS-DOS and Windows operating systems. Drivers in the BIOS allow booting from floppy disk, hard disk, Solid State Disk,, boot block flash, or DiskOnChip®, thus enabling the system to be used with traditional disk drives or non-mechanical drives.

The cpuModule and BIOS are also compatible with most real-time operating systems for PC compatible computers, although these may require creation of custom drivers to use the SSD and watchdog timer.

### **Specifications**

### **CMC16686GX233**

- National Semiconductor Geode GX1 MMX enhanced microprocessor
- 233 MHz clock speed
- 2.5 V processor supply (provided on-board)
- 16 KB L1 cache
- Math coprocessor

### **CMC16686GX300**

- National Semiconductor Geode GX1 MMX enhanced microprocessor
- 300 MHz clock speed
- 2.0 V processor supply (provided on-board)
- 16 KB L1 cache
- Math coprocessor

#### **DMA, Interrupts, Timers**

- Six (6) DMA channels (8237 compatible)
- Fifteen (15) interrupt channels (8259 compatible)
- Three (3) counter/timers (8254 compatible)

#### **Digital I/O**

- Two 8 bit, TTL compatible, programmable Digital I/O Ports.<br>• One port is bit direction programmable and the other is byte d
- One port is bit direction programmable and the other is byte direction programable.

#### **Memory Configurations**

- 32MB
- 128MB
- 64MB
- 256MB

#### **Fail-safe Boot ROM**

- Surface mount Flash chip that holds ROM-DOS<sup>TM</sup>
- Replaces the previous DiskOnChip®

#### **Solid State Disk Socket**

• SSD sockets can hold one of the following Conventional SSD devices.

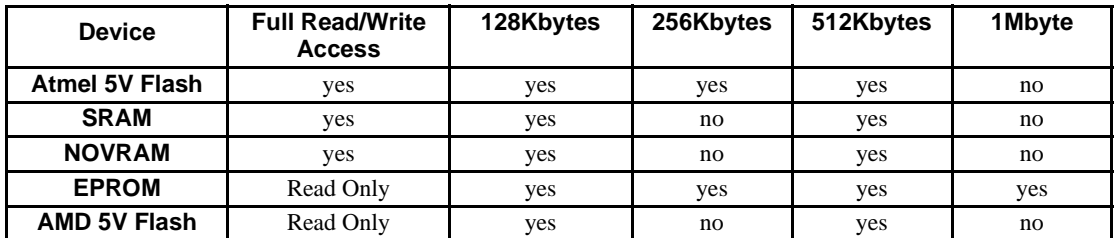

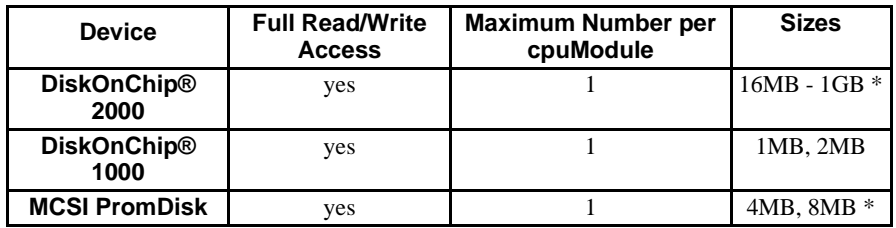

(\*) Larger devices may be available in the future.

#### **Peripherals**

- Two serial ports software configurable for RS232/422/485; baud rates from 50 to 115200 baud in 16450 and 16550A compatible mode and 1.5 Mbaud in Extended UART mode
- Parallel port with SPP, ECP, EPP capability and selectable interrupts and DMA channel
- 16 bits of digital I/O
- PC/AT standard keyboard port
- A PS/2 mouse port
- PC speaker port
- Real Time Clock (requires user-supplied external battery for date and time backup)
- Watchdog Timer with time-out of 1.2 seconds

#### **BIOS**

- RTD Enhanced Award BIOS
- Directly supports Solid State Disk (SSD) and M-Systems' DiskOnChip®
- User-configurable using built-in Setup program
- Nonvolatile configuration without a battery
- Can boot from floppy disk, hard disk, Solid State Disk, or fail-safe boot rom

#### **Connections**

- AT bus, per PC/104 specifications (64-pin CN1, 40-pin CN2)
- Auxiliary Power Connector (12-pin CN3)
- PS/2 Mouse Connector (4-pin CN4)
- Multifunction connector (10-pin CN5)
- multiPort (26-pin CN6)
- Serial port 1 connector (10-pin CN7)
- Serial port 2 connector (10-pin CN8)
- PCI bus, per PC/104-*Plus* specifications (120-pin CN16)
- Two 8 bit Digital I/O Ports (two 12-pin )

#### **Physical Characteristics**

- Dimensions: 3.55 x 3.775 x 0.6 inches (90.2 x 95.9 x 16mm)
- Weight (mass): 4.16 ounces (118 grams)
- PCB: 12-layer, mixed surface-mount and thru-hole

#### **Operating environment**

- Power supply:  $5V + (-5\%), 10$  Watts
- 686 GX1 processor operating temperature:  $-40$  to  $+85$  degrees C case (with proper cooling) See 686GX *Processor Thermal Management*
	- Operating relative humidity: 0 to 95%, non-condensing
- Storage temperature :-55 to  $+125$  degrees C.

#### **Power Consumption**

Exact power consumption depends on the peripherals connected to the board, the selected SSD configuration and the memory configuration.

The table below lists power consumption for typical configurations and clock speeds:

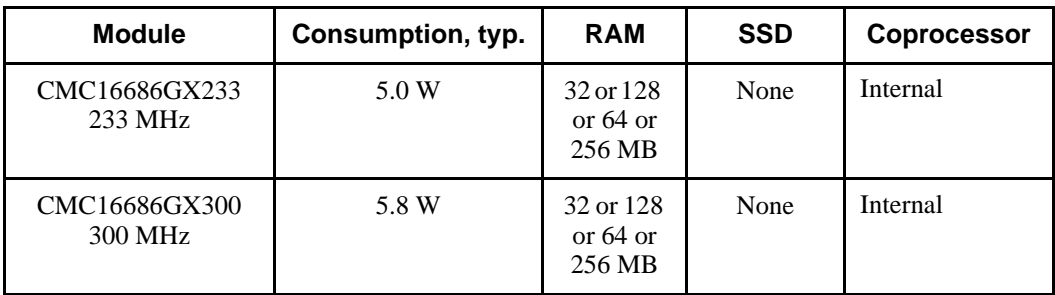

#### Typical Power Consumption

# **CHAPTER 2: GETTING STARTED**

For many users, the factory configuration of the cpuModule can be used to get a PC/104 system operational. If you are one of these users, you can get your system up and running quickly by following a few simple steps described in this chapter. Briefly, these steps are:

- Connect power.
- Connect the utility cable.
- Connect a keyboard.
- Default Bios Configuration
- Fail Safe Boot ROM

Refer to the remainder of this chapter for details on each of these steps.

### **Basic Connector Locations**

The following figure(s) and table show the connectors used in this chapter

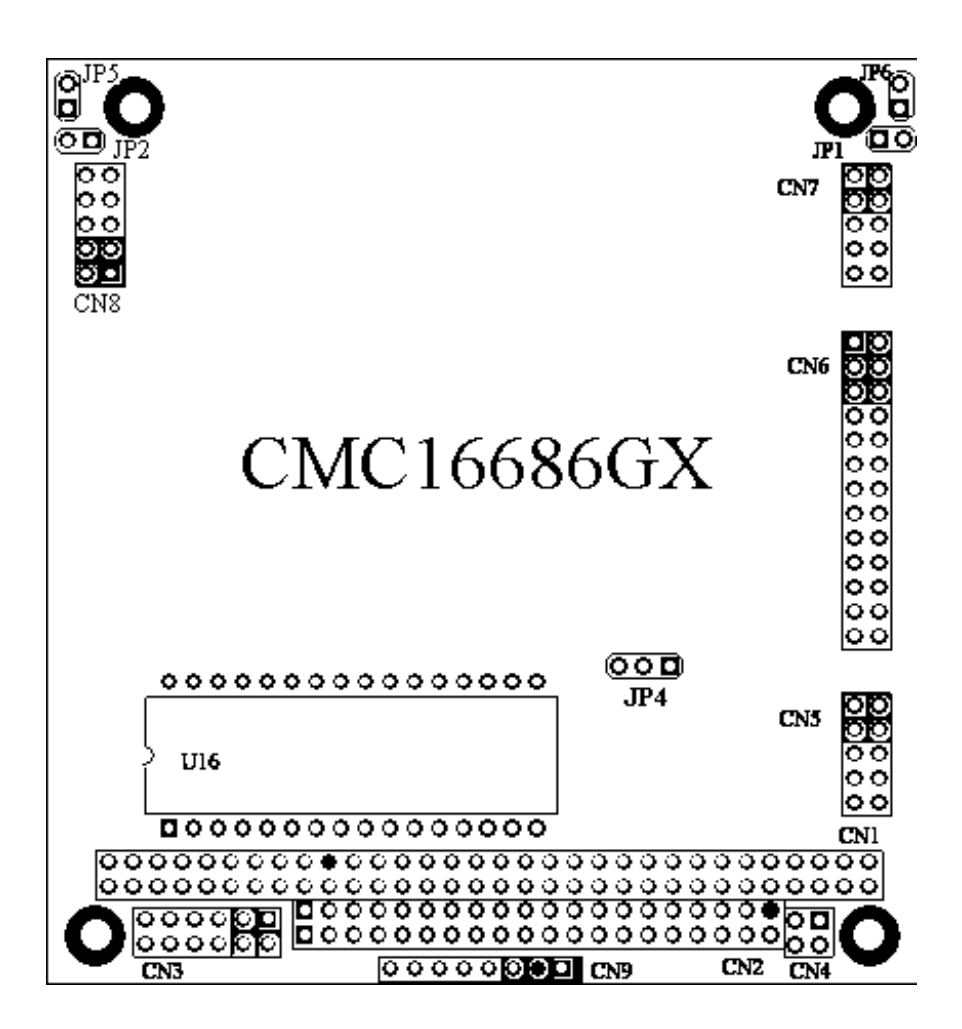

RTD Embedded Technologies, Inc.

### **CMC16686GX Basic Connector Locations**

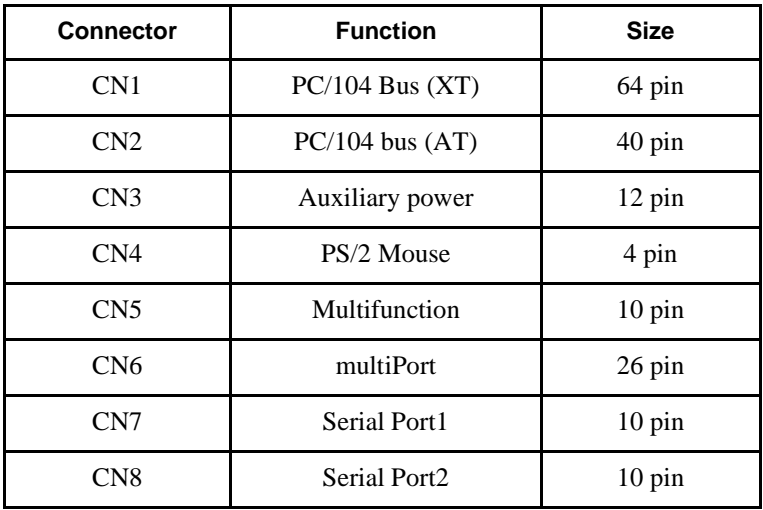

For a complete listing of connectors, please refer to *I/O Connections*.

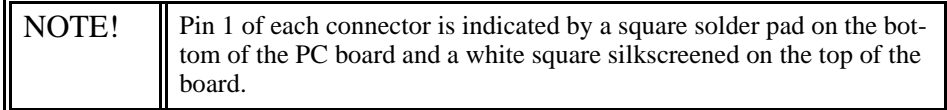

### **Fail safe boot rom**

Fail Safe Boot ROM is supplied with the board. This feature is programmed into a surface mount flash chip. The programmed boot rom is ROM-DOS™. Fail Safe Boot ROM allows the system to boot without any attached storage devices. i.e. floppy, IDE, SSD. Installing jumper JP5 will force the cpuModule to use fail safe boot rom. This configuration allows you to boot to nonvolitile onboard ROM-DOS™.

### **Cable Kits**

For maximum flexibility, cables are not provided with the cpuModule. You may wish to purchase our cable kit for the cpuModule.

The XK-CM27 cable kit contains the following:

- Multifunction utility cable (keyboard socket, battery, reset, speaker)
- Two serial port cables (DIL10 to DSUB9)
- multiPort port cable (DIL26 to DSUB25)
- Power cable (DIL12 to wire leads)<br>• PS/2 Mouse adapter (4 Pin DIL to )
- PS/2 Mouse adapter (4 Pin DIL to PS/2 Female)

# **Connecting Power**

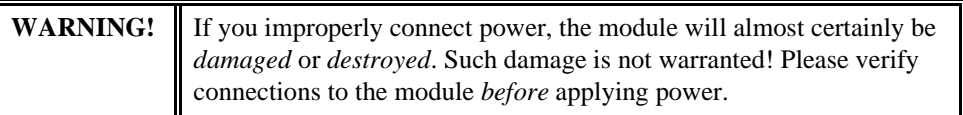

Power is normally supplied to the cpuModule through the PC/104 bus, connectors CN1 and CN2. If you are placing the cpuModule onto a PC/104 stack that has a power supply, you do not need to make additional connections to supply power.

If you are using the cpuModule without a PC/104 stack or with a stack that does not include a power supply, refer to *Auxiliary Power, CN3* for more details.

### **Connecting the utility cable**

The Multifunction connector CN5, implements the following interfaces:

- AT keyboard
- Speaker output
- System reset input
- Battery input

To use these interfaces, you must connect to the Multifunction connector, making sure the orientation of pin 1 is correct. If you are using the Multifunction cable from our cable kit, the cable provides a small speaker, a 5-pin circular DIN connector for the keyboard, a push-button for resetting the PC/ 104 system, and a lithium battery to provide backup power to the Real Time Clock.

To connect individual devices to the Multifunction connector,

please see *Connecting the utility cable*.

## **Connecting a Keyboard**

You may plug a PC/AT compatible keyboard directly into the circular DIN connector of the Multifunction cable in our cable kit..

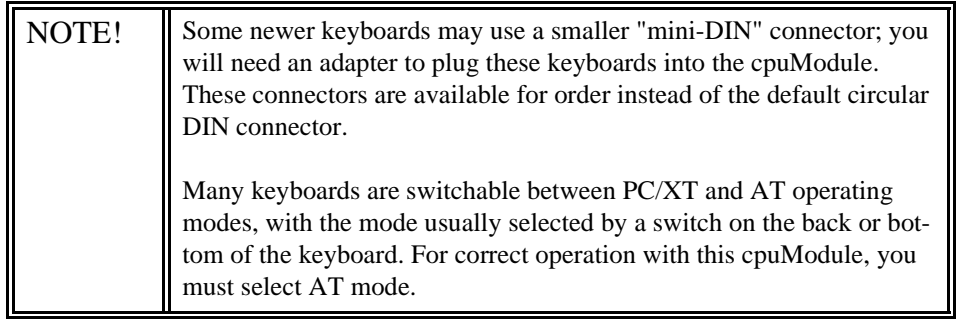

### **Connecting to the PC/104 Bus**

The PC/104 bus connectors of the cpuModule are simply plugged onto a PC/104 stack to connect to other devices.

We recommend you follow the procedure below to ensure that stacking of the modules does not damage connectors or electronics.

**WARNING!** Do not force the module onto the stack! Wiggling the module or applying too much pressure may damage it. If the module does not readily press into place, remove it, check for bent pins or out-of-place keying pins, and try again.

- Turn off power to the PC/104 system or stack.
- Select and install standoffs to properly position the cpuModule on the PC/104 stack.
- Touch a grounded metal part of the rack to discharge any buildup of static electricity.
- Remove the cpuModule from its anti-static bag.
- Check that keying pins in the bus connector are properly positioned.
- Check the stacking order; make sure an XT bus card will not be placed between two AT bus cards or it will interrupt the AT bus signals.
- Hold the cpuModule by its edges and orient it so the bus connector pins line up with the matching connector on the stack.
- Gently and evenly press the cpuModule onto the PC/104 stack.

#### *Booting the cpuModule for the First Time*

.

- You can now apply power to the cpuModule.the cpuModule BIOS version information
- a message requesting you press {Del} to enter the Setup program

If you don't press {Del}, the cpuModule will try to boot from the current settings.

If you press {Del}, the cpuModule will enter Setup. Once you have configured the cpuModule using Setup, save your changes and reboot.

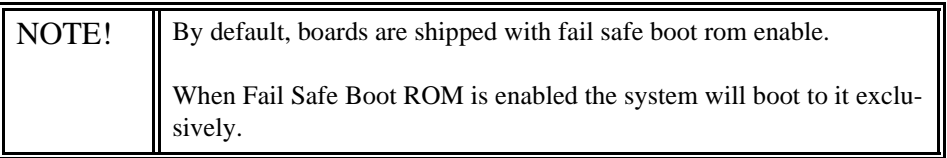

## **Default Configuration**

In addition to the Setup configuration stored on the board, the cpuModule has a permanent default configuration. The system will resort to using this default if an error occurs when accessing the EPROM which holds the Setup on the module.

The default configuration is listed below.

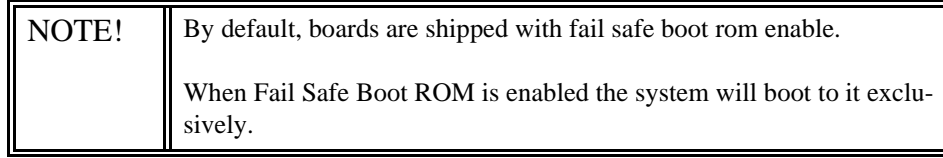

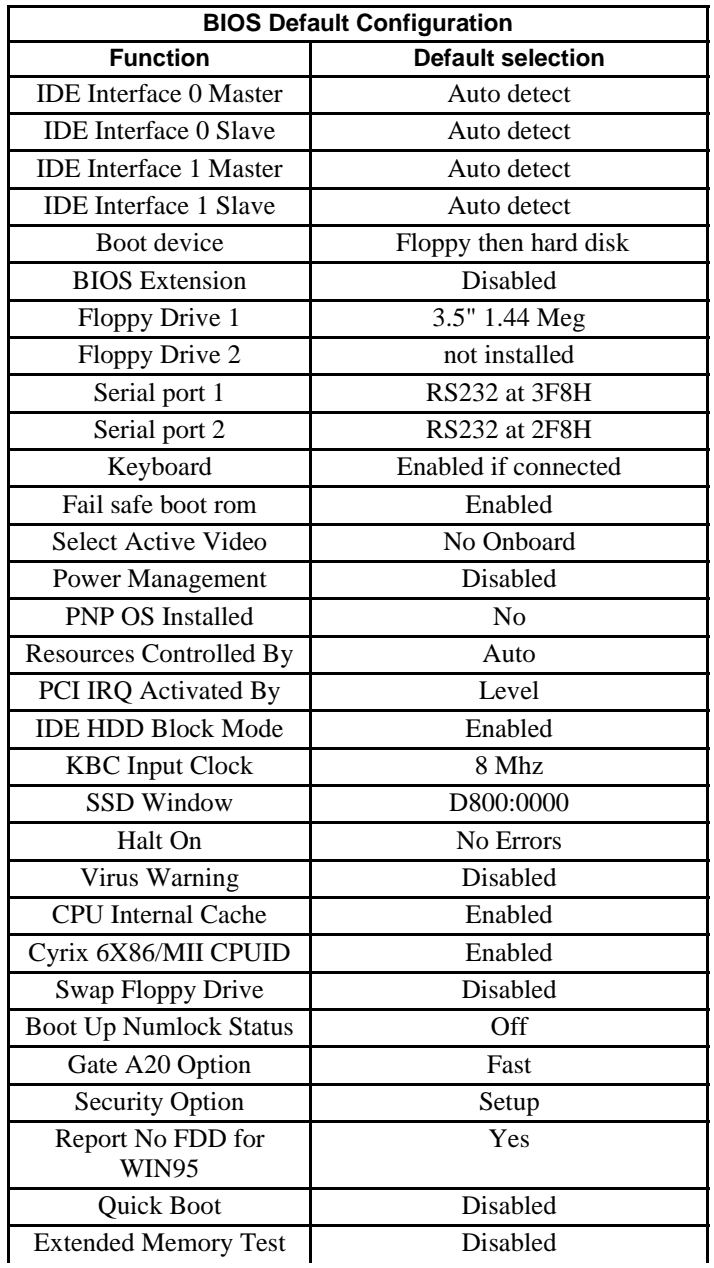

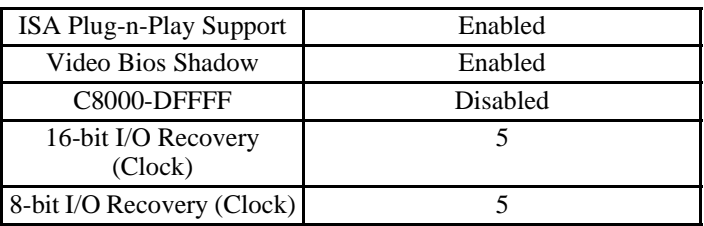

### **Booting to Boot Block Flash with Fail Safe Boot ROM**

The Fail Safe Boot ROM is a special build of ROM-DOS™ located inside a surface mounted Boot Block Flash chip that is memory mapped to the SSD window. Boot Block Flash is a write protected flash device that contains the BIOS and extra room where the Fail Safe Boot ROM is stored in the ROM DISK. The build is special because it can understand the ROM DISK format on the flash chip. Additionally, Fail Safe Boot ROM is an emergency interface accessible by an external computer. The ROM DISK contains REMDISK and REMSERVE for remote access to the system's disk drives. Due to the size of the flash chip, Fail Safe Boot ROM contains an abreviated selection of the ROM-DOS™ utilities, however, the complete ROM-DOS<sup>™</sup> is contained on a floppy shipped with the board.

The purpose of the Fail Safe Boot ROM is to make the board bootable when the customer receives the cpuModule. Fail Safe Boot ROM can be used as an indicator of the board's functionality when booting problems arise with another operating system. This test can be accomplished by installing JP5. Installing JP5 forces the cpuModule to boot to Fail Safe Boot ROM. The ROM DISK that contains the Fail Safe Boot ROM acts as an example of what can be programmed into the flash chip. Last, Fail Safe Boot ROM allows files to be transferred on or off the storage devices in the system by use of REMSERV and REMDISK, two ROM-DOS™ utilities.

If the user would need remote access to the system run REMSERV on the target system and REM-DISK on the host system. The end result would be that the storage devices on the target system would appear as additional drives on the host system. Information could then be transferred between hard disks by using a standard NULL Modem cable over a serial port. REMSERV makes the connection appear as an additional drive to the user. For details concerning this type of access, please refer to the ROM-DOS™ user's guide shipped with your board

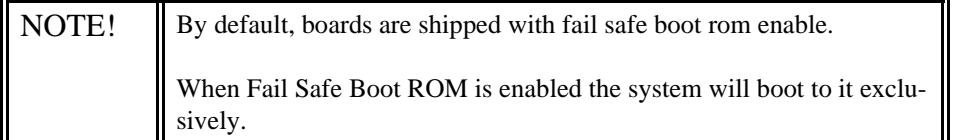

The first time, your system will boot to the DOS prompt at the first available drive letter. If you do not intend to use REMSERV or REMDISK or you intend to boot from another device, you will need to disable Fail Safe Boot ROM. See the steps below for the method to disable it.

- Reset the system by either shutting it off and turning it on or by using the reset button.
- while the system is booting repeatedly press the DEL key to enter the BIOS setup.
- Choose INTEGRATED PERIPHERALS using the arrow keys and enter.
- Once in INTEGRATED PERIPHERALS set Fail Safe Boot in SSD Win: Disabled

### **If You Misconfigure the cpuModule**

It is possible that you may incorrectly configure the cpuModule using Setup. If this happens the correct procedure is:

- Start Re-booting the cpuModule.
- While the system is re-booting repeatedly press the {Del} key until the cpuModule enters Setup.
- Change the parameters to correctly match your system.

If the above fails:

- Insert jumper JP5. This will force the cpuModule to boot using fail safe boot rom.
- Boot the cpuModule.
- Press the {delete} key to enter Setup.

### **For More Information**

This chapter has been intended to get the typical user up and running quickly. If you need more details, please refer to the following chapters for more information on configuring and using the cpu-Module.

> Phone: 814-234-8087 Fax: 814-234-5218 RTD Embedded Technologies, Inc. 103 Innovation Blvd. State College PA 16803-0906 USA

Our website: www.rtd.com

Our e-mail: techsupport@rtd.com

# **CHAPTER 3: CONNECTING THE CPUMODULE**

This chapter contains necessary information for any of the connectors on the cpuModule.

## **I/O Connections**

The cpuModule comes from the factory ready to connect to the peripherals shown in the following table.

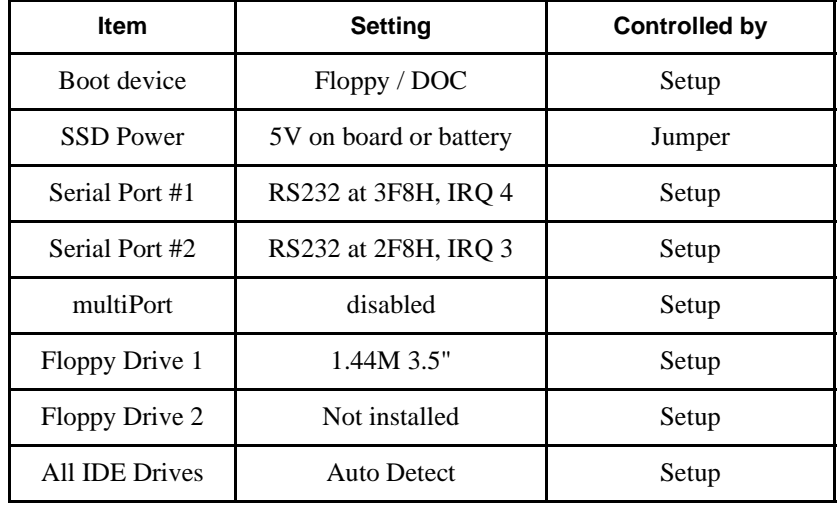

### Default Peripheral Settings

If you are using peripherals compatible with this list, you do not need to configure any jumpers or software settings before connecting them. If you are using different peripherals, you may need to change the cpuModule settings. In that case, please see *Configuring with the RTD Enhanced Award BIOS*.

### **Connector Locations**

The figure and table below show all connectors and the SSD socket of the cpuModule.

**CMC16686GX Connector Locations**

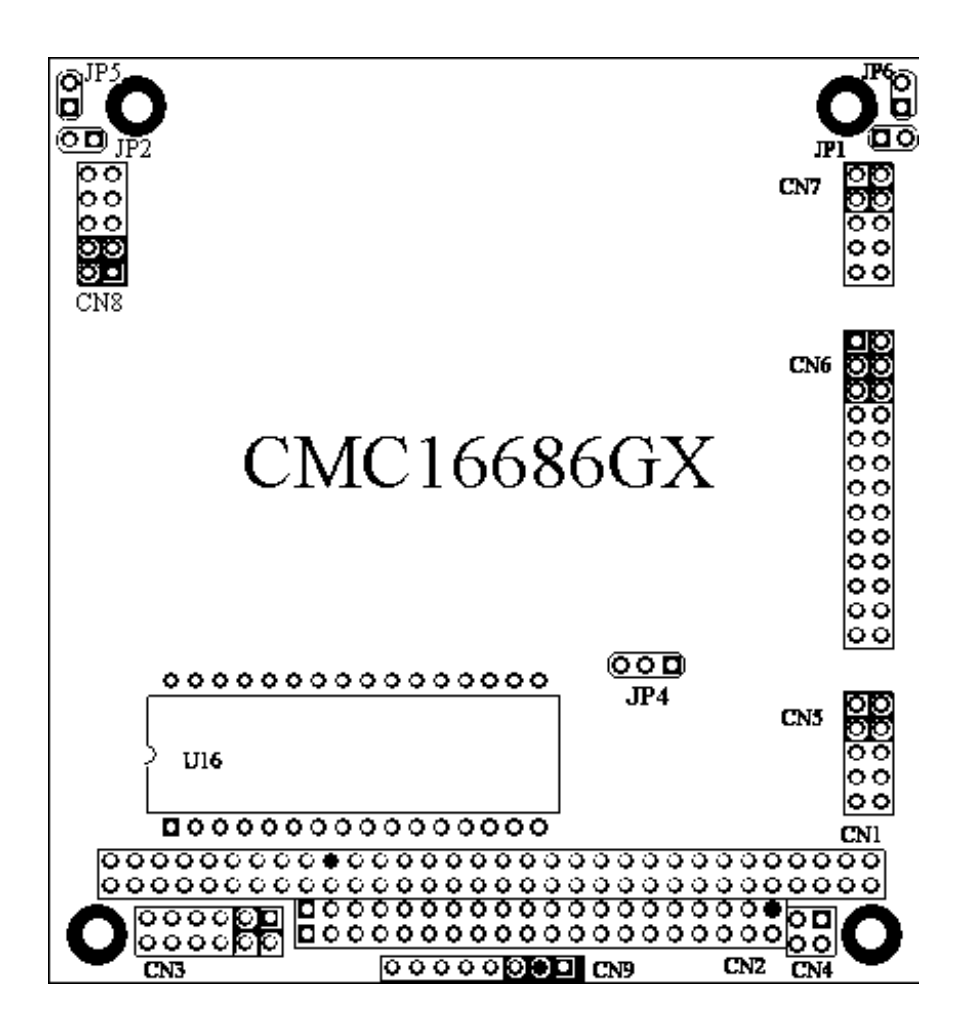

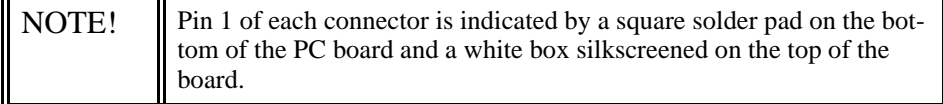

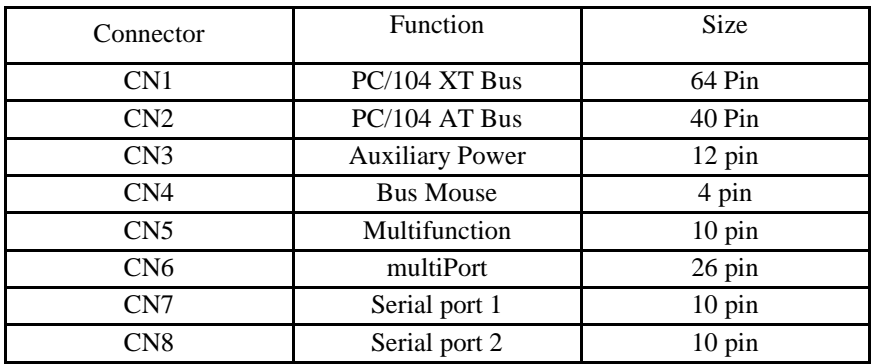

### **Auxiliary Power,** *CN3*

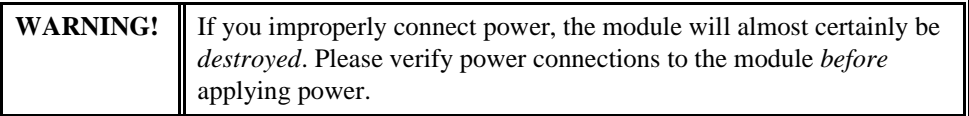

The power supply can be conveyed to the module either through the PC/104 bus (CN1and CN2) or through the Auxiliary Power Connector, CN3. The cpuModule only uses +5 VDC and ground. +12 VDC, -12 VDC and -5 VDC may be required on other PC/104 boards in the system..

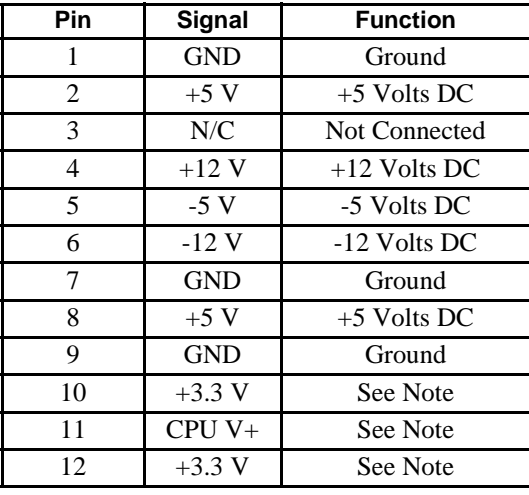

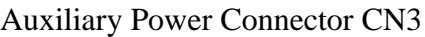

Insufficient current supply will prevent your cpuModule from booting. The gauge and length of the wire used for connecting power to the cpuModule must be taken into consideration. Some power connectors have clip leads on them and may have significant resistance. Make sure that the input voltage does not drop below 4.8V at the 5V power pins (see the table labeled Typical Power Consumption for the cpuModule's power requirements). A good rule of thumb is to use wire that can supply twice the power your system requires.

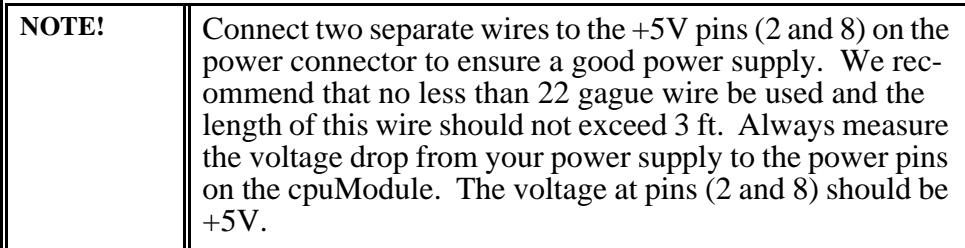

.

Facing the connector pins, the pinout of the Auxiliary Power connector is:

| $CPUV+$ | <b>GND</b> | <b>GND</b> | $-5V$  | ${\rm N/C}$ | <b>GND</b> |
|---------|------------|------------|--------|-------------|------------|
| 3.3 V   | 3.3 V      | $+5V$      | $-12V$ | $+12V$      | $+5V$      |
| 12      | 10         |            |        |             |            |

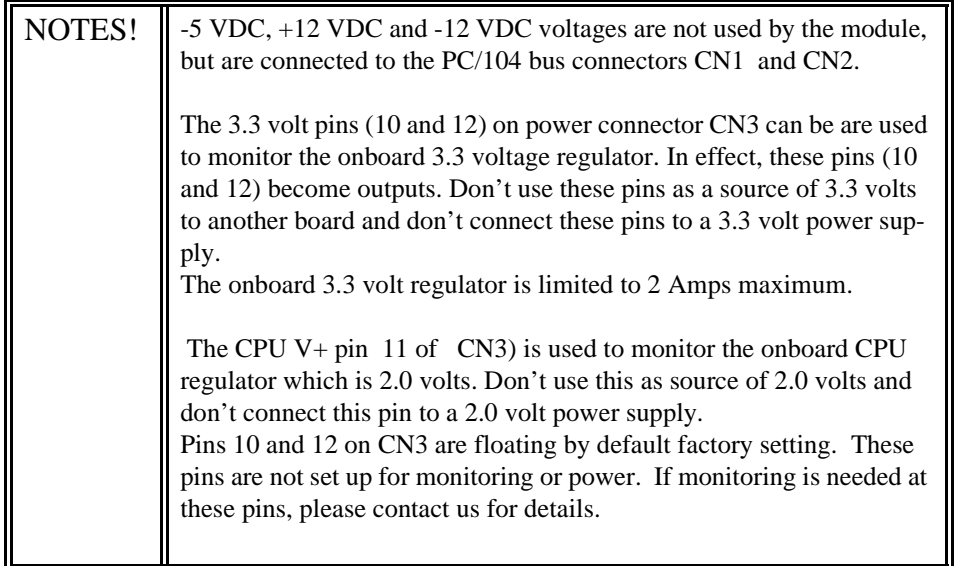

### **Power Supply Protection**

The cpuModule has protection circuitry which helps prevent damage due to problems with the +5V supply, such as:

- Reversed polarity
- Overvoltage<br>• Overcurrent
- **Overcurrent**

The circuitry includes a user-replaceable fuse, which is located near the PC/104 bus connector. This fuse is a:

- 3 amp Nano fuse<br>• Littelfuse part num
- Littelfuse part number 429003WR

### **Two Programmable Advanced Digital I/O Ports, multiPort CN6**

Make sure the BIOS setup has the multiPort set to aDIO mode. This board supports 16 bits of TTL/ CMOS compatible digital I/O (TTL signalling). Use the BIOS setup for to set the multiPort into its DI/O mode. These I/O lines are grouped into two ports, port 0 and port 1. Port 0 is bit programmable and Port 1 is byte programmable. Port 0 supports RTD's two Advanced Digital Interrupt modes, ADI. The two modes are match and event. Match mode generates an interrupt when an eight bit pattern is received in parallel that matches the match mask register. The second ADI mode generates an interrupt when a change ocurrs on any bit. In either mode masking can be used to monitor selected lines.

When the CPU boots all digital I/O line are programmed as inputs. What this condition means is the digital I/O line's initial state is undetermined. If the digital I/O lines must power up to a known state an external 10 K Ohm resistor must be added to pull the line high or low. Additionally, when the CPU boots up interrupts 5, 7, 10, 11, and 12 are masked off.

The 8 bit control R/W registers for the digital I/O lines are located from I/O address 450H to 453H. These registers are written to zero upon power up. From 450H to 453H the name of these registers are **Port 0 data, Port 1 data, Multi-Function,** and **DIO-Control** register.

### **Digital I/O Register Set**

#### Port 0 data I/O address 450 HEX

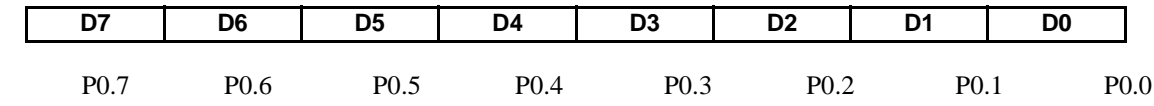

Port 0 Data register is a read/write bit direction programable register. A particular bit can be set to input or output. A read of an input bit returns the value of port 0. A read of an output bit returns the last value written to Port 0. A write to an output bit sends that value to port zero.

#### Port 1 data I/O address 451 HEX

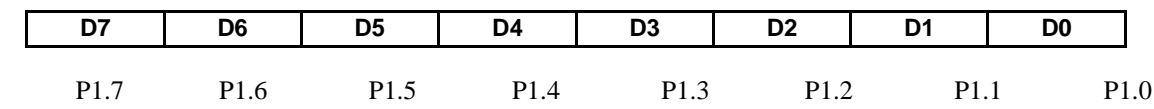

Port 1 Data register is a read/write byte direction programmable register. A read on this register when it is programmed to input will read the value at the DIO connector. A write on this register when it is programmed as output will write the value to the DIO connector. A read on this register when it is set to output will read the last value sent to the DIO connector.

#### Multi-Function I/O address 452 HEX

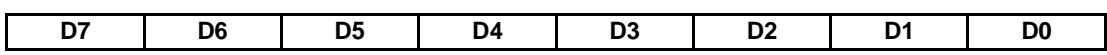

Multi-Function register is a read/write register whose contents are set by the DIO-Control register. See the DIO-Control register description for a description of this register.

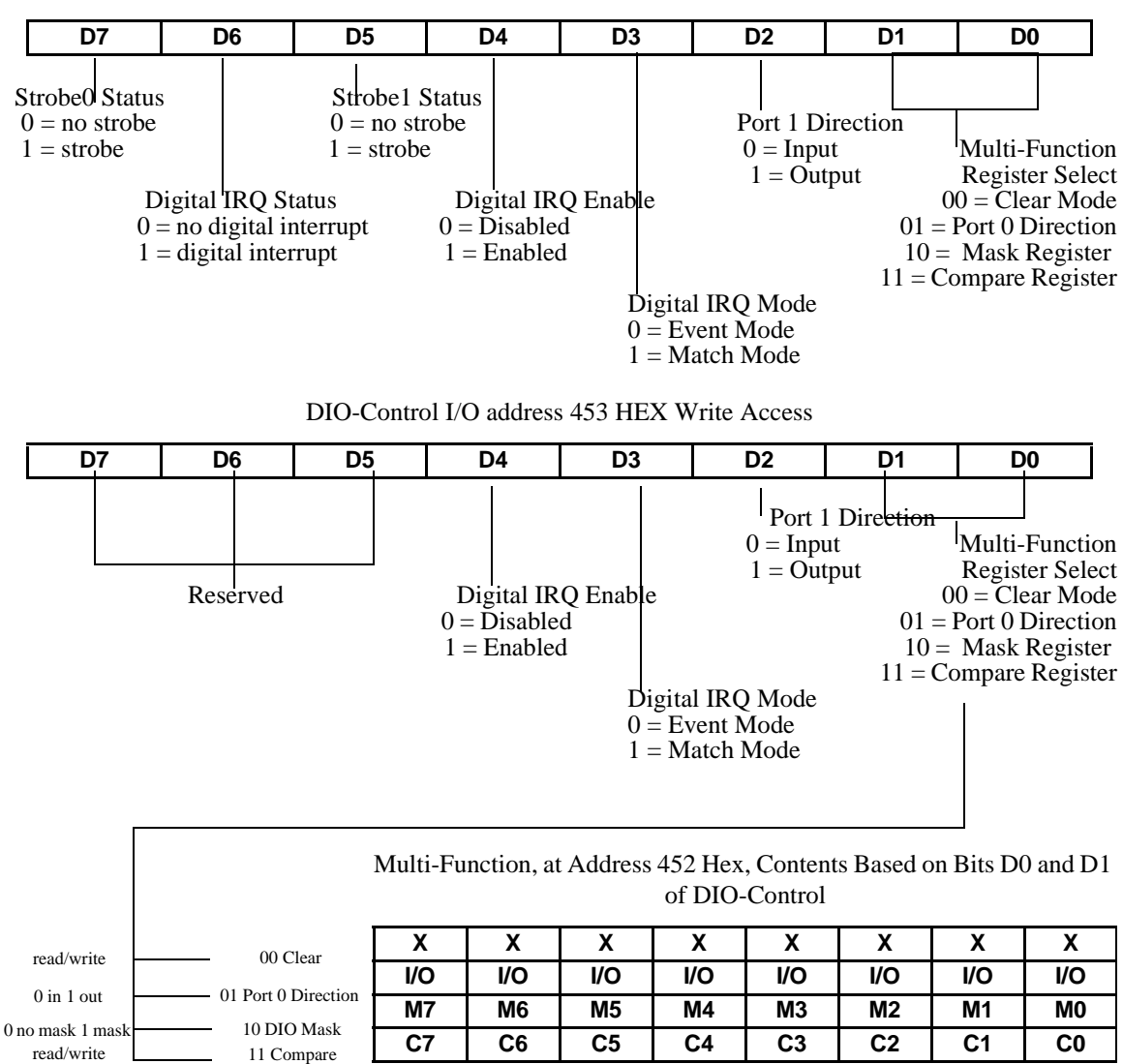

#### DIO-Control I/O address 453 HEX Read Access

Clear Register:

A read to this register Clears the IRQs and a write to this register sets the DIO-Compare, DIO- Mask, DIO-Control, Port1 and Port0 to zeros. A write to this register is used to clear the board.

Port 0 Direction Register:<br>Writting a zero to a bit in this register makes the corresponding pin in the DIO connector an input. Writting a one to a bit in this register makes the corresponding pin in the DIO connector an output.

Mask Register:

Writting a zero to a bit in this register will not mask off the corresponding bit in the DIO-Compare register. Writting a one to a bit in this register masks off the corresponding bit in the DIO-Compare register. When all bits are masked off the DIOs comparator is diabled. This condition means Event and Match mode will not generate an interrupt. This register is used by Event and Match modes.

Compare Register:

A Read/Write register used for Match Mode. Bit values in this register that are not masked off are compared against the value on Port 0. A match or Event causes bit 6 of DIO-Control to be set and if the DIO is in Advanced interrupt mode, the Match or Event causes an interrupt.

CMC16686GX RTD Embedded Technologies, Inc.

35

Artisan Technology Group - Quality Instrumentation ... Guaranteed | (888) 88-SOURCE | www.artisantg.com
# **Interrupts:**

The Digital I/O can use interrupts 5, 7, 10, 11, and 12. The mapped interrupt numbers are 0x0D, 0x0F, 0x72, 0x73, and 0x74 in HEX respectfully or 13, 15, 114,  $\overline{115}$ , and  $\overline{116}$  in decimal re spectfully. To use any or all of the 5 listed interrupts set the interrupt(s) aside for an ISA legacy device. To set the interrupts aside enter the BIOS under PNP/PCI CONFIGURATION. Select Resources Controled By and change the interrupt(s) you wish to use to Legacy ISA.

#### **Advanced Digital Interrupts:**

There are three advanced digital interrupt modes available. These three modes are Event , Match, and Strobe. The use of these three modes is to monitor state changes at the DIO connector. One way to enable interrupts is to set bit 4 of the DIO-Control register to an 1 and select select Event or Match mode. The other way to enable interrupts will be explained in Srobe Mode.

#### **Event Mode:**

 When this mode is enable, Port 0 is latched into the DIO-Compare register at 8.33 MHz. There is a deglitching circuit inside the DIO circuitry. The deglitching requires pulses on Port 0 to be at least 120 nanoseconds in width. As long as changes are present longer than that, the event is guarenteed to register. Pulses as small as 60 nanoseconds can register as an event but they must occur between the rising and falling edge of the 8.33 MHz clock. To enter Event mode, set bit 3 of the DIO-Control register to a zero.

#### **Match Mode:**

When this mode is enabled, Port 0 is latched into the DIO-Compare register at 8.33 MHz. There is a deglitching circuit inside the DIO circuitry. The deglitching requires pulses on Port 0 to be at least 120 nanoseconds in width. As long as changes are present longer than that, the match is guarenteed to register. Pulses as small as 60 nanoseconds can register as a match but they must occur between the rising and falling edge of the 8.33 MHz clock. To enter Match mode, set bit 3 of the DIO-Control register to a one. **!!Note!!** Make sure bit 3 is set BEFORE writting the DIO-Compare register. If you do  $\overline{\text{not set bit 3}}$  first, the contents of the DIO-Compare register could be lost. The reason for this is Event mode latches in Port 0 into the DIO-Compare register at an 8.33 MHz rate.

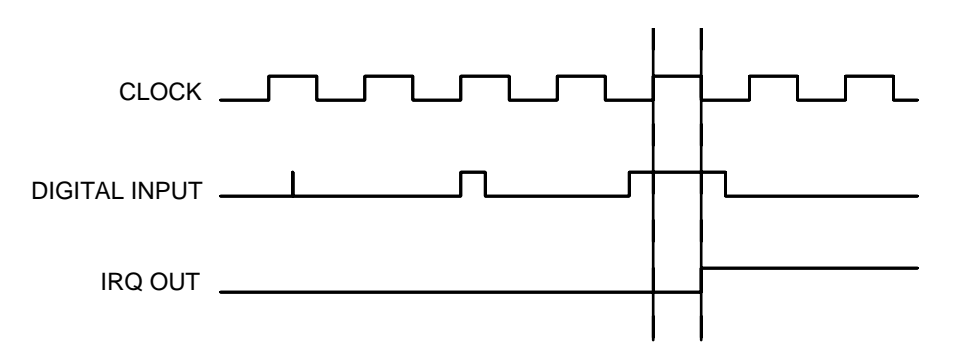

#### **Strobe Mode:**

There is another way to cause an interrupt is to write a **zero** to the Digital IRQ Enable bit of the DIO-Control register and write a **one** to the Digital IRQ Mode bit in the DIO-Control register. What these writes do is to allow the strobe pin of the DIO connector to trigger an interrupt. A low to high transition on the strobe pin will cause an interrupt request. The request will remain high until the Clear Register is read from. Additionally, the Compare Register latched in the value at Port 0 when the Strobe pin made a low to high transition. No further stobes will be available until a read of the Compare Register is made. What this implies is one must read the Compare Register then clear interrupts so that the latched value in the compare register is not lost.

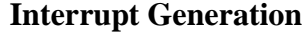

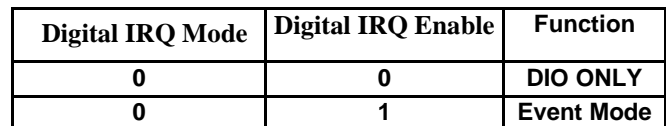

## **Interrupt Generation**

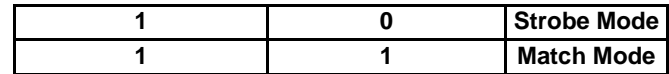

#### **Interrupt Selection:**

The interrupt selection register is at I/O address 0x1F HEX. This is a 4 bit read/write register for selecting the IRQ used for the digital I/O. Setting the interrupt here actually connects the interrupt generating circuitry to the ISA bus. If you want to monitor interrupts on the bus, look at pins B23, B21, D3, D4, and D5 (see the description of the PC-104 connector).

### Interrupt Select Register at I/O address 0x1F HEX

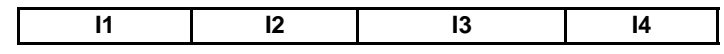

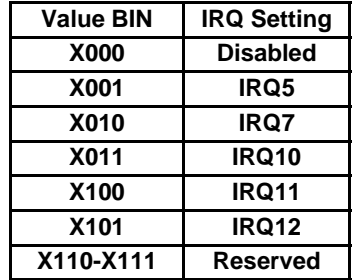

IRQ Select Values and Settings

Pin 1 is indicated by a square soldder pad on the pin. This connector is located on the edge of the cpuModule.

| <b>CN6 Pin</b> | <b>Function</b>  |
|----------------|------------------|
| 1              | strobe 0         |
| $\overline{2}$ | P0-4             |
| 3              | P <sub>1-0</sub> |
| 4              | P0-5             |
| 5              | $P1-1$           |
| 6              | P0-6             |
| 7              | $P1-2$           |
| 8              | <b>P0-7</b>      |
| 9              | P1-3             |
| 10             | strobe 1         |
| 11             | $P1-4$           |
| 12             | <b>GND</b>       |
| 13             | P1-5             |
| 14             | <b>GND</b>       |
| 15             | $P1-6$           |
| 16             | <b>GND</b>       |
| 17             | P1-7             |
| 18             | <b>GND</b>       |
| 19             | <b>P0-0</b>      |
| 20             | <b>GND</b>       |
| 21             | P0-1             |
| 22             | <b>GND</b>       |
| 23             | P0-2             |
| 24             | <b>GND</b>       |
| 25             | <b>P0-3</b>      |
| 26             | <b>GND</b>       |

**multiPort Digital I/O Port 0 Connector Pinout**

RTD Embedded Technologies, Inc.

# **Basic Interrupt Information for Programmers:**

All information below only addresses the DIO on this board. Interrupts are connected to IRQs 5, 7, 10, 11, and 12 on the ISA bus (PC104 bus) and are controlled by two 8259-equivalent interrupt controllers containing 13 available interrupt request lines. Minimum time between two IRQ requests is 125 nanoseconds as set by ISA specification.

## **What is an Interrupt?**

An interrupt is a subroutine called asynchronously by external hardware (usually an I/O device) during the execution of another application. The CPU halts execution of its current process by saving the system state and next insruction then jumps to the interrupt service routine executes it, loads the saved system state and saved next instruction, and continues execution. Interrupts are good for handling infrequent events such as keyboard activity.

### **What happens when an Interrupt occurs?**

An IRQx pin on the PC104 bus makes a low to high transition while the corresponding interrupt mask bit is unmasked and the PIC determines that the IRQ has priority, the PIC interrupts the processor. The current code segment (CS), instruction pointer (IP), and flags are pushed on the stack, the CPU reads the 8 bit vector number from the PIC and a new CS and IP are loaded from a vector, indicated by the vector number, from the interrupt vector table that exists in the lowest 1024 bytes of memory. The processor then begins executing instructions located at CS:IP. When the interrupt service routine is completed the CS, IP, and flags that were pushed onto the stack are popped from the stack into their appropriate registers and execution resumes from the point where it was interrupted.

## **How long does it take to respond to an interrupt?**

A DOS operating system can respond to an interrupt between (6-15uS). A windows system can take a much longer time when a service routine has been installed by a device driver implemented as a DLL; from 250-1500uS or longer. A VxD will take 20-60uS or longer. The time the CPU spends in the interrupt is dependent on the efficiency of the code in the ISR. These numbers are general guidlines and will fluctuate depending on operating system and version. The amount of information that can be moved during an interrupt theoretically can be 4 MB\Sec on a 8 MB bus using the INS or MOVS instruction with the REP prefix. These instructions are in assembly language.

## **Interrupt Request Lines:**

To allow different peripheral devices to generate interrupts on the same computer, the PC bus has eight different interrupt request (IRQ) lines. A transition from low to high on one of these lines generates an interrupt request which is handled by the PC's interrupt controller. The interrupt controller checks to see if interrupts are to be acknowledged from that IRQ and, if another interrupt is already in progress, it decides if the new request should supersede the one in progress or if it has to wait until the one in progress is done. This prioritizing allows an interrupt to be interrupted if the second request has a higher priority. The priority level is based on the number of the IRQ; IRQ0 has the highest priority, IRQ1 is second-highest, and so on through IRQ7, which has the lowest. Many of the IRQs are used by the standard system resources. IRQ0 is used by the system timer, IRQ1 is used by the keyboard, IRQ3 by COM2, IRQ4 by COM1, and IRQ6 by the disk drives. Therefore, it is important for you to know which IRQ lines are available in your system for use by the module.

## **8259 Programmable Interrupt Controller:**

The chip responsible for handling interrupt requests in the PC is the 8259 Programmable Interrupt Controller. To use interrupts, you need to know how to read and set the 8259's interrupt mask register (IMR) and how to send the end-of-interrupt (EOI) command to the 8259.

### **Interrupt Mask Register (IMR):**

Each bit in the interrupt mask register (IMR) contains the mask status of an IRQ line; bit 0 is for IRQ0, bit 1 is for IRQ1, and so on. If a bit is set (equal to 1), then the corresponding IRQ is masked and it will not generate an interrupt. If a bit is clear (equal to 0), then the corresponding IRQ is unmasked and can generate interrupts. The IMR is programmed through port 21H.

## **Writting an Interrupt Service Routine:**

The first step in adding interrupts to your software is to write the interrupt service routine (ISR). This is the routine that will automatically be executed each time an interrupt request occurs on the specified IRQ. An ISR is different than standard routines that you write. First, on entrance,

the processor registers should be pushed onto the stack BEFORE you do anything else. Second, just before exiting your ISR, you must clear the interrupt status flag of the DM5812 and write an endof-interrupt command to the 8259 controller. Finally, when exiting the ISR, in addition to popping all the registers you pushed on entrance, you must use the IRET instruction and not a plain RET. The IRET automatically pops the flags, CS, and IP that were pushed when the interrupt was called. If you find yourself intimidated by interrupt programming, take heart. Most C compilers allow you to identify a procedure (function) as an interrupt type and will automatically add these instructions to your ISR, with one important exception: most compilers do not automatically add the end-of-interrupt command to the procedure; you must do this yourself. Other than this and the few exceptions discussed below, you can write your ISR just like any other routine. It can call other functions and procedures in your program and it can access global data. If you are writing your first ISR, we recommend that you stick to the basics; just something that will convince you that it works, such as incrementing a global variable.

**NOTE:** If you are writing an ISR using assembly language, you are responsible for pushing and popping registers and using IRET instead of RET.

# **Writting a DOS Interrupt service routine (ISR) in C: Read this section even if you do not use C**

There are a few cautions you must consider when writing your ISR. The most important is, **do not use any DOS functions or routines that call DOS functions from within an ISR**. DOS is **not** reentrant; that is, a DOS function cannot call itself. In typical programming, this will not happen because of the way DOS is written. But what about when using interrupts? Then, you could have a situation such as this in your program. If DOS function X is being executed when an interrupt occurs and the interrupt routine makes a call to DOS function X, then function X is essentially being called while it is already active. Such a reentrancy attempt spells disaster because DOS functions are not written to support it. This is a complex concept and you do not need to understand it. Just make sure that you do not call any DOS functions from within your ISR. The one wrinkle is that, unfortunately, it is not obvious which library routines included with your compiler use DOS functions. A rule of thumb is that routines which write to the screen, or check the status of or read the keyboard, and any disk I/O routines use DOS and should be avoided in your ISR. The same problem of reentrancy exists for many floating point emulators as well, meaning you may have to avoid floating point (real) math in your ISR.

### **The Code:**

Refer to the DOS drivers that were shipped with this board or download them from our web site www.rtd.com. The drivers are commented to help clarify their meaning. Reading through the DOS drivers will give valuable insight into the board functionality.

# **Serial Port 1, CN7**

The first serial port is implemented on connector CN7. It is normally configured as a PC compatible full-duplex RS232 port, but you may use the Setup program to re-configure it is as half-duplex RS422 or full-duplex RS422 or RS485. The I/O address and corresponding interrupt must also be selected using Setup. The available I/O addresses and the corresponding interrupts are shown in the following table

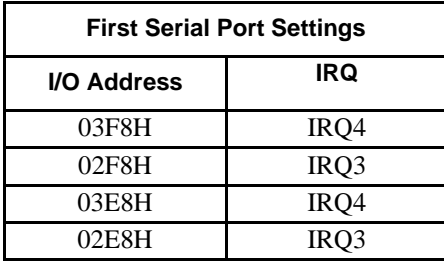

## *First Serial Port UART*

The first serial port is implemented with a 16550-compatible UART (Universal Asynchronous Receiver/Transmitter). This UART is capable of baud rates up to 115.2 kbaud in 16450 and 16550A compatible mode and 1.5 Mbaud in Enhanced UART mode, and includes a 16-byte FIFO. Please refer to any standard PC-AT hardware reference for the register map of the UART.

## *RS232 Serial Port (Default)*

The full-duplex RS232 mode is the default setting on the cpuModule. With this mode enabled, connector CN7 must be connected to RS232 compatible devices. The following table gives the connector pinout and shows how to connect to an external serial connector, either DB25 or DB9 compatible.

| Pin            | Signal     | <b>Function</b>     | in/out | <b>DB25</b> | DB <sub>9</sub> |
|----------------|------------|---------------------|--------|-------------|-----------------|
|                | <b>DCD</b> | Data Carrier Detect | in     |             |                 |
| $\overline{2}$ | <b>DSR</b> | Data Set Ready      | in     |             | 6               |
| 3              | RXD        | Receive Data        | in     | 3           | 2               |
| 4              | <b>RTS</b> | Request To Send     | out    |             | 7               |
| 5              | <b>TXD</b> | Transmit data       | out    | 2           | 3               |
| 6              | <b>CTS</b> | Clear To Send       | in     | 5           | 8               |
| 7              | <b>DTR</b> | Data Terminal Ready | out    | 20          | 4               |
| 8              | RI         | Ring Indicate       | in     | 22          | 9               |
| 9,10           | <b>GND</b> | Signal Ground       |        |             | 5               |

Connector CN7 in RS-232 Mode

Facing the serial port's connector pins, the pinout is:

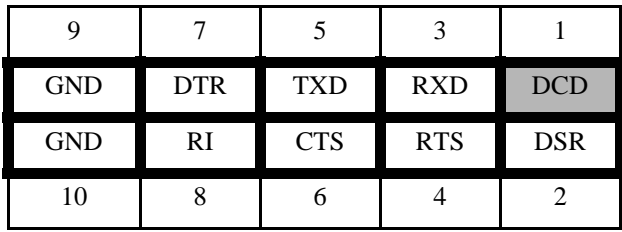

## *RS422 or RS485 Serial Port*

You may use Setup to configure the first serial port as RS422 or RS485. In this case, you must connect the serial port to an RS422 or RS485 compatible device.

When using RS422 or RS485 mode, you can use the port in either half-duplex (two-wire) or fullduplex (four-wire) configurations. For half-duplex (2-wire) operation, you must connect RXD+ to TXD+, and connect RXD- to TXD-.

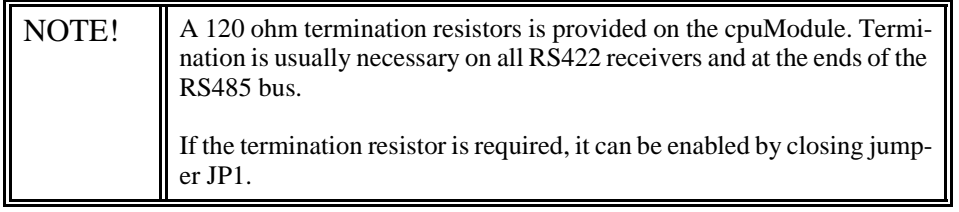

When using full-duplex (typically in 422 mode) connect the ports as shown in the table below.

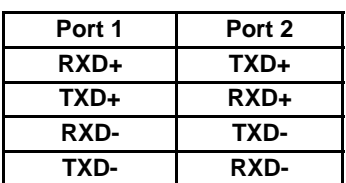

### Full-Duplex Connections

When using half-duplex in 485 connect the ports as shown in the table below.

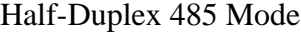

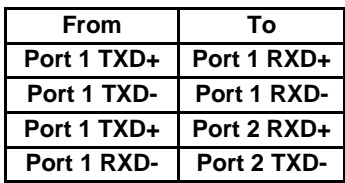

### **RS422 and RS485 Mode Pinout**

The following table gives the pinout of the serial port connector when RS422 or RS485 modes are enabled.

| Pin  | Signal | <b>Function</b>               | in/out | DB <sub>9</sub> |
|------|--------|-------------------------------|--------|-----------------|
|      |        | Data Carrier<br><b>Detect</b> |        |                 |
| 2    |        | Data Set Ready                |        | 6               |
| 3    | RXD-   | Receive Data (-)              | in     | 2               |
| 4    | $TXD+$ | Transmit Data $(+)$           | out    |                 |
| 5    | TXD-   | Transmit Data (-)             | out    | 3               |
| 6    | $RXD+$ | Receive Data $(+)$            | in     | 8               |
| 7    |        | Reseved                       |        |                 |
| 8    |        | Reseved                       |        | 9               |
| 9,10 | gnd    | Signal ground                 | out    | 5               |

Connector CN7 in RS-422/485 Mode

Facing the serial port connector, the pinout is:

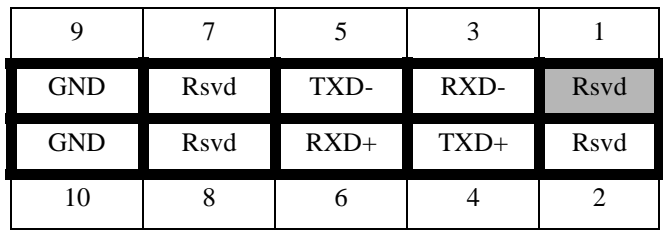

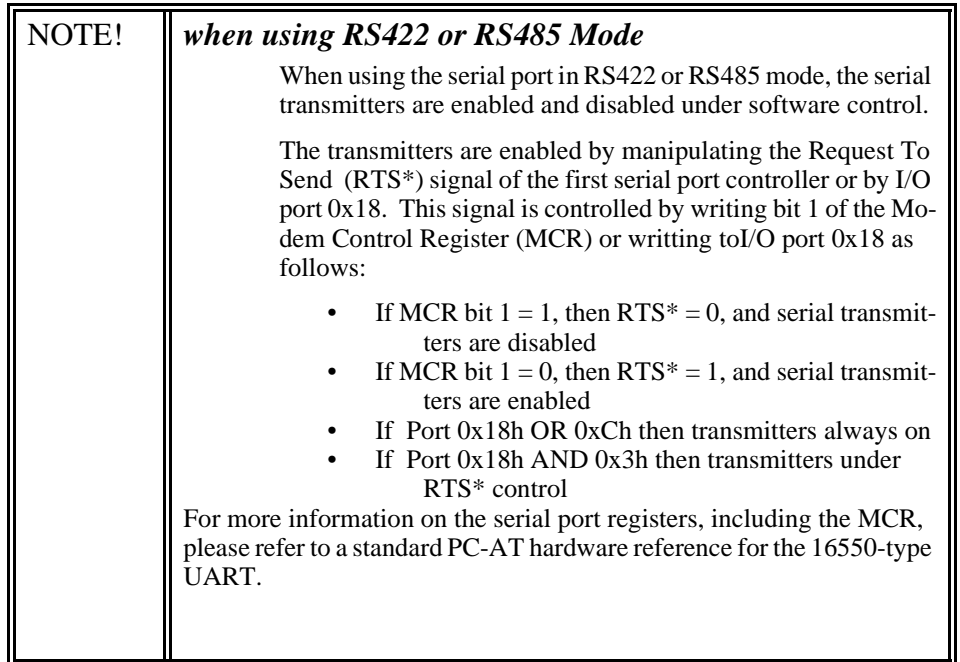

# **Serial Port 2, CN8**

The second serial port is implemented on connector CN8. It is normally configured as a PC compatible full-duplex RS232 port, but you may use the Setup program to re-configure is as half- or fullduplex RS422 or RS485. The I/O address and corresponding interrupt must also be selected using Setup. The available I/O addresses and the corresponding interrupts are shown in the following table

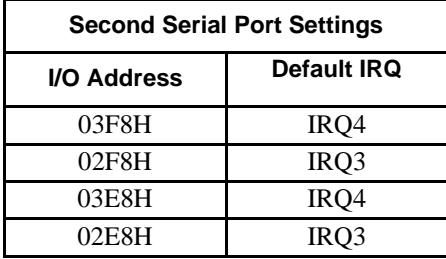

### *Second Serial Port UART*

The second serial port is implemented with a 16550-compatible UART (Universal Asynchronous Receiver/Transmitter). This UART is capable of baud rates up to 115.2 kbaud in 16450 and 16550A compatible mode and 1.5 Mbaud in Enhanced UART mode, and includes a 16-byte FIFO. Please refer to any standard PC-AT hardware reference for the register map of the UART.

## *RS232 Serial Port (Default)*

The full-duplex RS232 mode is the default setting on the cpuModule. With this mode enabled, the serial port connector must be connected to RS232 compatible devices. The following table gives the connector pinout and shows how to connect to an external serial connector, either XT (DB25) or AT(DB9) compatible.

Facing the serial connector pins, the pinout is:

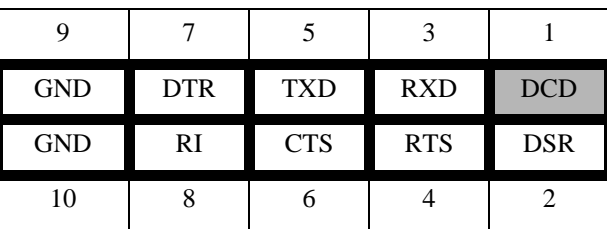

The following table gives the pinout of the serial port connector when RS232 mode is enabled.

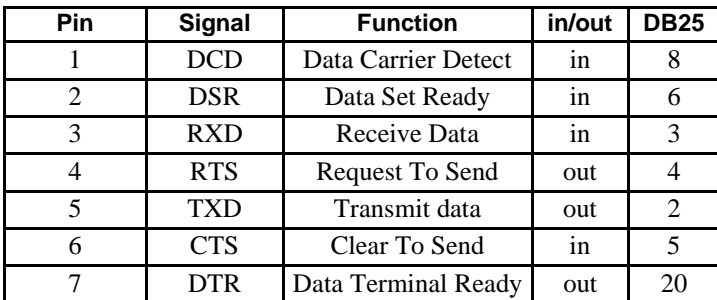

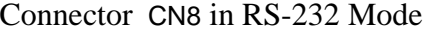

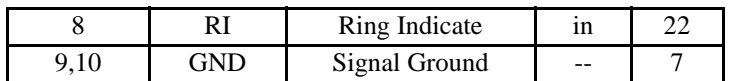

#### Connector CN8 in RS-232 Mode

## **RS422 or RS485 Serial Port**

You may use Setup to configure the second serial port as RS422 or RS485. In this case, you must connect the serial port to an RS422 or RS485 compatible device.

When using RS422 or RS485 mode, you can use the port in either half-duplex (two-wire) or fullduplex (four-wire) configurations. For half-duplex (2-wire) operation, you must connect RXD+ to TXD+, and connect RXD- to TXD-..

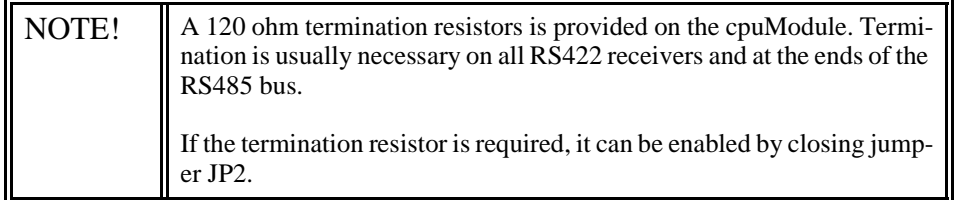

When using full-duplex (typically in 422 mode) connect the ports as shown in the table below.

| Port 1      | Port 2 |
|-------------|--------|
| <b>RXD+</b> | TXD+   |
| TXD+        | RXD+   |
| RXD-        | TXD-   |
| TXD-        | RXD-   |

Full-Duplex Connections

When using half-duplex in 485 connect the ports as shown in the table below.

## Half-Duplex 485 Mode

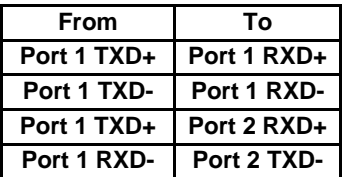

The following table gives the pinout of connector CN8 when RS422 or RS485 modes are enabled.

| Pin | Signal | <b>Function</b>        | in/out | DB <sub>9</sub> |
|-----|--------|------------------------|--------|-----------------|
|     |        | Data Carrier<br>Detect |        |                 |
|     |        | Data Set Ready         |        |                 |
|     | RXD-   | Receive Data (-)       | 1n     |                 |
|     | $TXD+$ | Transmit Data $(+)$    | out    |                 |

Connector CN8 in RS-422/485 Mode

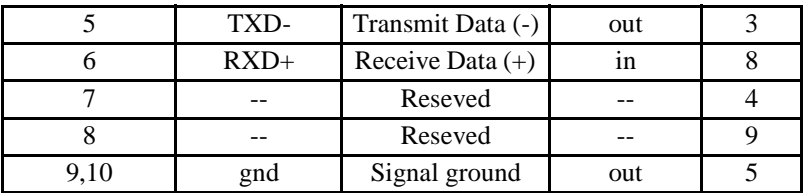

# Connector CN8 in RS-422/485 Mode

Facing the serial port's connector pins, the pinout is:

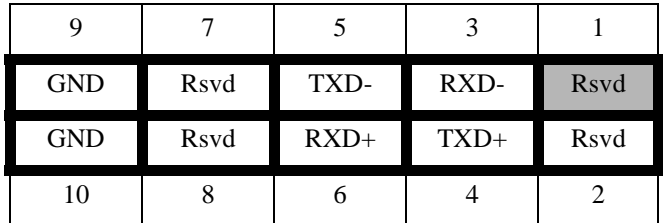

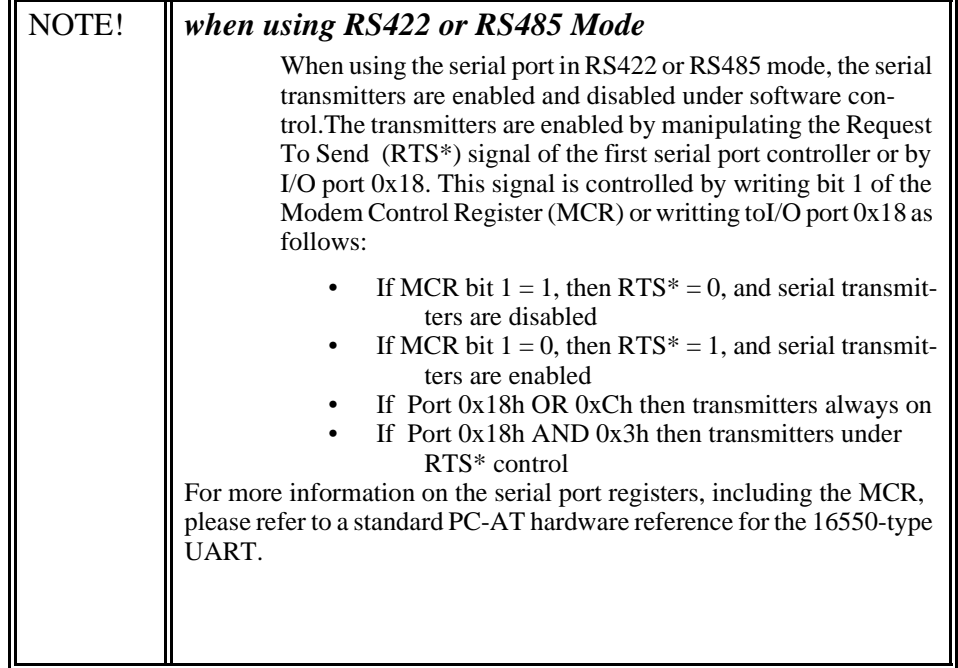

# **MultiPort Parallel Port, CN6**

The parallel port is available on connector CN6. Make sure the BIOS setup sets the multiPort to parallel port. You can use the BIOS Setup to select the parallel port's address, associated interrupt, and choose between its operational modes (SPP, ECP, EPP 1.7 and EPP 1.9).

The pinout of the connector allows a ribbon cable to directly connect it to a DB25 connector, thus providing a standard PC compatible port.

The following tables lists the parallel port signals and explains how to connect it to a DB25 connector to obtain a PC compatible port.

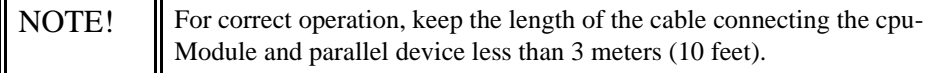

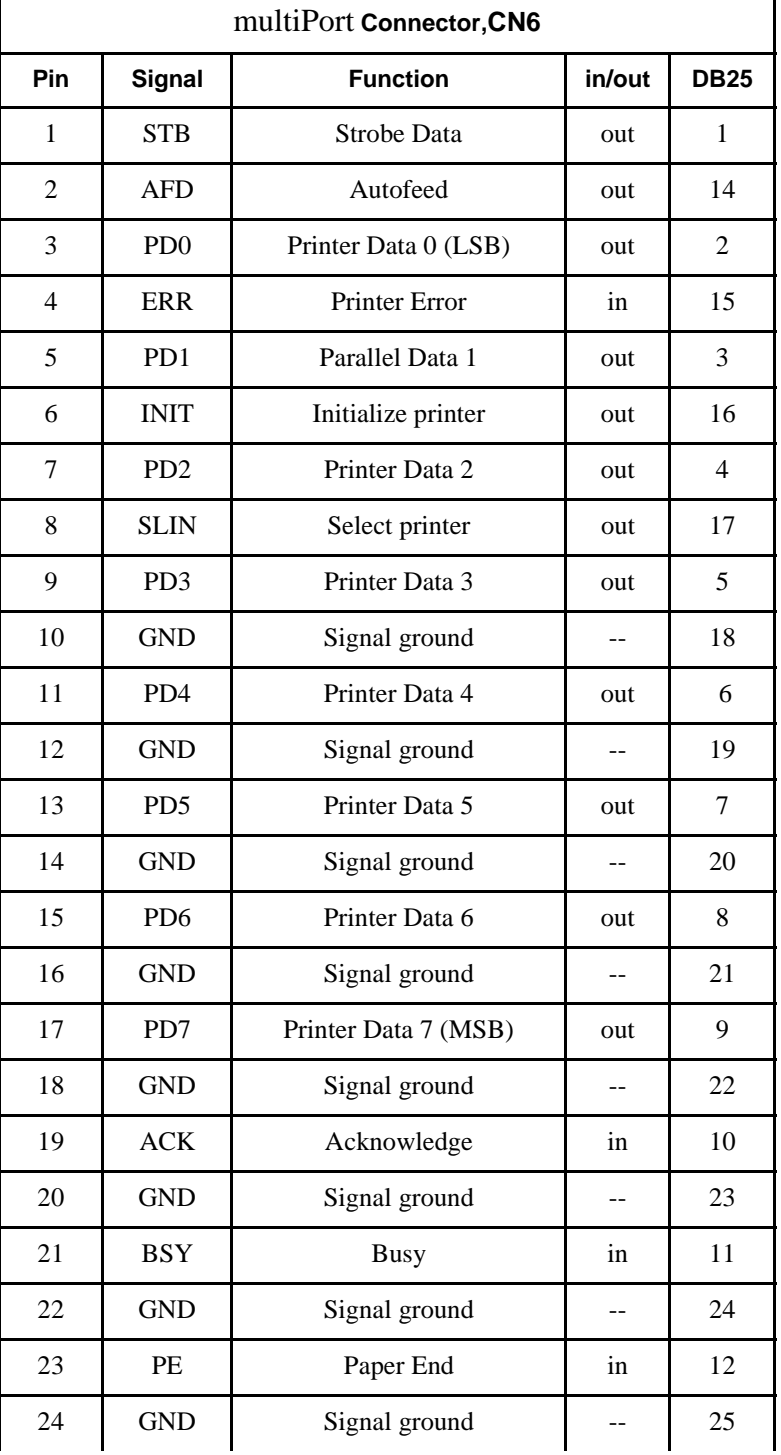

# multiPort Connector, CN6

# multiPort Connector, CN6

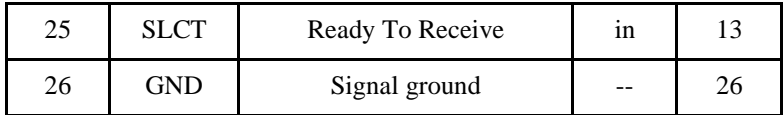

# **Multifunction Connector, CN5**

The Multifunction connector implements the following functions:

- Speaker output
- AT keyboard
- System reset input
- Watchdog Timer output<br>• Battery Input
- **Battery Input**

The following table gives the pinout of the Multifunction connector.

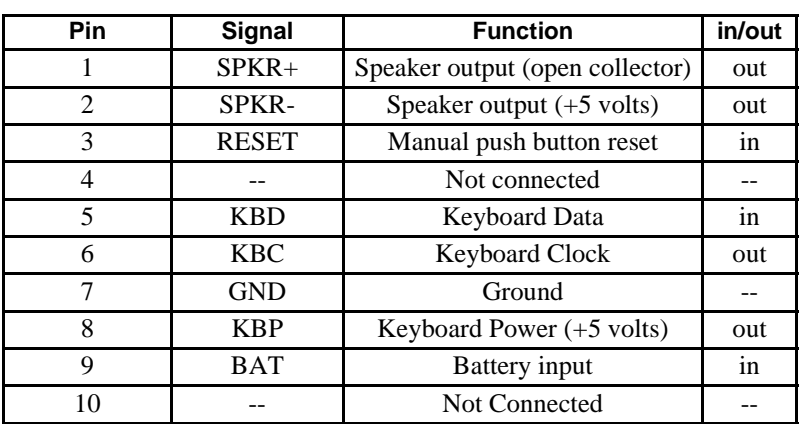

#### Multifunction Connector CN5

Facing the connector pins, the pinout is:

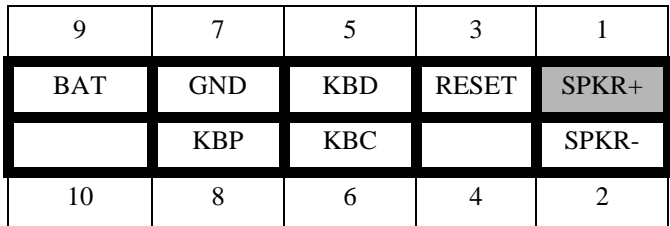

#### *Speaker*

A speaker output is available on pins 1 and 2of the Multifunction connector. These outputs are controlled by a transistor to supply 0.1 watt of power to an external speaker. The external speaker should have 8 ohm impedance and be connected between pins 1 and 2.

### *Keyboard*

An AT compatible keyboard can be connected to the Multifunction connector. Usually PC keyboards come with a cable ending with a 5-pin male 'DIN' connector. The following table lists the relationship between the Multifunction connector pins and a standard 'DIN' keyboard connector.

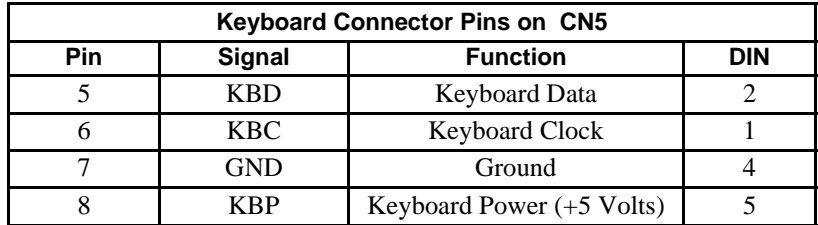

To ensure correct operation, check that the keyboard is either an AT compatible keyboard or a switchable XT/AT keyboard set to AT mode. Switchable keyboards are usually set by a switch on the back or bottom of the keyboard.

### *System Reset*

Pin 3 of the multifunction connector allows connection of an external push-button to manually reset the system. The push-button should be normally open, and connect to ground when pushed.

## *Battery*

Pin 9 of the multifunction connector is the connection for an external backup battery (in the range 2.40 V to 4.15 V; typically 3.0 or 3.6 V). This battery is used by the cpuModule when system power is removed, to preserve the date and time in the Real Time Clock and preserve SRAM contents if the SSD jumpers are configured for battery backup.

# **Bus Mouse Connector, CN4**

The following table gives the pinout of the Bus Mouse connector.

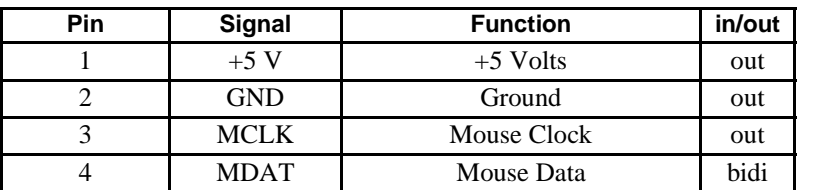

# Bus Mouse Connector, CN4

Facing the connector pins, the pinout is:

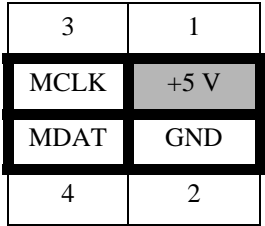

# **PC/104 Bus, CN1 and CN2**

Connectors CN1 and CN2 carry signals of the PC/104 bus; these signals match definitions of the IEEE P996 standard. The following tables list the pinouts of the PC/104 bus connectors.

The following table lists the signals of the XT portion of the PC/104 bus (see Notes below AT Bus table).

| Pin            | <b>Row A</b>     | <b>Row B</b>     |
|----------------|------------------|------------------|
| 1              | N.C.             | 0V               |
| $\overline{2}$ | SD7              | <b>RESETDRV</b>  |
| $\overline{3}$ | SD6              | $+5V$            |
| $\overline{4}$ | SD <sub>5</sub>  | IRQ <sub>2</sub> |
| 5              | SD <sub>4</sub>  | $-5V$            |
| 6              | SD <sub>3</sub>  | DRQ <sub>2</sub> |
| $\overline{7}$ | SD <sub>2</sub>  | $-12V$           |
| 8              | SD1              | N.C.             |
| 9              | SD <sub>0</sub>  | $+12V$           |
| 10             | <b>IOCHRDY</b>   | (Keying pin)     |
| 11             | <b>AEN</b>       | SMEMW*           |
| 12             | SA19             | SMEMR*           |
| 13             | <b>SA18</b>      | $IOW*$           |
| 14             | SA17             | $IOR*$           |
| 15             | <b>SA16</b>      | DACK3*           |
| 16             | SA15             | DRQ3             |
| 17             | <b>SA14</b>      | DACK1*           |
| 18             | <b>SA13</b>      | DRQ1             |
| 19             | <b>SA12</b>      | REFRESH*         |
| 20             | <b>SA11</b>      | <b>SYSCLK</b>    |
| 21             | SA10             | IRQ7             |
| 22             | SA <sub>9</sub>  | IRQ6             |
| 23             | SA <sub>8</sub>  | IRQ5             |
| 24             | SA7              | IRQ4             |
| 25             | SA <sub>6</sub>  | IRQ3             |
| 26             | SA <sub>5</sub>  | DACK2*           |
| 27             | SA4              | <b>TC</b>        |
| 28             | SA3              | <b>BALE</b>      |
| 29             | $\overline{SA2}$ | $+5V$            |
| 30             | SA <sub>1</sub>  | <b>OSC</b>       |
| 31             | SA <sub>0</sub>  | 0V               |
| 32             | $\overline{0V}$  | 0V               |

PC/104 XT Bus Connector, CN1

| Pin                      | <b>Row C</b>    | <b>Row D</b> |
|--------------------------|-----------------|--------------|
| $\boldsymbol{0}$         | 0V              | 0V           |
| $\mathbf{1}$             | SBHE*           | MEMCS16*     |
| $\overline{c}$           | LA23            | IOCS16*      |
| 3                        | LA22            | IRQ10        |
| $\overline{\mathcal{L}}$ | LA21            | IRQ11        |
| 5                        | LA20            | IRQ12        |
| 6                        | LA19            | IRQ15        |
| 7                        | <b>LA18</b>     | IRQ14        |
| 8                        | LA17            | DACK0*       |
| 9                        | MEMR*           | DRQ0         |
| 10                       | MEMW*           | DACK5*       |
| 11                       | SD <sub>8</sub> | DRQ5         |
| 12                       | SD <sub>9</sub> | DACK6*       |
| 13                       | SD10            | DRQ6         |
| 14                       | SD11            | DACK7*       |
| 15                       | SD12            | DRQ7         |
| 16                       | SD13            | $+5V^*$      |
| 17                       | SD14            | MASTER*      |
| 18                       | SD15            | 0V           |
| 19                       | (Keying pin)    | 0V           |

PC/104 AT Bus Connector, CN2

#### **Notes:**

ISA bus refresh is not supported by this cpuModule.

Keying pin positions have the pin cut on the bottom of the board and the hole plugged in the connector to prevent misalignment of stacked modules. This is a feature of the PC/104 specification and should be implemented on all mating PC/104 modules.

Signals marked with (\*) are active-low.

All bus lines can drive a maximum current of 4 mA at TTL voltage levels.

# **PC/104 Bus Signals**

The following table contains brief descriptions of the PC/104 bus signals.

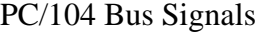

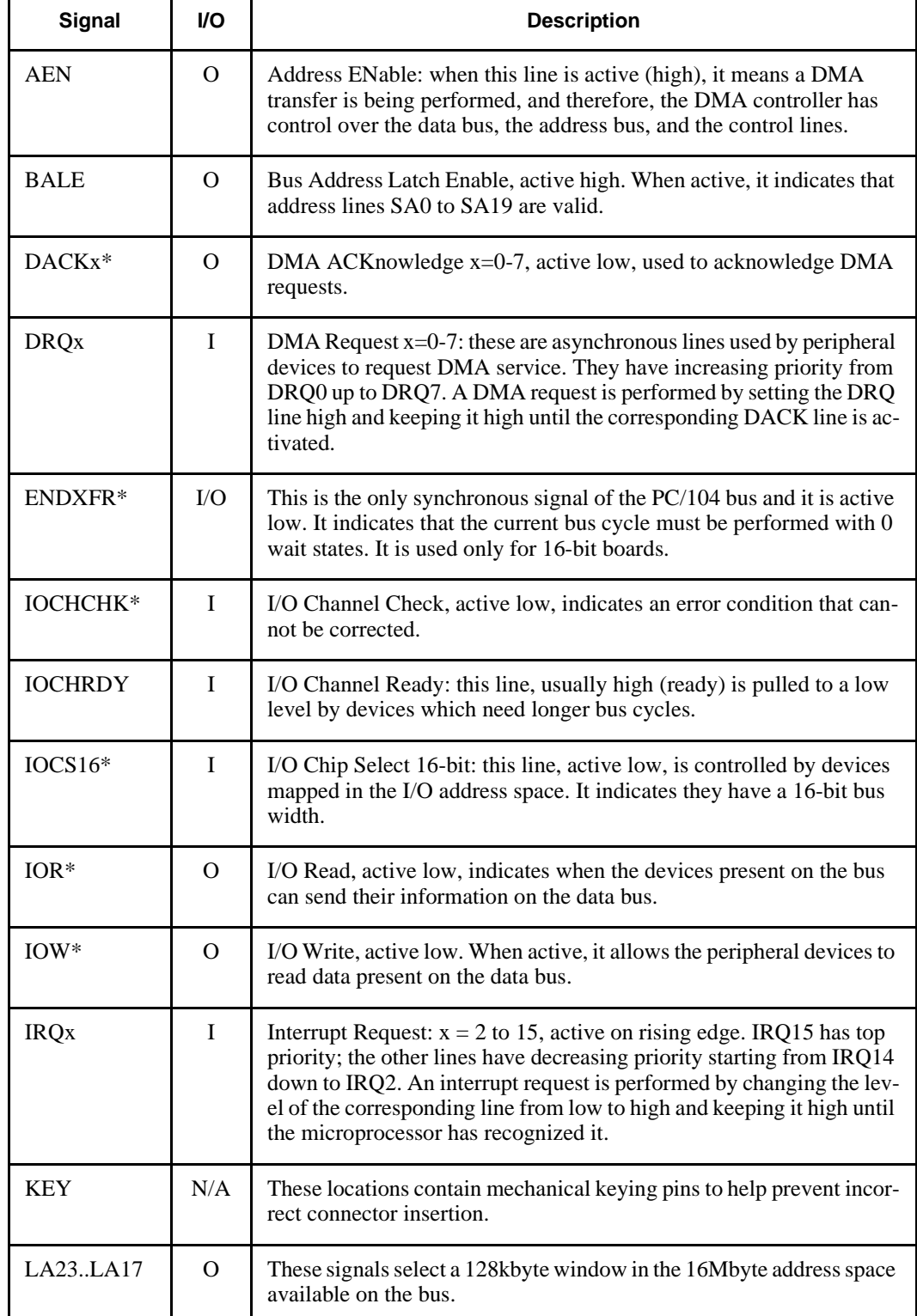

# PC/104 Bus Signals

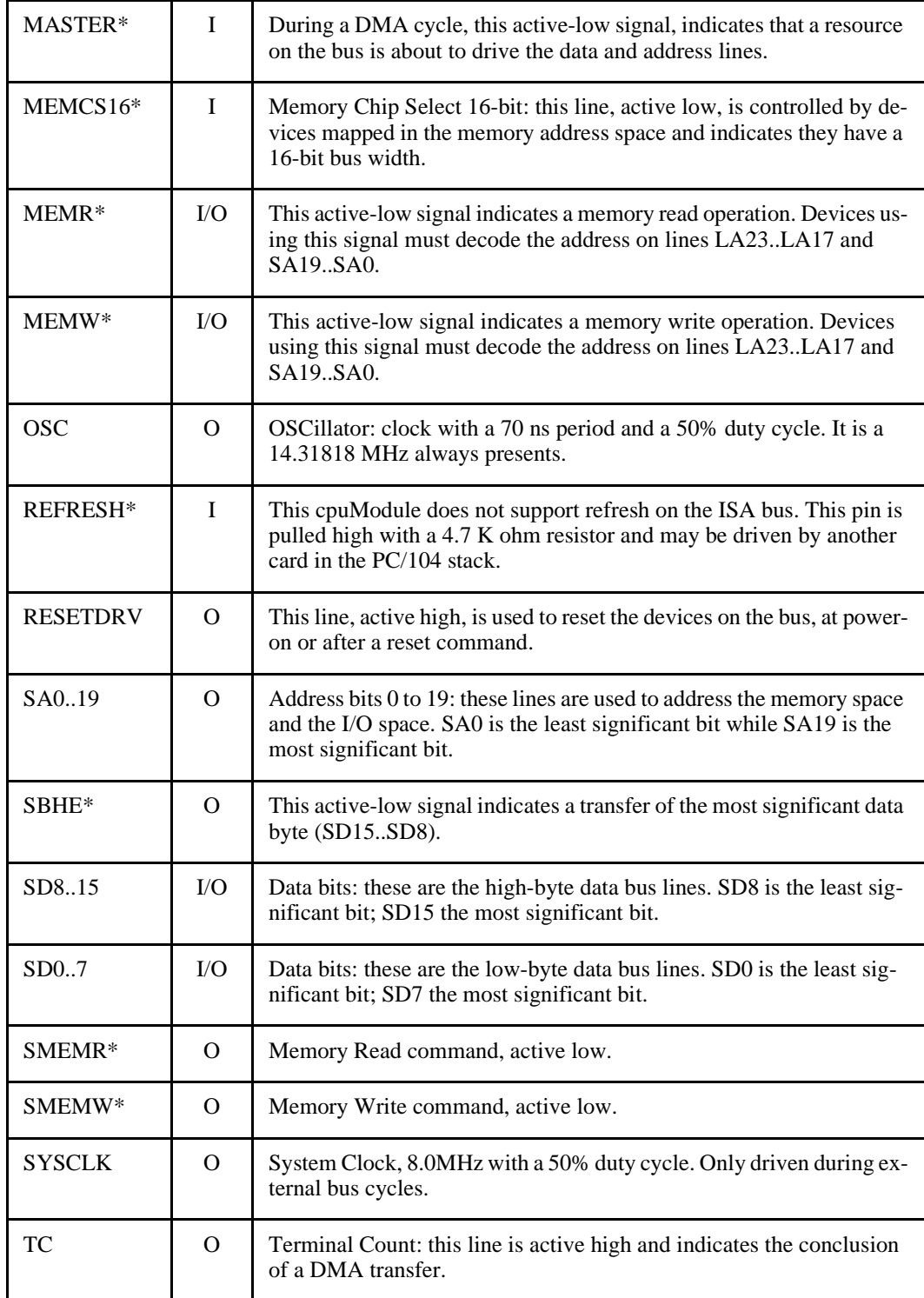

# **PC/104 Bus Termination**

Termination of PC/104 bus signals is not recommended since this cpuModule incorporates source termination on bus signals and may cause malfunctions of the cpuModule.

# **CHAPTER 4: CONFIGURING THE CPUMODULE(BIOS SETUP)**

This chapter contains information to configure the cpuModule.

Topics covered in this chapter include:

- Entering Setup
- Default Configuration
- Disabling Fail Safe Boot ROM
- Configuring Using the Setup Program
- Adding SSD Memory

# **Entering the BIOS Setup**

- Apply power to the system
- Repeatedly press the DEL key to enter setup

# **Default Configuration**

In addition to the Setup configuration stored on the board, the cpuModule has a permanent default configuration. The system will resort to using this default if an error occurs when accessing the EPROM which holds the Setup on the module.

The default configuration is listed below.

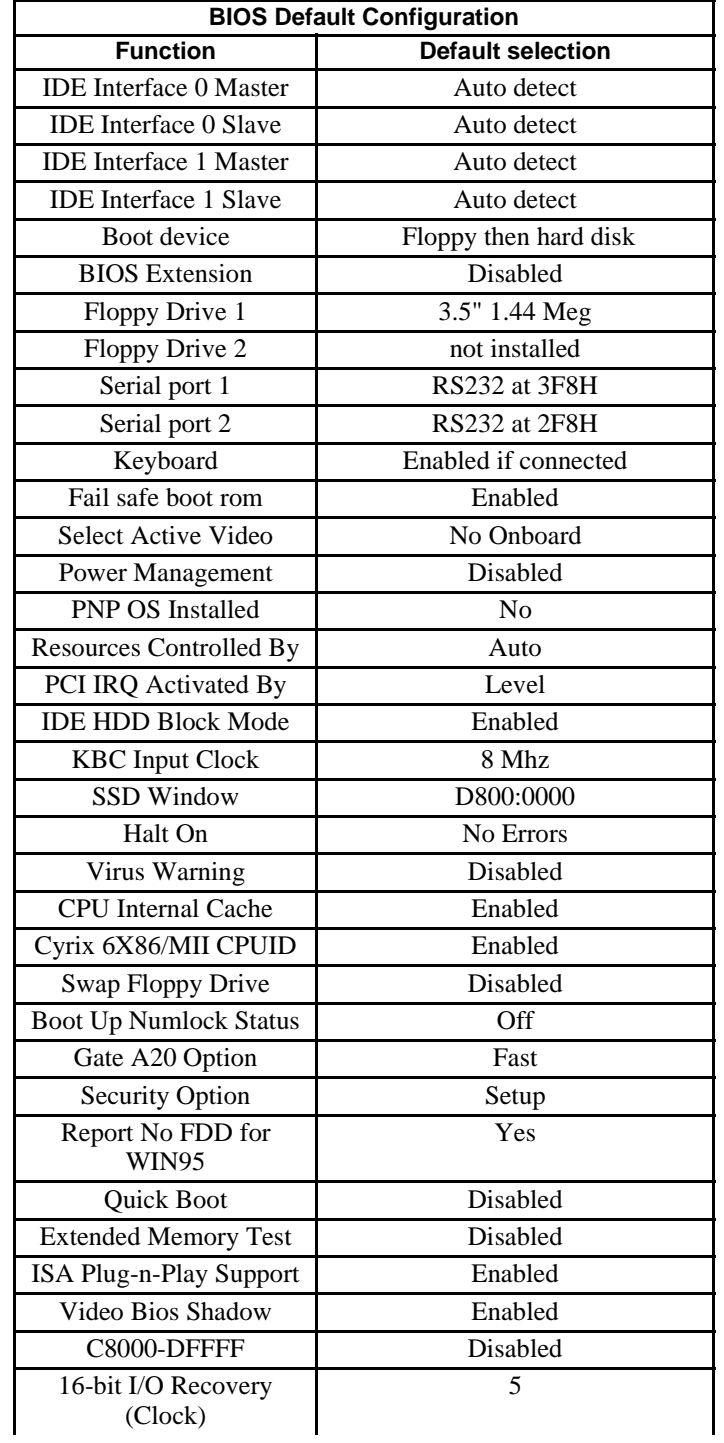

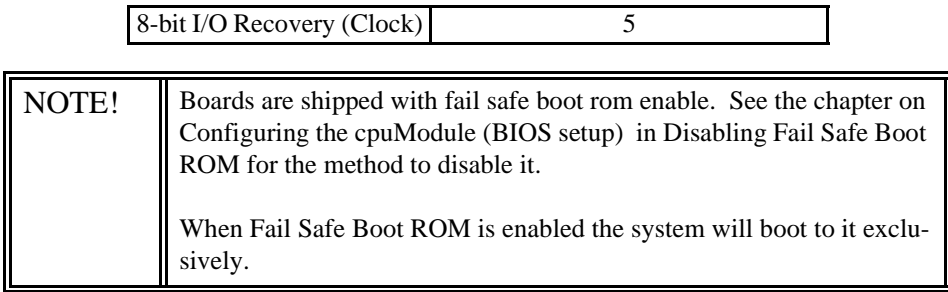

# **Disabling Fail Safe Boot Rom**

- Reset the system by either shutting it off and turning it on or by using the reset button.
- while the system is booting repeatedly press the DEL key to enter the BIOS setup.
- Choose INTEGRATED PERIPHERALS using the arrow keys and enter.
- Once in INTEGRATED PERIPHERALS set Fail Safe Boot in SSD Win: Disabled

# **Installing SSD Memory**

This section explains how to add SSD devices to the cpuModule. This procedure is only necessary when you wish to add or change Solid State Disk memory devices

You may wish to install SSD memory to use the cpuModule as a "diskless" stand-alone device.

Refer to *Storing Applications On-board* for more information on various SSD device types. Solid State Disk memories are placed in SSD socket U16

The following table lists possible configurations for the SSD sockets:

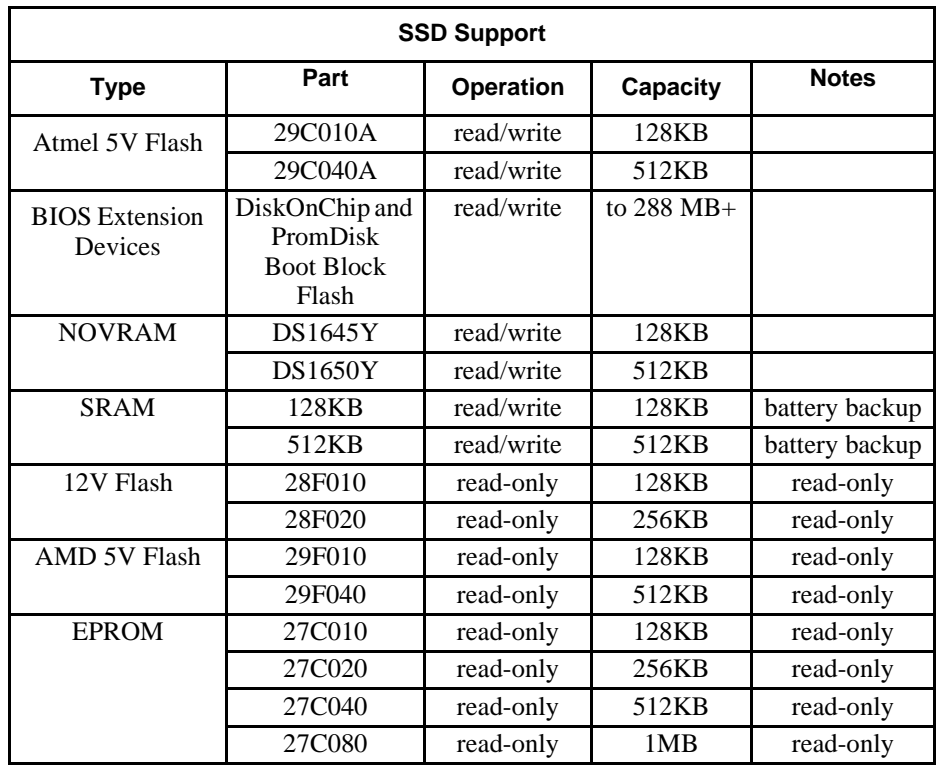

# **Quick Boot Description**

The BIOS contains a Quick Boot option which minimizes the boot time for standard time critical systems. Quick Boot eliminates the exhaustive tests that are performed during POST while maintaining the functionality of the board (see note #1). By enabling the Quick Boot feature, your system can achieve 5 second boot times as shown in the table below.

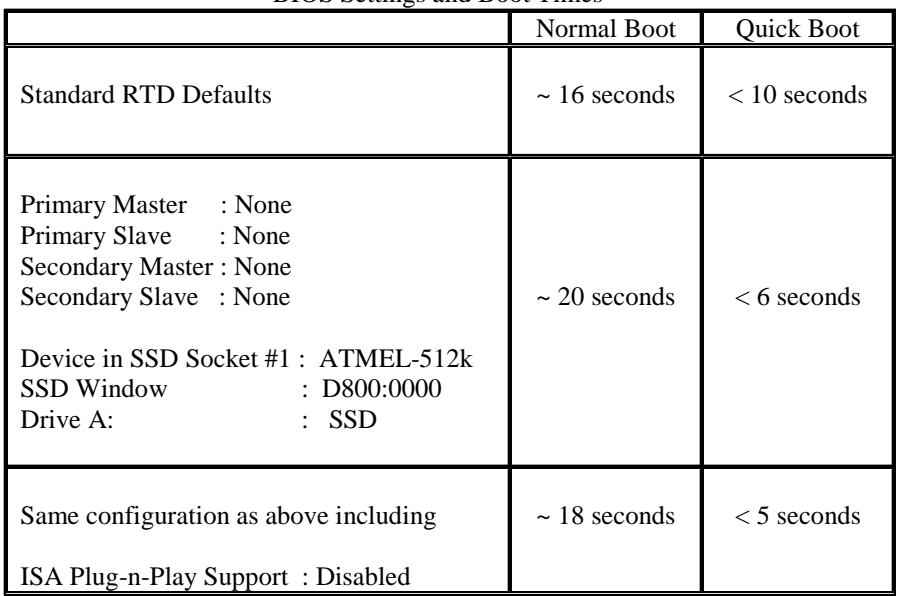

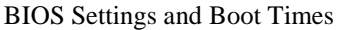

To achieve boot times of 6 seconds or less, you will have to disable the HDD and possibly any other devices attached to the IDE controller. Booting to a SSD (see note #2) device is faster than a hard drive.

To achieve boot times of 5 seconds or less, ISA Plug-n-Play Support must be disabled. If there is not an ISA PnP card attached to your system then disabling this feature will save at least 1 second. Some modern operating systems (Windows) will automatically configure ISA PnP devices. If using one of these operating systems, ISA Plug-n-Play cards will still work even if it is disabled in the BIOS. Check with your OS vendor to see if ISA auto configuration is supported.

Quick Boot in conjunction with the watch dog timer allows frozen systems or systems with temporary power loss to become operable again within a few seconds. This can reduce the risk of complete system failure.

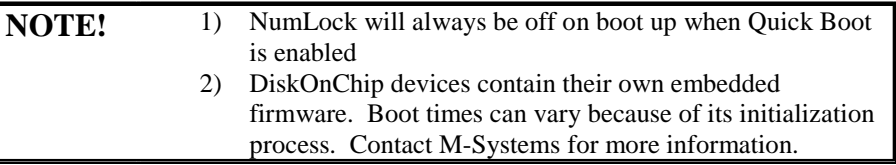

# **Configuring with the RTD Enhanced Award BIOS**

The cpuModule Setup program allows you to customize the cpuModule's configuration. Selections made in Setup are stored on the board and are read by the BIOS at power-on.

## *Starting Setup*

You can run Setup by:

• Re-boot the cpuModule, and press the {Del} key.

When you are finished with Setup, save your changes and exit. The system will automatically reboot.

### *Using the Setup Program*

All displays in Setup consist of two areas. The left area lists the available selections. The right area displays help messages which you should always read.

### *Field Selection*

You move between fields in Setup using the keys listed below.

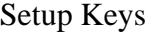

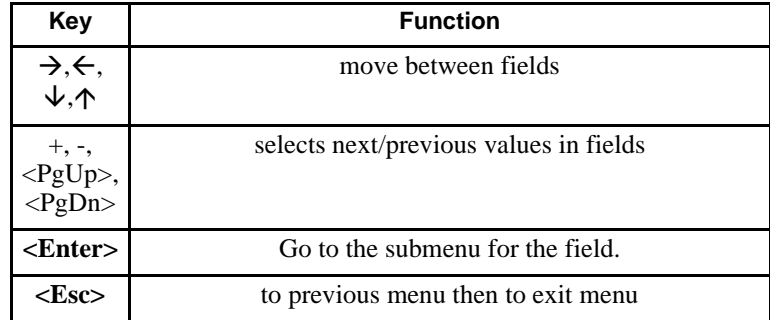

# *Main Menu Setup Fields*

The following is a list of Main menu Setup fields.

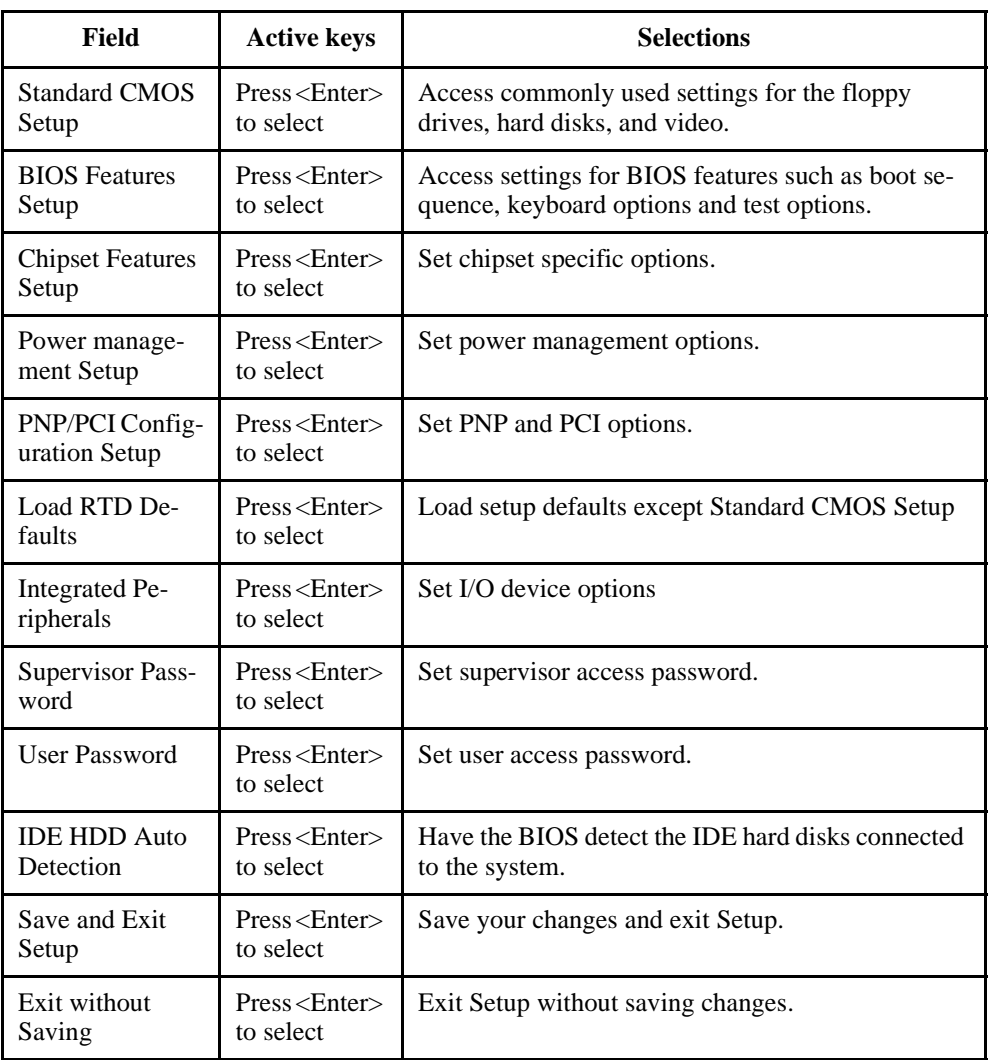

# Main Menu Setup Fields

# *Standard CMOS Setup*

The following is an alphabetical list of Standard CMOS Setup fields.BIOS Features Setup

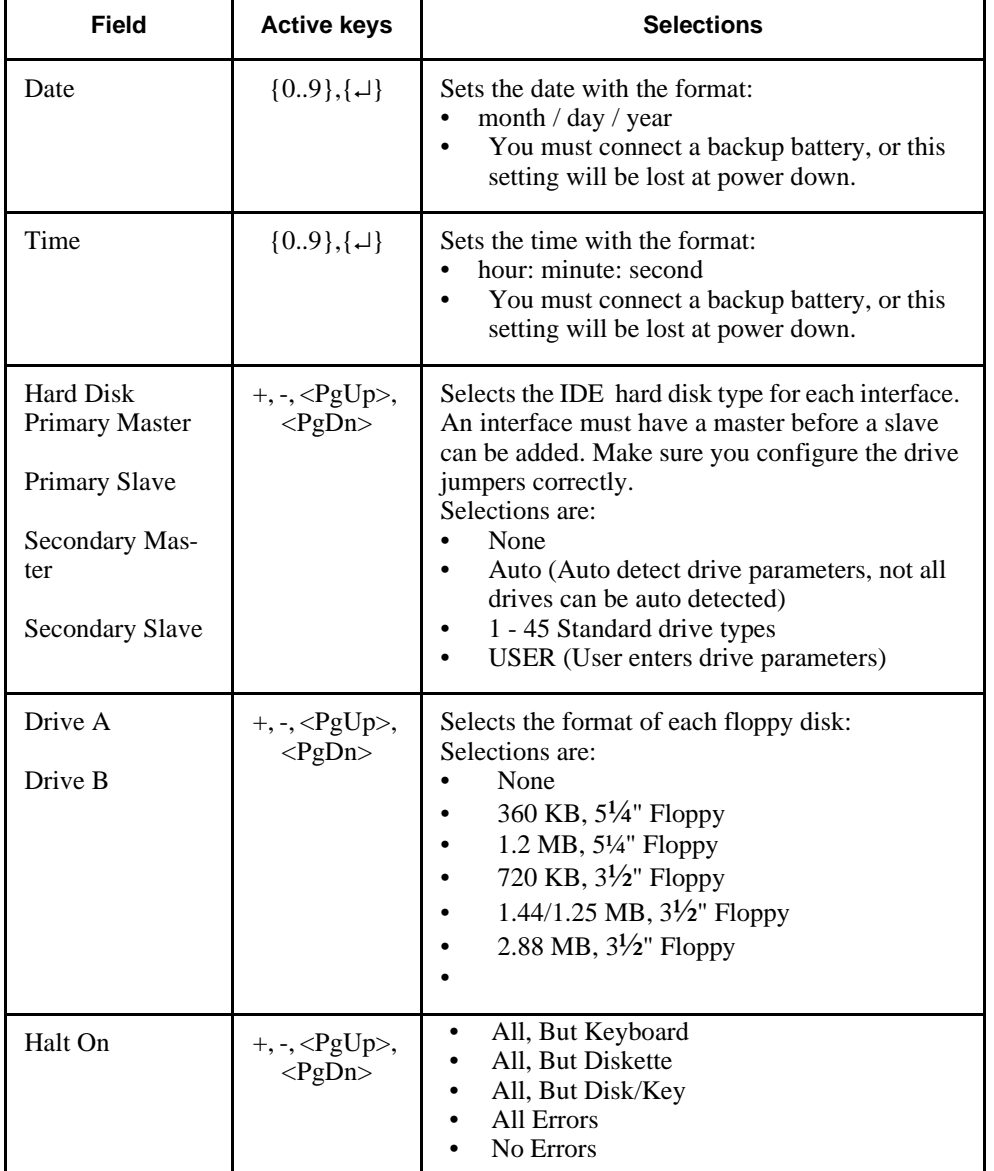

# Standard CMOS Setup Fields

# *BIOS Features Setup*

The following is a list of BIOS Features Setup fields.

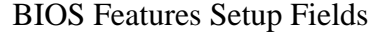

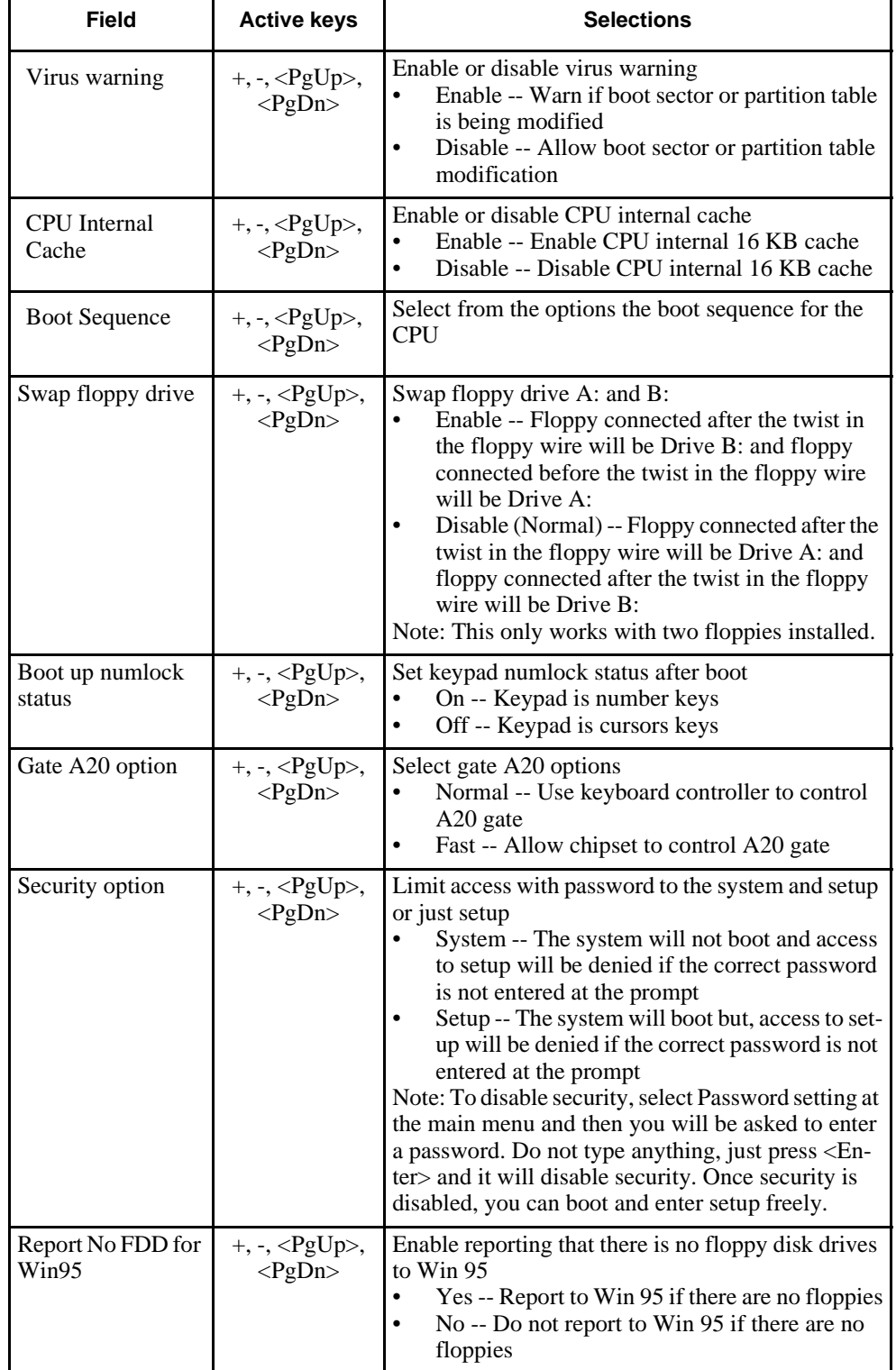

| Quick Boot                     | $+, \text{-}, \text{<}PgUp\text{>},$<br>$<$ PgDn>    | <b>Enables or Disables Quick Boot</b><br>Disable<br>$\bullet$<br>Enable<br>Overrides Extended Memory Test Selection and<br>disables Boot Up Numlock Status                                                                              |
|--------------------------------|------------------------------------------------------|----------------------------------------------------------------------------------------------------|
| <b>Extended Memory</b><br>Test | $+, \text{-}, \leq PgUp>,$<br>$<$ PgDn $>$           | Enable or Disable Extended Memory Test<br>Disable<br>Enable                                                                                                    |
| ISA Plug-n-Play<br>Support     | $+, \text{-}, \text{<}PgUp\text{>},$<br>$<$ PgDn $>$ | Enable or Disable ISA Plug-n-Play Support<br>Disable<br>Enable                                                                                                    |
| <b>BIOS</b> shadowing          | $+, \text{-}, \text{<}PgUp\text{>},$<br>$<$ PgDn $>$ | Enable or disable copying slow ROMs to fast<br>DRAM for the following memory areas:<br>Video BIOS -- C0000 - C7FFFF<br><b>C8000 - CBFFF</b><br>CC000 - CFFFF<br>D0000 - D3FFF<br>D4000 - D7FFF<br><b>D8000 - DBFFF</b><br>DC000 - DFFFF |
| Cyrix 6x86/MII<br>CPUID        | $+, \text{-}, \leq PgUp>,$<br>$<$ PgDn>              | Enable or disable the CPUID instruction<br>Enable -- Allow the CPUID instruction<br>$\bullet$<br>Disable -- Don't allow the CPUID instruction                                                                                           |

BIOS Features Setup Fields

# *Chipset Features Setup*

The following is a list of Chipset Features Setup fields.

## Chipset Features Setup Fields

Recovery time is the length of time, measured in CPU clocks, which the system will delay after the completion of an input/output request. This delay takes place because the CPU is operating so much faster than the I/O bus that the CPU must be delayed to allow for the completion of the I/O.

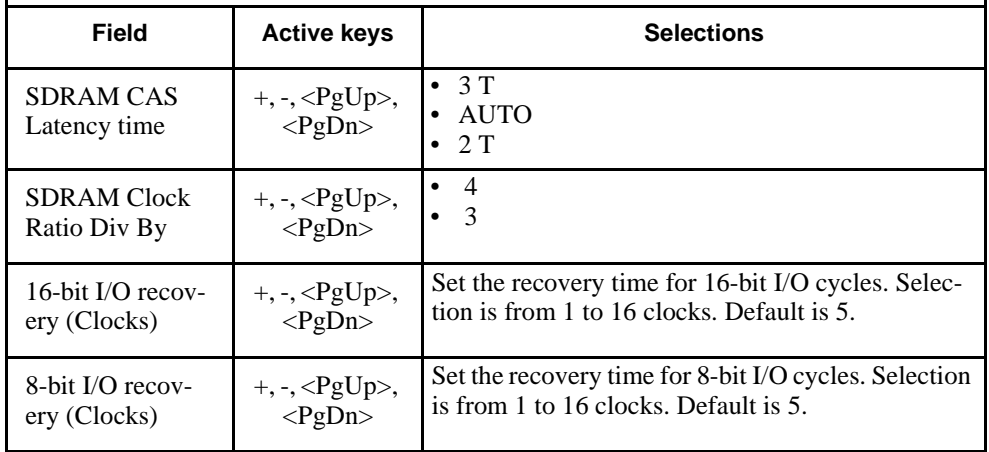
### *Power Management Setup Fields*

The following is a list of Power Management Setup fields.

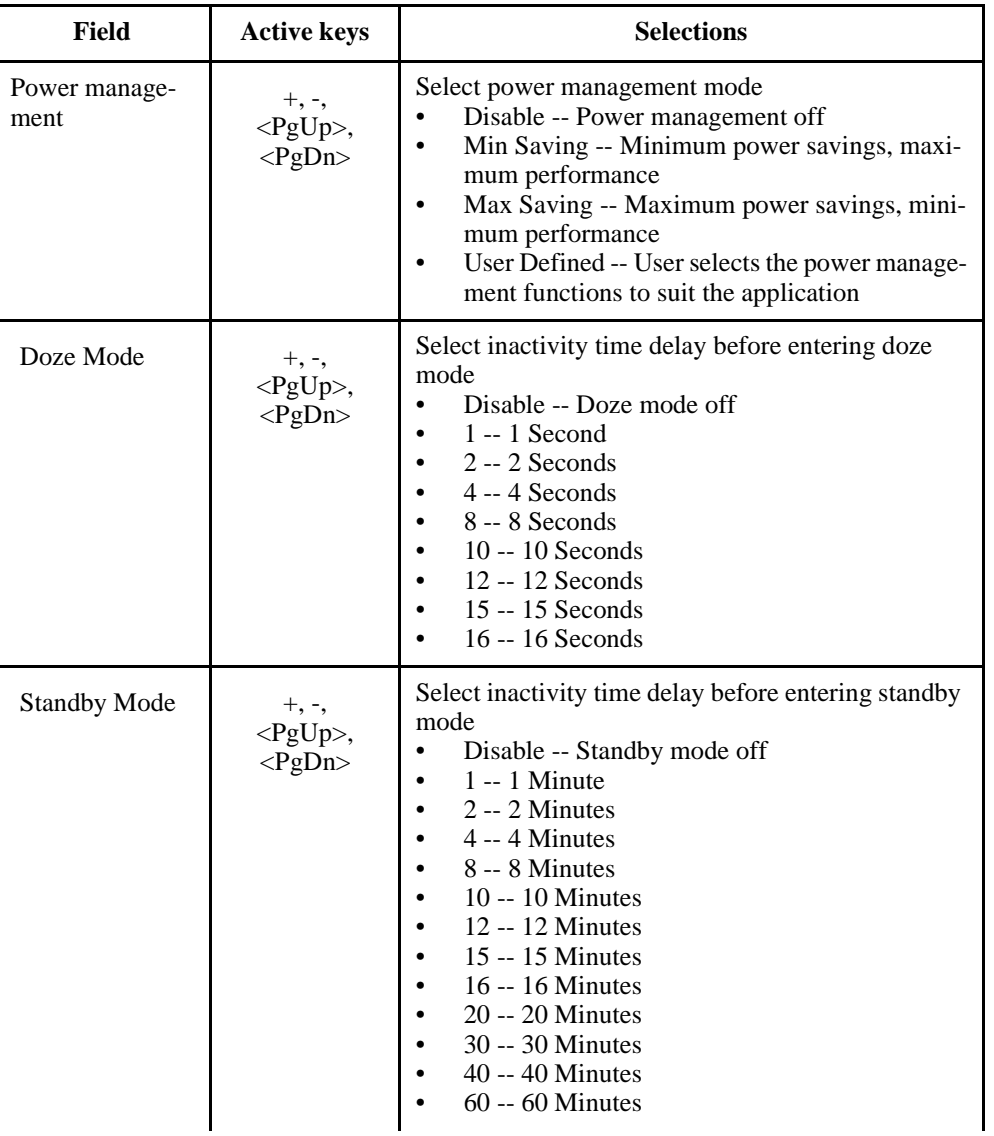

### Power Management Setup Fields

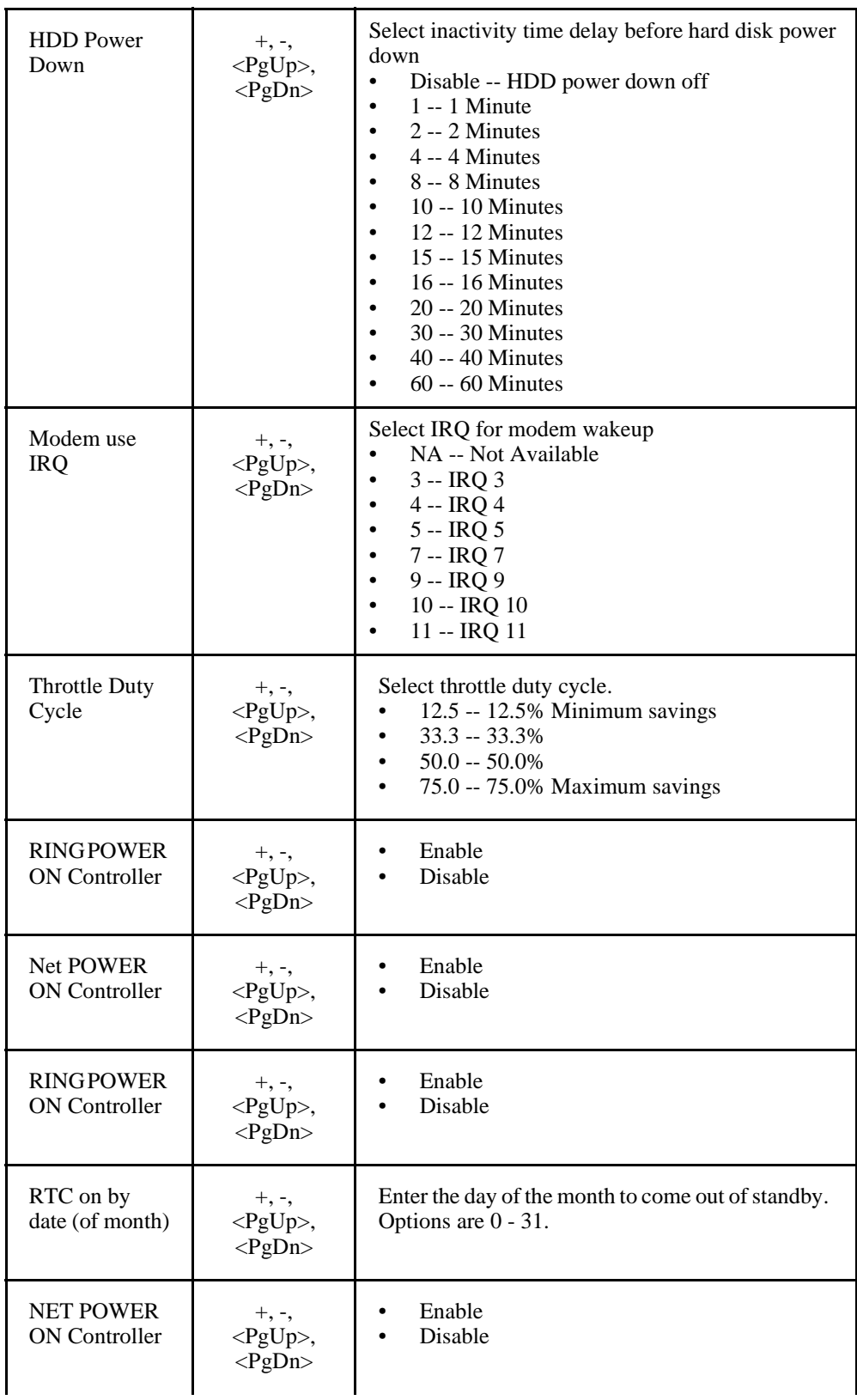

### Power Management Setup Fields

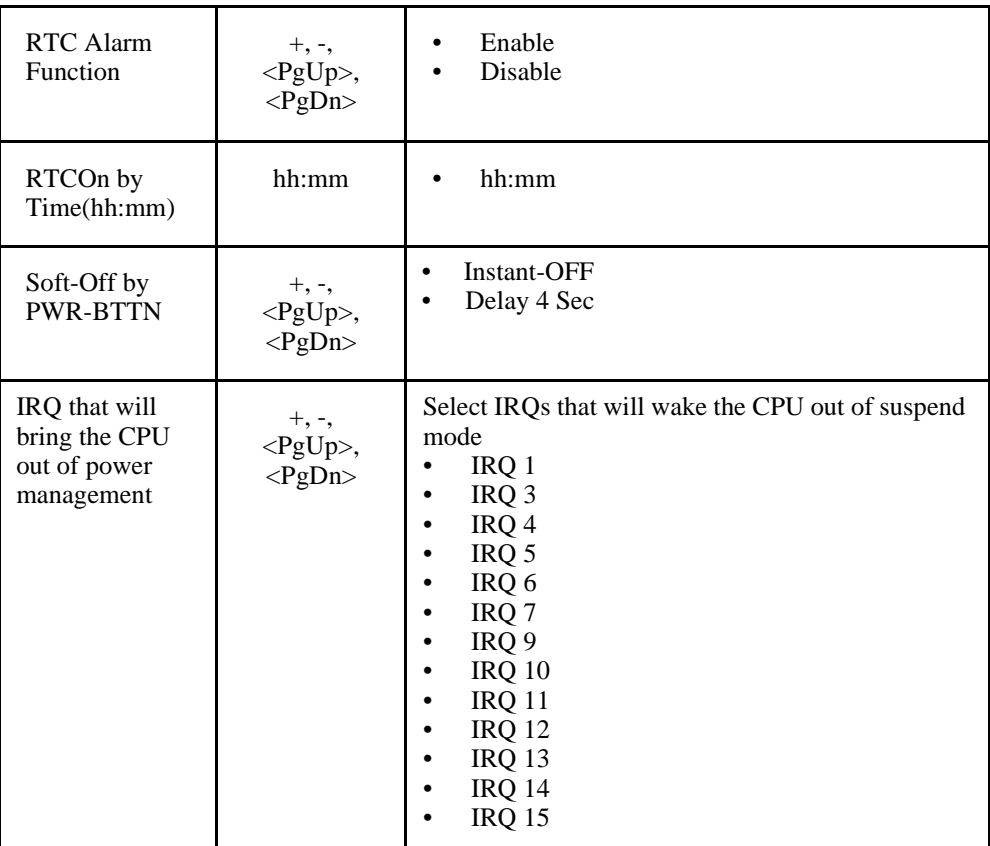

### Power Management Setup Fields

### *PNP/PCI Configuration Setup Fields*

The following is a list of PNP/PCI Configuration Setup fields.

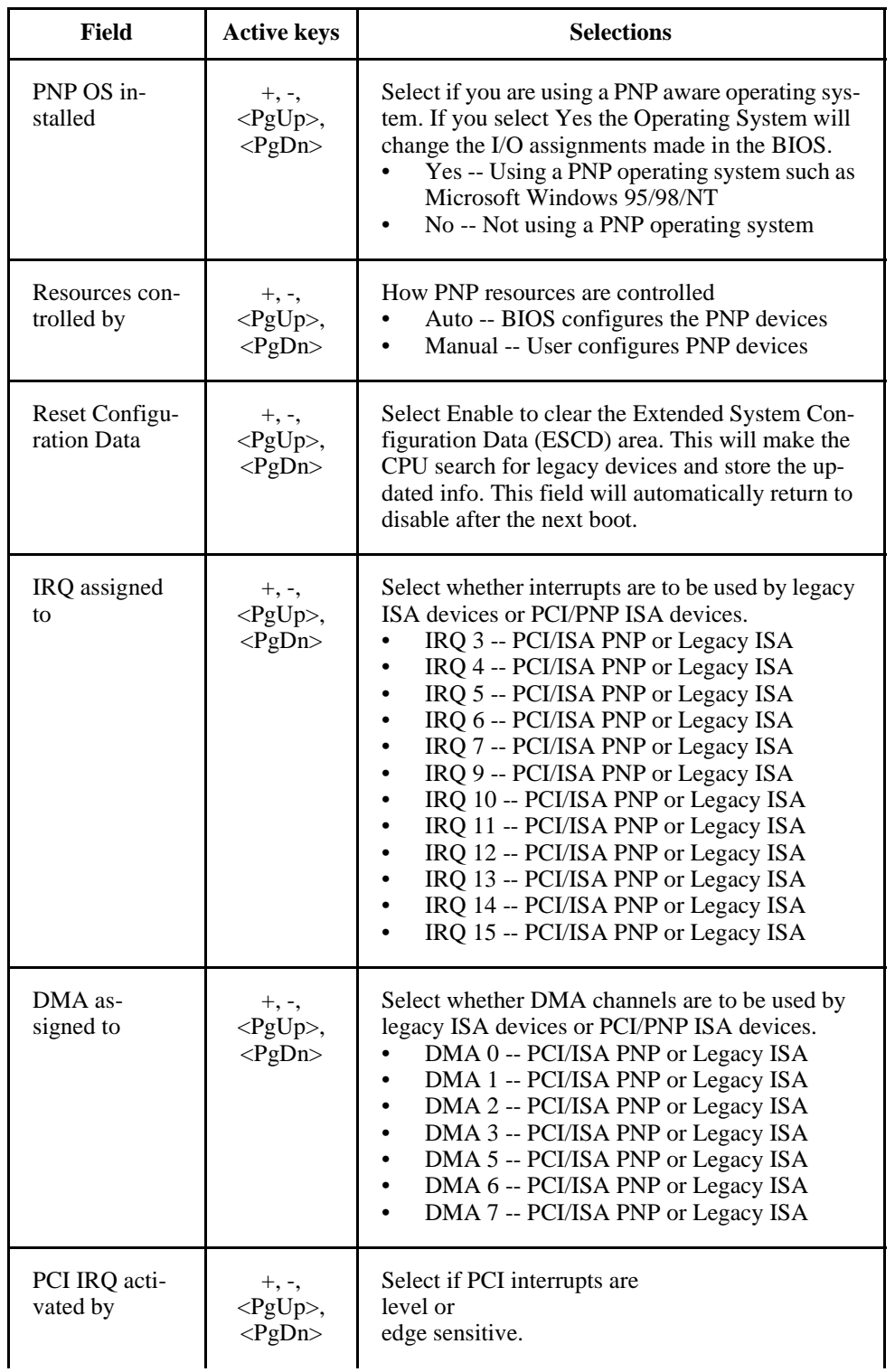

### PNP/PCI Configuration Setup Fields

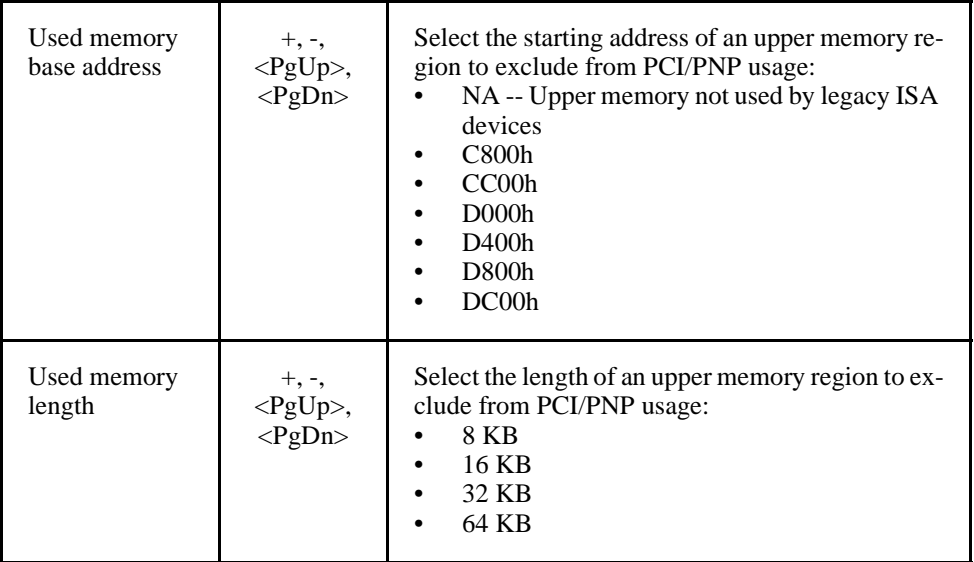

### PNP/PCI Configuration Setup Fields

### *Integrated Peripherals Setup Fields*

The following is a list of Integrated Peripherals Setup fields.

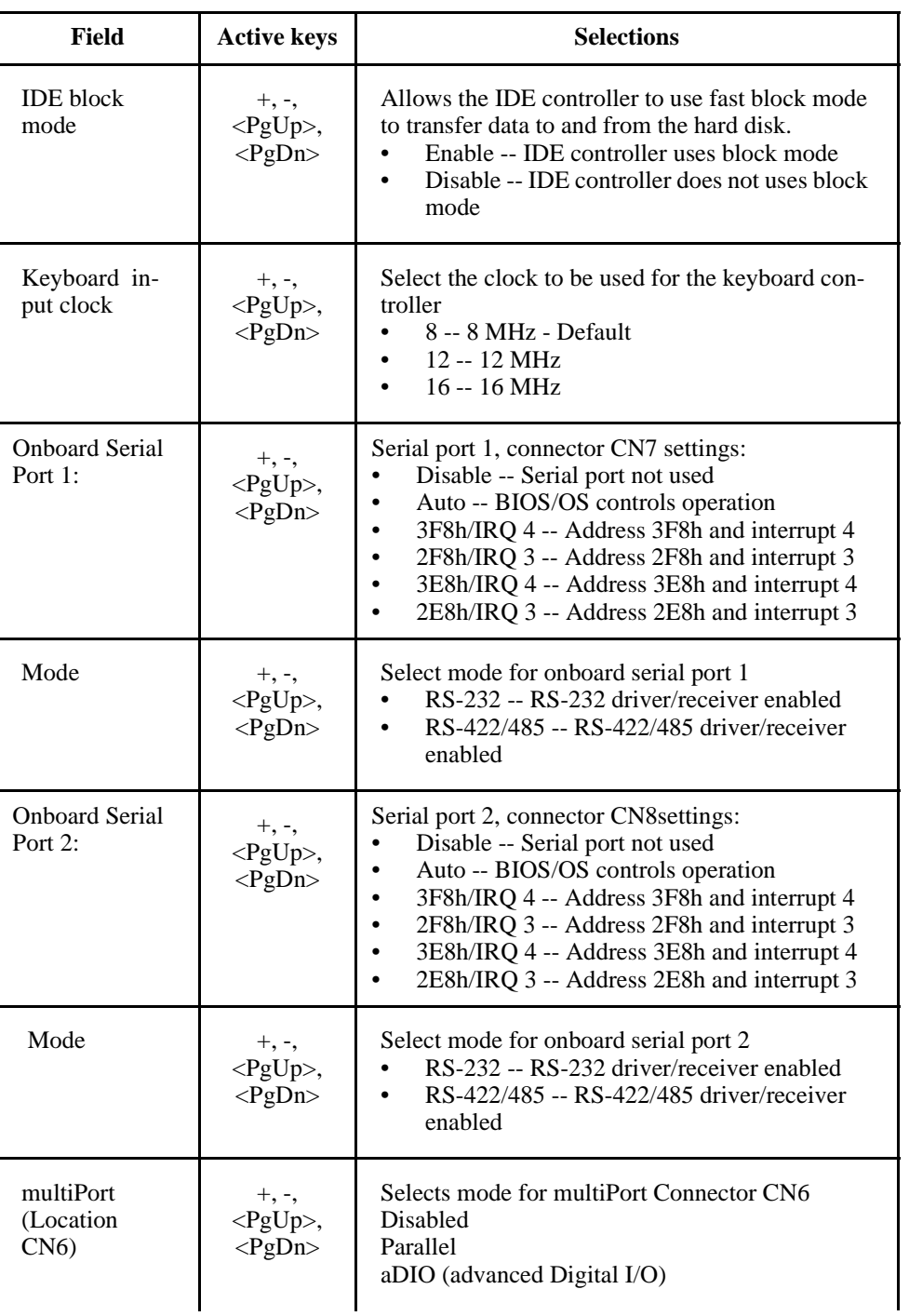

### Integrated Peripherals Setup Fields

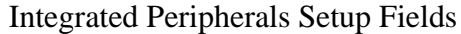

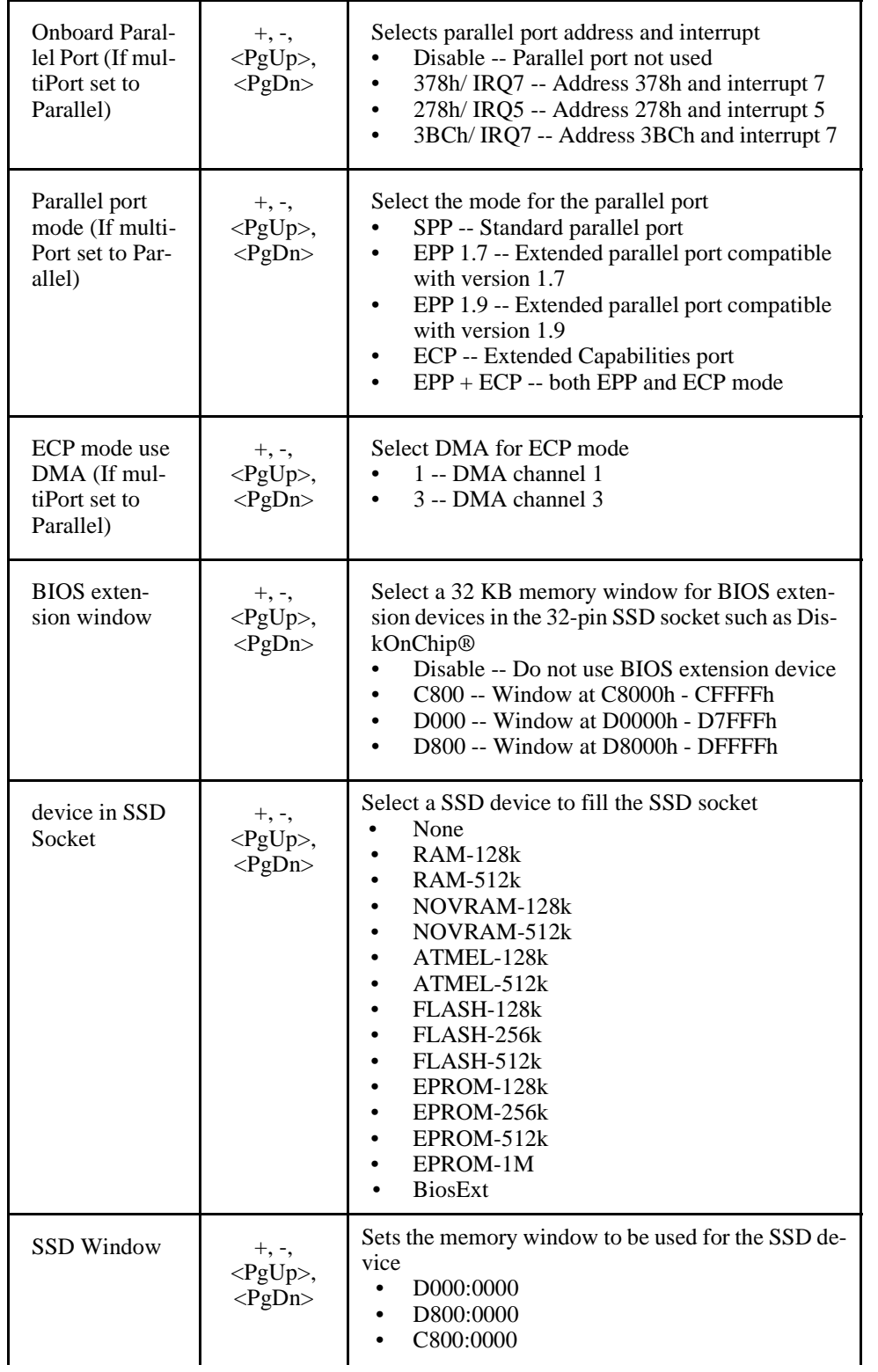

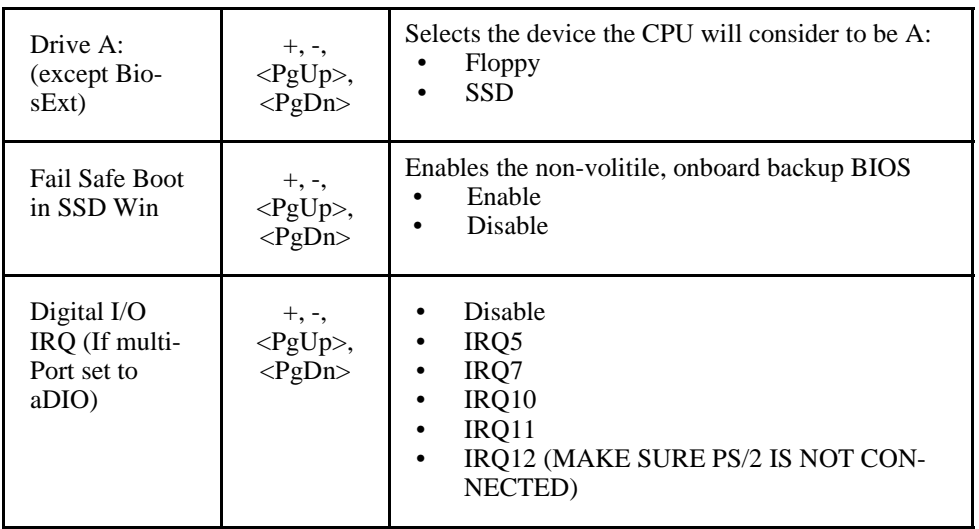

### Integrated Peripherals Setup Fields

# **CHAPTER 5: USING THE CPUMODULE**

This chapter provides information for users who wish to develop their own applications programs for the cpuModule.

This chapter includes information on the following topics:

- Memory map
- I/O Address map
- Interrupts
- Power On Self Tests (POSTs)
- System Functions (Watchdog Timer, Real Time Clock)
- Storing Applications in Solid State Disk
- Utility Programs

## **Memory Map**

The ISA portion of the cpuModule addresses memory using 24 address lines. This allows a maximum of  $2^{24}$  locations, or 16 Megabytes of memory.

The table below shows how memory in the first megabyte is allocated in the system.

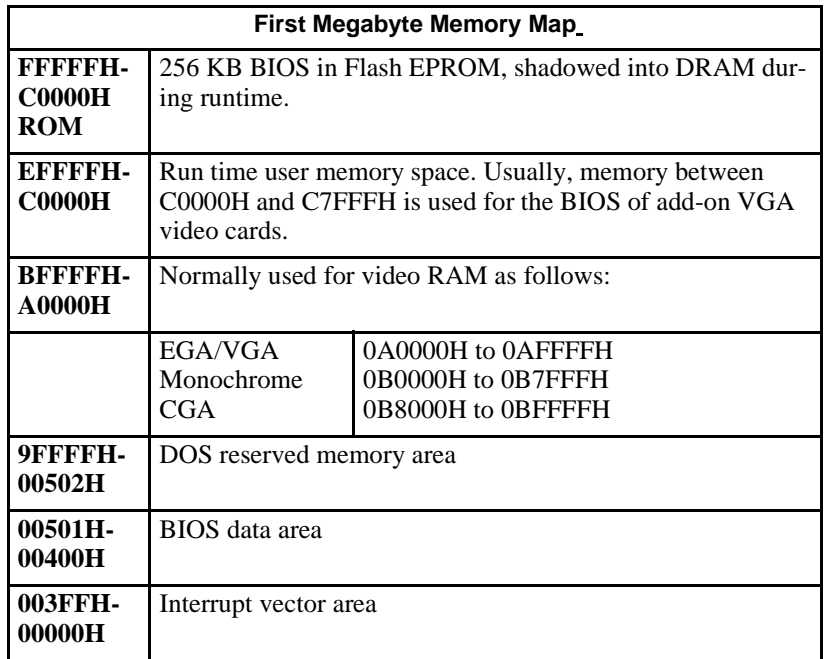

Memory beyond the first megabyte can be accessed in real mode, by using EMS or a similar memory manager. See your OS or programming language references for information on memory managers.

# **Input/Output Address Map**

As with all standard PC/104 boards, the Input/Output (I/O) space is addressed by 10 address lines (SA0-SA9). This allows  $2^{10}$  or 1024 distinct I/O addresses. Any add-on modules you install must therefore use I/O addresses in the range 0-1023 (decimal) or 000-3FF (hex).

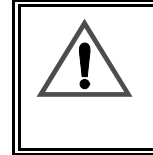

If you add any PC/104 modules or other peripherals to the system you must ensure they *do not* use reserved addresses listed below, or malfunctions will occur. The exception to this is if the resource has been released by the user.

The table below lists I/O addresses reserved for the cpuModule.

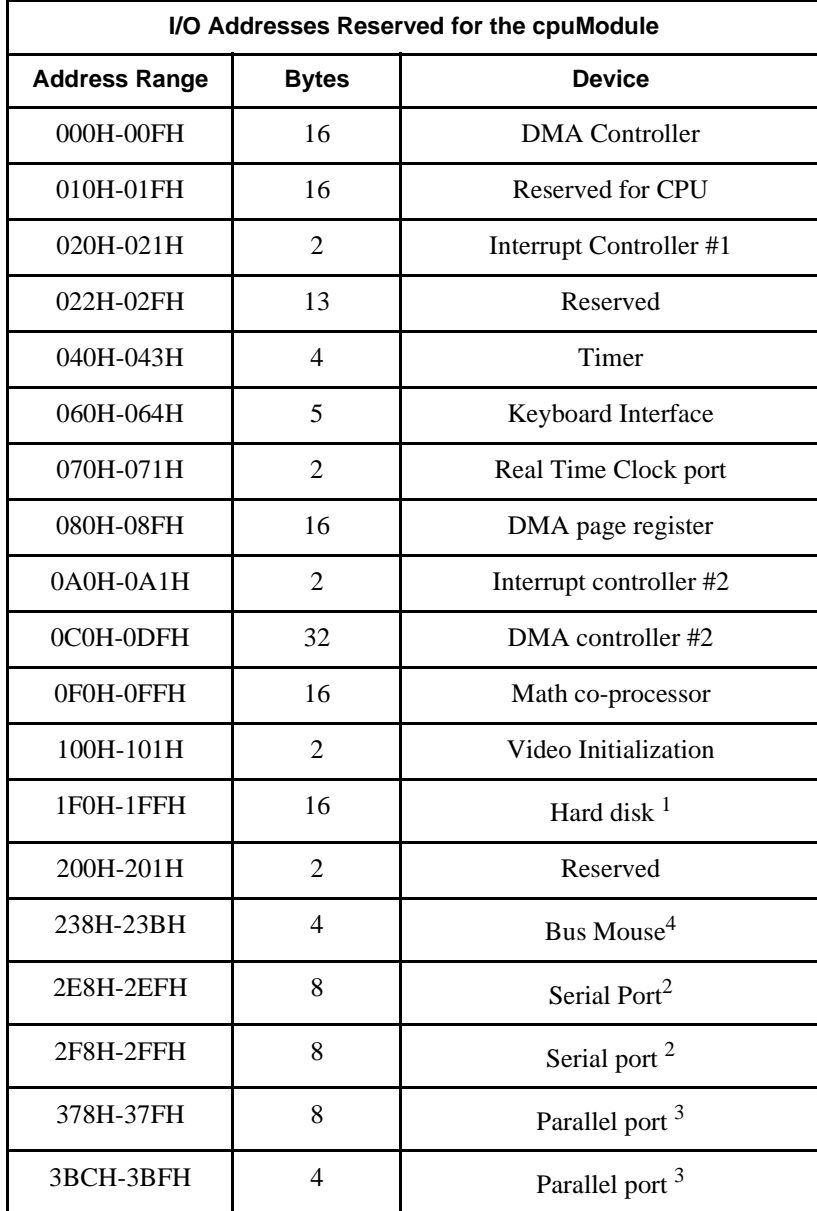

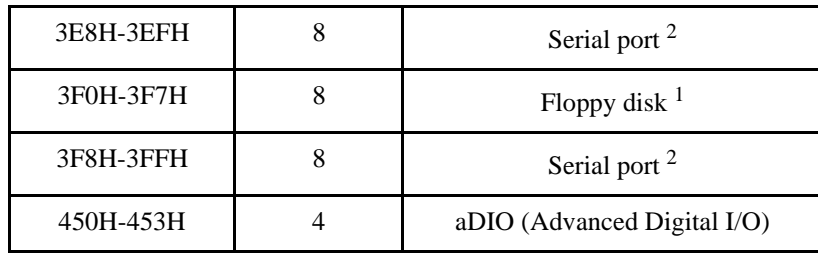

<sup>1</sup> If a floppy or IDE controller is not connected to the system, the I/O addresses listed will not be occupied.

 $2$  Only one of the I/O addresses shown for a Serial port is active at any time. You can use Setup to select which one is active or to disable it entirely.

 $3$  Only one of the I/O addresses shown for the Parallel printer port is active at any time. You can use Setup to select which one is active or to disable it entirely.

<sup>4</sup>If a PS2 mouse is not connected to the system, the I/O addresses listed will not be occupied.

## **Hardware Interrupts**

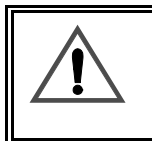

If you add any PC/104 modules or other peripherals to the system you must ensure they *do not* use interrupts needed by the cpuModule, or malfunctions will occur

The cpuModule supports the standard PC interrupts listed below. Interrupts not in use by hardware on the cpuModule itself are listed as 'available'.

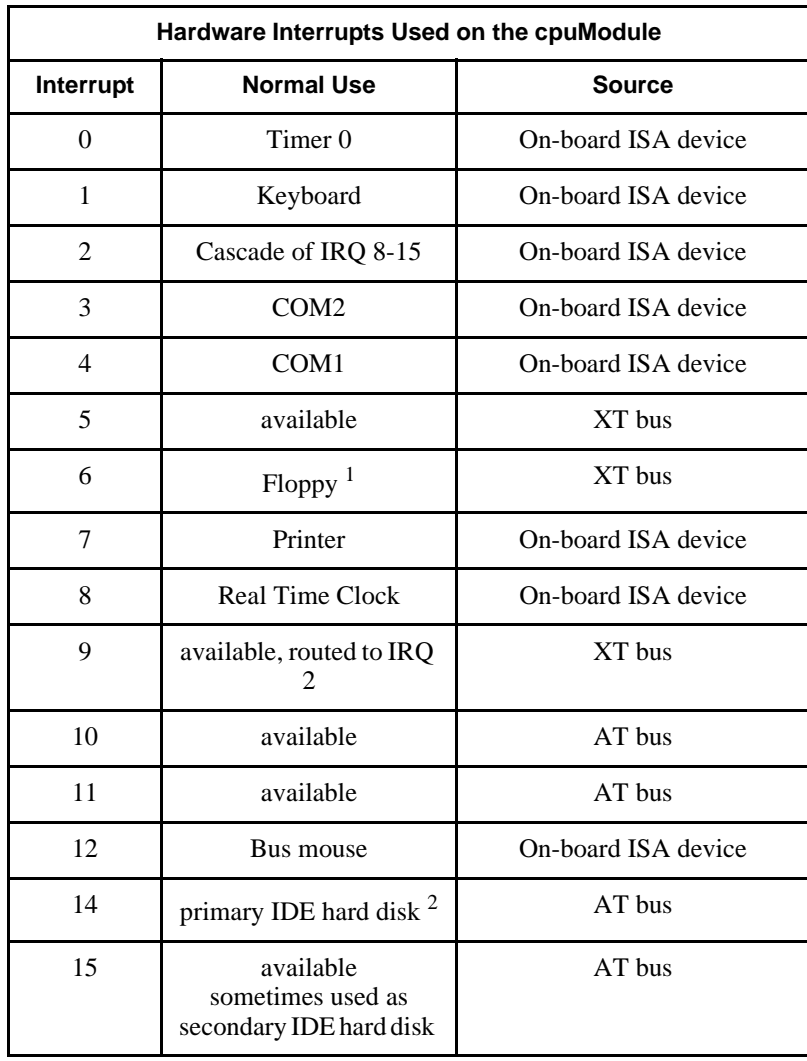

<sup>1</sup> Floppy disk interrupt, INT6, is available for use if no floppy disk is present in the system and floppy disk is disabled in Setup.

 $2$  Hard disk interrupt, INT14, is available for use if no hard disk drive is present in the system and hard disk is disabled in Setup.

## **The RTD Enhanced Award BIOS**

The RTD Enhanced Award BIOS (Basic Input/Output System) is software that interfaces hardwarespecific features of the cpuModule to an operating system (OS). Physically, the BIOS software is stored in a Flash EPROM on the cpuModule. Functions of the BIOS are divided into two parts:

The first part of the BIOS is known as POST (Power-On Self-Test) software, and it is active from the time power is applied until an OS boots (begins execution). POST software performs a series of hardware tests, sets up the machine as defined in Setup, and begins the boot of the OS;

The second part of the BIOS is known as the CORE BIOS. It is the normal interface between cpu-Module hardware and the operating system which is in control. It is active from the time the OS boots until the cpuModule is turned off. The CORE BIOS provides the system with a series of software interrupts to control various hardware devices.

The following sections discuss the sections of the BIOS in more detail and describe features of the BIOS which may be useful to you in developing applications.

## **Power On Self Tests (POSTs)**

#### POST Messages

During the Power On Self Test (POST), if the BIOS detects an error requiring you to do something to fix, it will either sound a beep code or display a message.

If a message is displayed, it will be accompanied by:

PRESS F1 TO CONTINUE, CTRL-ALT-ESC OR DEL TO ENTER SETUP

#### POST Beep

Currently there are two kinds of beep codes in BIOS. This code indicates that a video error has occurred and the BIOS cannot initialize the video screen to display any additional information. This beep code consists of a single long beep followed by three short beeps. The other code indicates that your DRAM error has occurred. This beep code consists of a single long beep repeatedly.

#### Error Messages

One or more of the following messages may be displayed if the BIOS detects an error during the POST. This list includes messages for both the ISA and the EISA BIOS.

#### CMOS BATTERY HAS FAILED

CMOS battery is no longer functional. It should be replaced.

#### CMOS CHECKSUM ERROR

Checksum of CMOS is incorrect. This can indicate that CMOS has become corrupt. This error may have been caused by a weak battery. Check the battery and replace if necessary.

#### DISK BOOT FAILURE, INSERT SYSTEM DISK AND PRESS ENTER

No boot device was found. This could mean that either a boot drive was not detected or the drive does not contain proper system boot files. Insert a system disk into Drive A: and press <Enter>. If you assumed the system would boot from the hard drive, make sure the controller is inserted correctly and all cables are properly attached. Also be sure the disk is formatted as a boot device. Then reboot the system.

#### DISKETTE DRIVES OR TYPES MISMATCH ERROR - RUN SETUP

Type of diskette drive installed in the system is different from the CMOS definition. Run Setup to reconfigure the drive type correctly.

#### DISPLAY SWITCH IS SET INCORRECTLY

The display switch, on the motherboard, can be set to either monochrome or color. This indicates the switch is set to a different setting than indicated in Setup. Determine which setting is correct, and then either turn off the system and change the jumper, or enter Setup and change the VIDEO selection.

#### DISPLAY TYPE HAS CHANGED SINCE LAST BOOT

Since last powering off the system, the display adapter has been changed. You must configure the system for the new display type.

#### EISA Configuration Checksum Error

#### ERROR ENCOUNTERED INITIALIZING HARD DRIVE

Hard drive cannot be initialized. Be sure the adapter is installed correctly and all cables are correctly and firmly attached. Also be sure the correct hard drive type is selected in Setup.

ERROR INITIALIZING HARD DISK CONTROLLER

Cannot initialize controller. Make sure the cord is correctly and firmly installed in the bus. Be sure the correct hard drive type is selected in Setup. Also check to see if any jumper needs to be set correctly on the hard drive.

#### FLOPPY DISK CNTRLR ERROR OR NO CNTRLR PRESENT

Cannot find or initialize the floppy drive controller. Make sure the controller is installed correctly and firmly. If there are no floppy drives installed, be sure the Diskette Drive selection in Setup is set to NONE.

#### KEYBOARD ERROR OR NO KEYBOARD PRESENT

Cannot initialize the keyboard. Make sure the keyboard is attached correctly and no keys are being pressed during the boot.

If you are purposely configuring the system without a keyboard, set the error halt condition in Setup to HALT ON ALL, BUT KEYBOARD. This will cause the BIOS to ignore the missing keyboard and continue the boot.

Memory Address Error at...

Indicates a memory address error at a specific location. You can use this location along with the memory map for your system to find and replace the bad memory chips.

Memory parity Error at...

Indicates a memory parity error at a specific location. You can use this location along with the memory map for your system to find and replace the bad memory chips.

#### MEMORY SIZE HAS CHANGED SINCE LAST BOOT

Memory has been added or removed since the last boot. In EISA mode use Configuration Utility to reconfigure the memory configuration. In ISA mode enter Setup and enter the new memory size in the memory fields.

Memory Verify Error at...

Indicates an error verifying a value already written to memory. Use the location along with your system's memory map to locate the bad chip.

#### OFFENDING ADDRESS NOT FOUND

This message is used in conjunction with the I/O CHANNEL CHECK and RAM PARITY ERROR messages when the segment that has caused the problem cannot be isolated.

#### OFFENDING SEGMENT:

This message is used in conjunction with the I/O CHANNEL CHECK and RAM PARITY ERROR messages when the segment that has caused the problem has been isolated.

#### PRESS A KEY TO REBOOT

This will be displayed at the bottom screen when an error occurs that requires you to reboot. Press any key and the system will reboot.

#### PRESS F1 TO DISABLE NMI, F2 TO REBOOT

When BIOS detects a Non-maskable Interrupt condition during boot, this will allow you to disable the NMI and continue to boot, or you can reboot the system with the NMI enabled.

#### RAM PARITY ERROR - CHECKING FOR SEGMENT...

Indicates a parity error in Random Access Memory.

#### SYSTEM HALTED, (CTRL-ALT-DEL) TO REBOOT...

Indicates the present boot attempt has been aborted and the system must be rebooted. Press and hold down the CTRL and ALT keys and press DEL.

FLOPPY DISK(S) fail (80) Æ Unable to reset floppy subsystem.

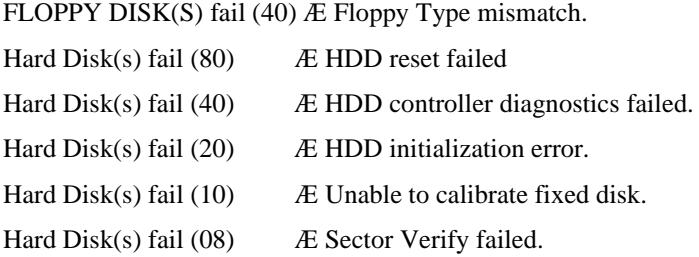

Keyboard error or no keyboard present.

Cannot initialize the keyboard. Make sure the keyboard is attached correctly and no keys are being pressed during the boot.

Manufacturing POST loop.

BIOS ROM checksum error - System halted.

The checksum of ROM address F0000H-FFFFFH is bad.

Memory test fail.

BIOS reports the memory test fail if the onboard memory is tested error.

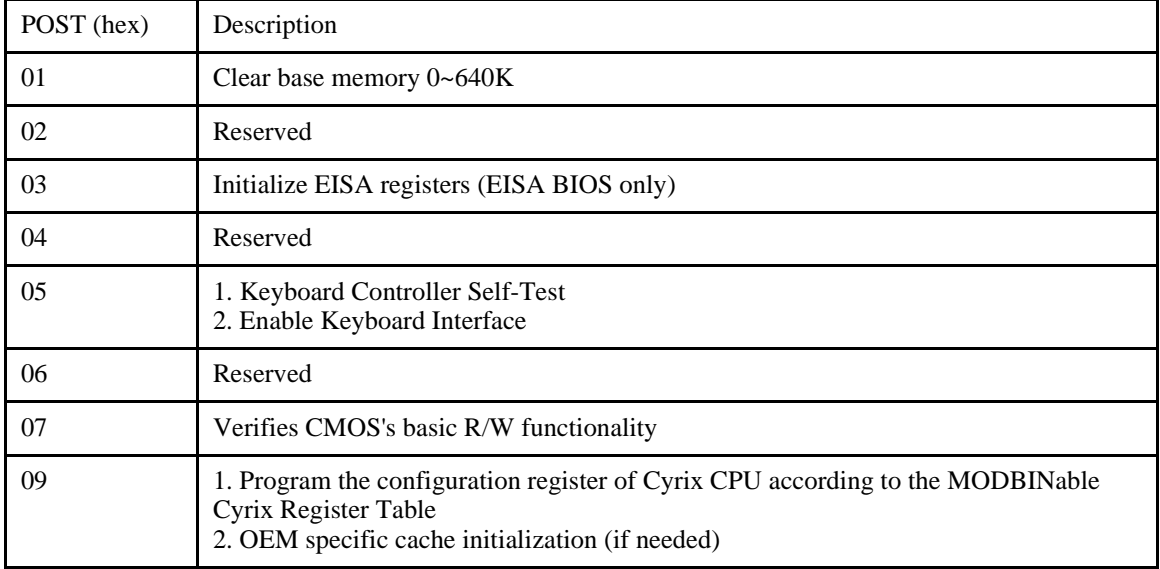

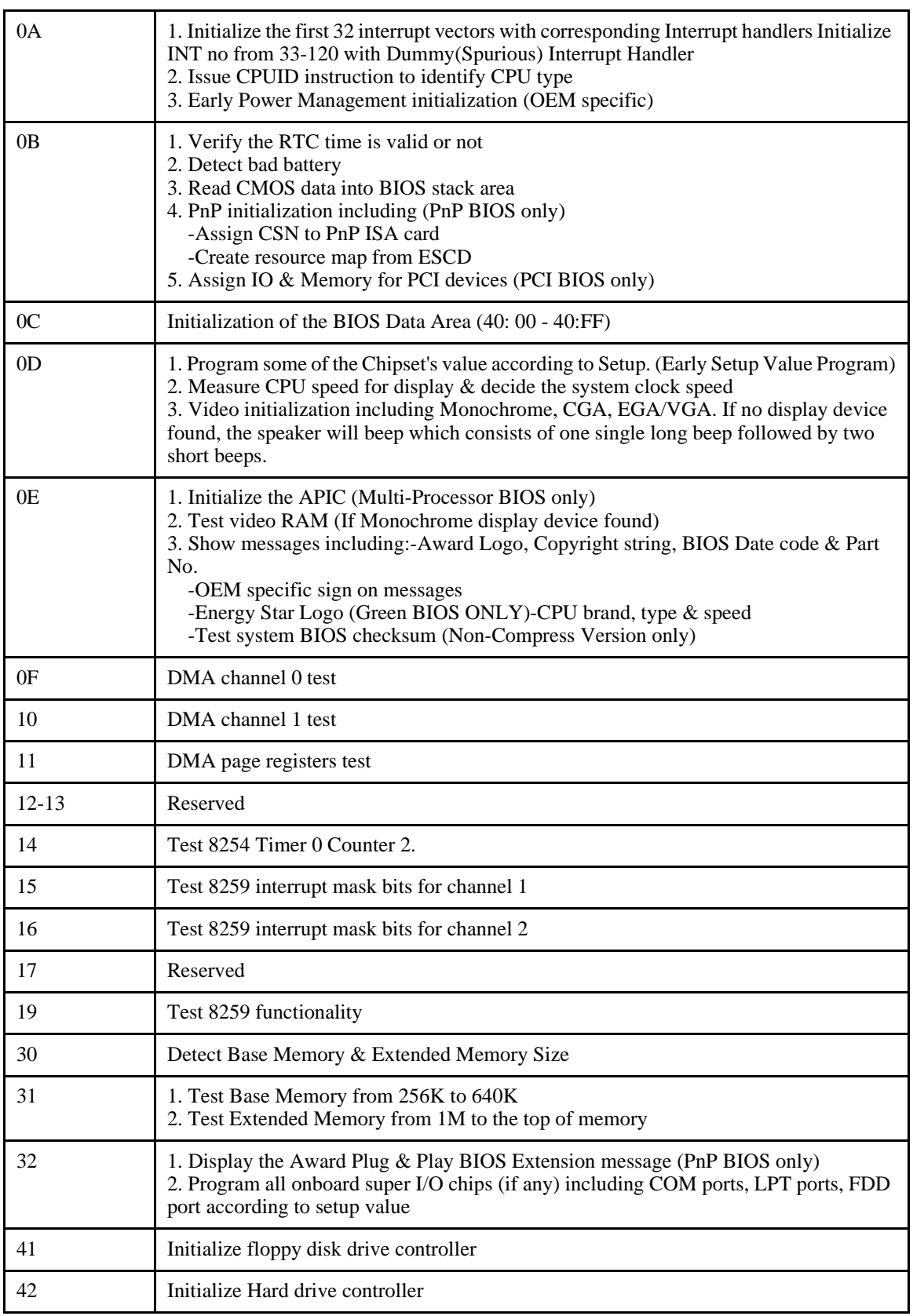

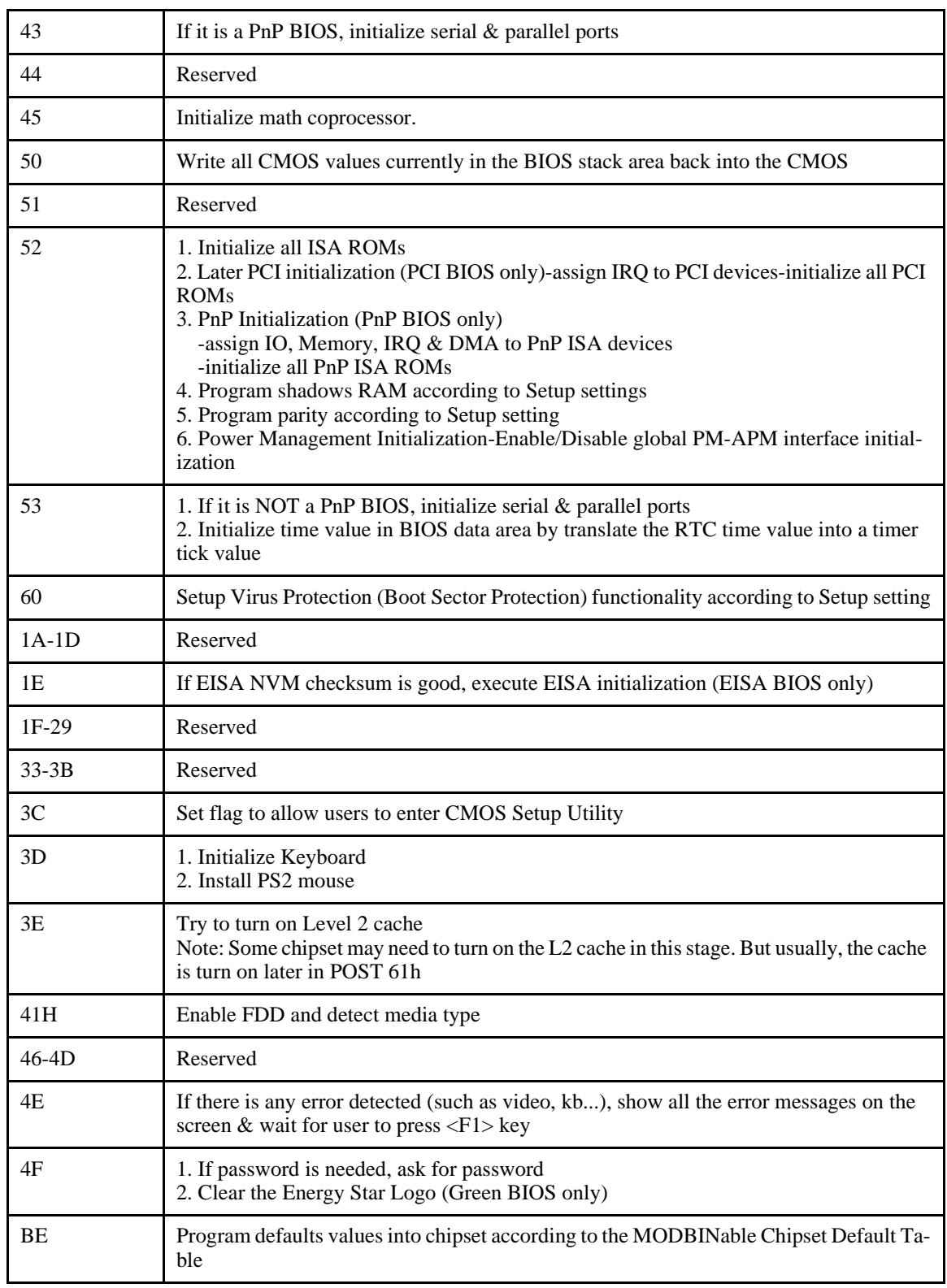

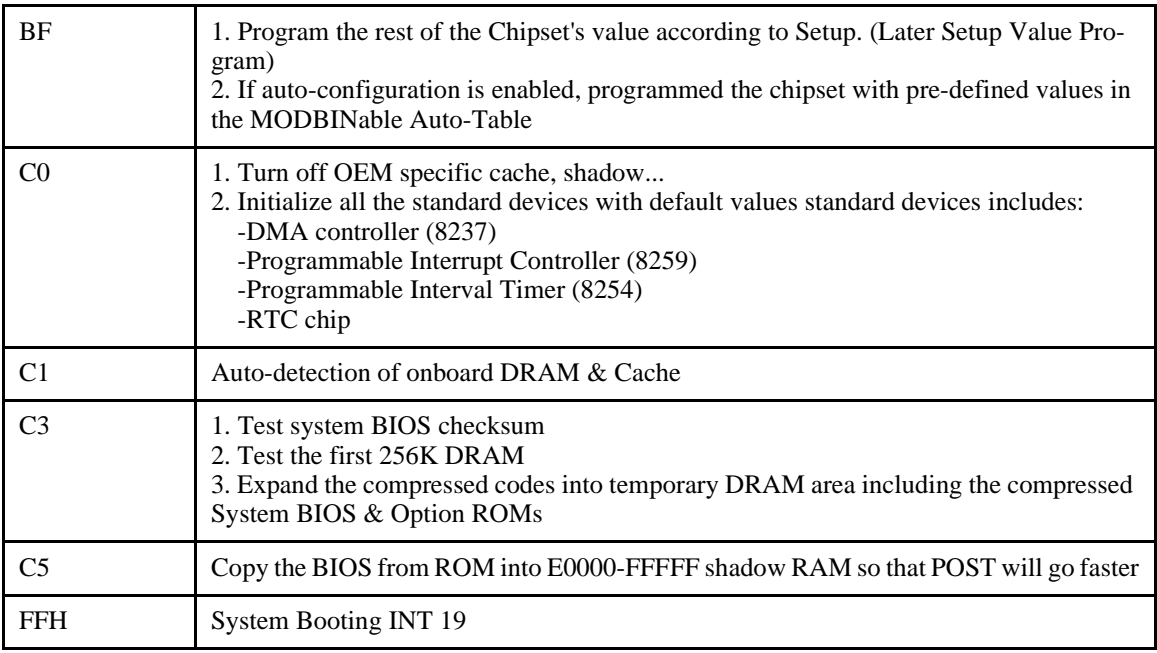

# **Default Configuration**

In addition to the Setup configuration stored on the board, the cpuModule has a permanent default configuration. The system will resort to using this default if an error occurs when accessing the EPROM which holds the Setup on the module.

The default configuration is listed below.

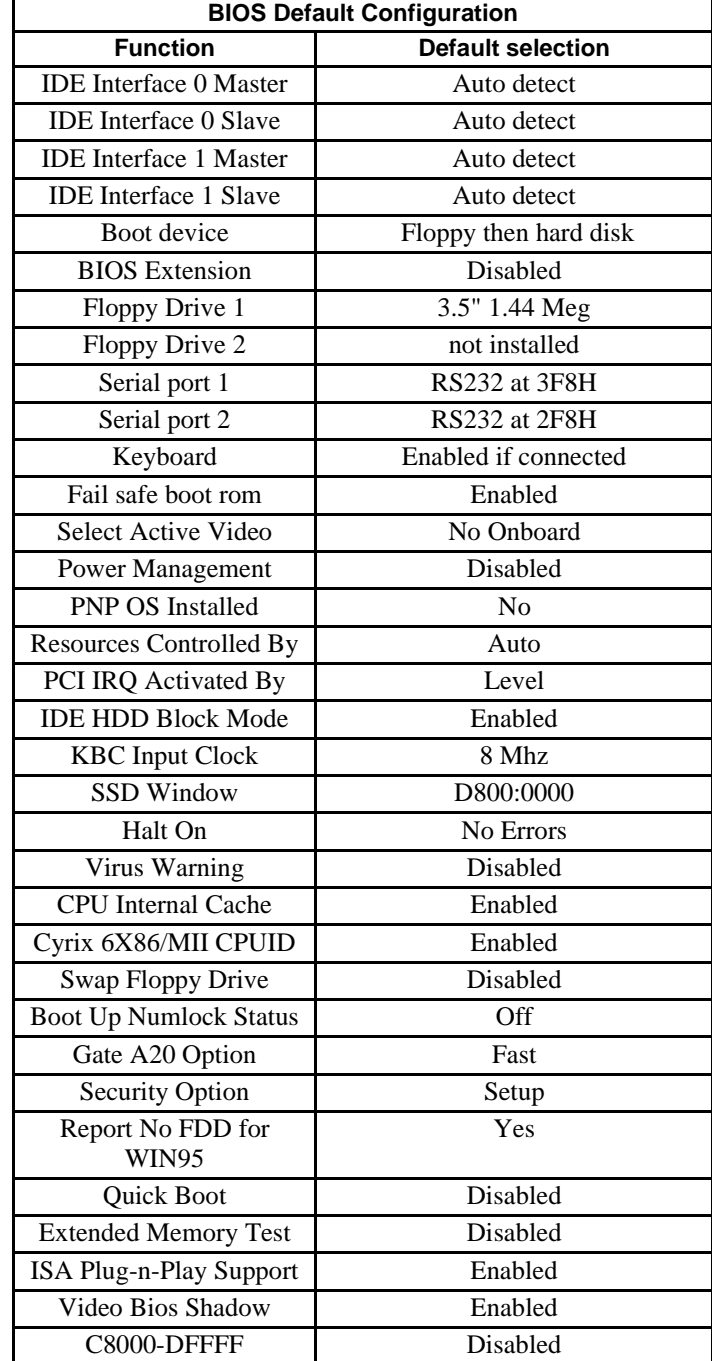

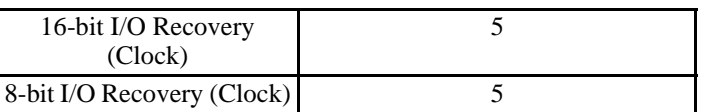

### **Bypassing the Stored Configuration**

Under certain circumstances, you may want to bypass the configuration stored on the board. To do this press the {Del} key to enter Setup and then you can then reconfigure the cpuModule correctly.

## **Direct Hardware Control**

Some of the cpuModule hardware is controlled directly without using BIOS routines. These include:

- Watchdog Timer
- Real Time Clock Control
- Parallel Port Control

The following sections describe use of these features.

### **Watchdog Timer Control**

The cpuModule includes a Watchdog Timer, which provides protection against programs "hanging", or getting stuck in an execution loop where they cannot respond correctly. When enabled, the Watchdog Timer must be periodically reset by your application program. If it is not reset before the time-out period of 1.2 seconds expires, it will cause a hardware reset of the cpuModule.

Three functions have been implemented on the cpuModule for Watchdog Timer control. These are:

- Watchdog Timer enable
- Watchdog Timer disable
- Watchdog Timer reset

To enable the watchdog timer you must write a 1 to to Bit 0 of I/O register 1Eh. To ensure compatability with future designs, you should read the register and only change the bit you need to change.

After you enable the watchdog timer, you must reset it at least once every 1.2 seconds by reading I/ O 1Eh. The data read does not matter.

To disable the watchdog timer you must write a 0 to to Bit 0 of I/O register 1Eh.

Enabling the watchdog timer is illustrated in the following QuickBasic program fragment:

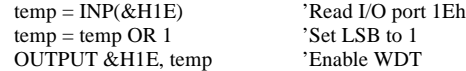

When the watchdog timer is enabled it must be refreshed before it times out or it hardware reset the system. Refreshing the watchdog timer is illustrated in the following QuickBasic program fragment:

temp = INP(&H1E) 'Read I/O port 1Eh to refresh the WDT

Disabling the watchdog timer is illustrated in the following QuickBasic program fragment:

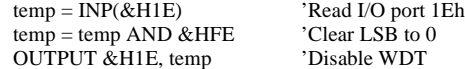

# **Real Time Clock Control**

The cpuModule is equipped with a Real Time Clock (RTC) which provides system date and time functions, and also provides 128 non-volatile memory locations. The contents of these memory locations are retained whenever an external backup battery is connected, whether or not system power is connected.

You may access the RTC date, time, and memory using an index and data register at I/O addresses 70h and 71h. Address 70h is the Index register. It must be written with the number of the register to read or write. Refer to the map below for valid choices for the index. Data is then written to or read from the selected register by writing or reading (respectively) the data register at address 71h.

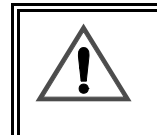

Do *not* change values stored in the RTC registers listed as RESERVED in the table below. Doing so will interfere with proper cpuModule operation.

Registers of the Real Time Clock are shown below:.

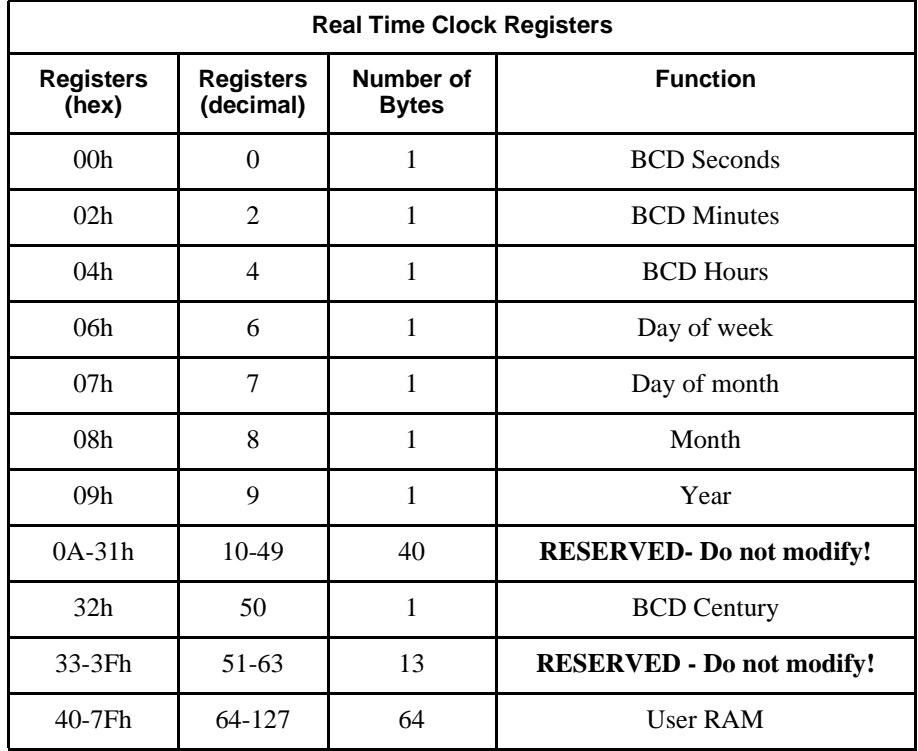

RTC access is illustrated in the following QuickBasic program fragment:

Reference APP note ANC114 at http://www.rtd.com/appnote/ANC114.pdf

### **Parallel Port Control**

The parallel port may be operated in SPP (output-only), EPP (bi-directional), and ECP (extended capabilities) modes. The mode may be selected in Setup, or by application software.

99

### **Processor Clock Control**

The processor clock is controller by solder jumpers on the board. These are set at the factory and should not be adjusted.

Please see *Power Consumption* for a listing of Power Consumption.

### **Storing Applications On-board**

The cpuModule was designed to be used in embedded computing applications. In these applications, magnetic media like hard disks and floppy disks are not very desirable. It is better to eliminate magnetic storage devices and place your operating system and application software into the cpuModule's Solid State Disk (SSD).

The following section describes two distinctly different ways you may use the Solid State Disk sockets of the cpuModule. These methods allows you to use a wide variety of memory devices to implement on-board Solid State Disk storage, each with its advantages and disadvantages.

## **Ways to Use the Solid State Disk Socket**

The ways to utilize the Solid State Disk socket of the cpuModule.

- Using a device which installs as a BIOS Extension
- Using Conventional SSD Memory

BIOS Extension Devices such as DiskOnChip® and PromDisk provide a relatively large amount of read/write disk space. These devices generally appear similar to a conventional hard disk to DOS, allowing you to copy, delete, and rename files without using any special utilities.

Conventional Solid State Disk can use a variety of memory devices, such as:

- Atmel 5 volt only Flash
- Intel 12 volt Flash
- AMD 5-volt Flash
- Static RAM
- NOVRAM
- EPROM

to create a Solid State Disk. When used with Atmel 5 volt Flash, SRAM, or NOVRAM, the SSD appears similar to a read/write floppy disk to DOS, allowing you to copy, delete, and rename files in the SSD without using any special utilities.

When used with other Flash or EPROM, you can create file to program the device with the RIMAGE program.

These methods are described in detail in the following sections.

# **Using BIOS Extension Devices**

You can use BIOS Extension Devices like M-Systems DiskOnChip® and MCSI PromDisk to implement a Solid State Disk which can be read and written using normal disk commands.

Advantages of using these devices include:

- Storage capacity up to 1 GB per socket (more in the future)
- Full read/write capability using standard OS file commands
- Integrated support for other operating systems is possible (contact M-Systems for information)

Parts supported by the cpuModule include:

- M-Systems 2000 series: MD2203-D1024 (1 GB)
	- down to...16 MB
- Optional alternate operating system versions of the above parts
- MCSI PromDisk: 72300 (4MB)
- MCSI PromDisk: 72301 (8MB)

Our website at www.rtd.com provides links to the websites of these manufacturers.

### *Installing BIOS Extension Devices*

To install these devices, follow this procedure:

- Apply power to the cpuModule and run Setup.
- Set A BIOS Extension Window on the advanced setup page. .

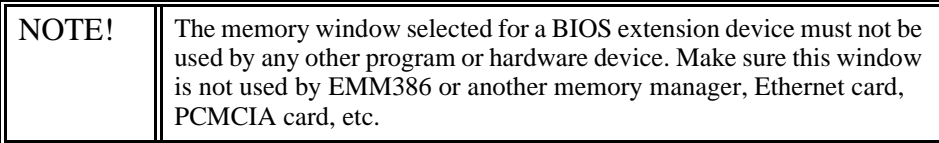

- Save your changes and exit Setup.
- Turn off the cpuModule.
- Install the BIOS Extension Device into the socket.
- Reboot the cpuModule. The BIOS Extension Device should appear as the next available hard drive in your system. If there is no other hard drive installed, it will appear as drive C:.
- Format the new drive using the DOS format command.

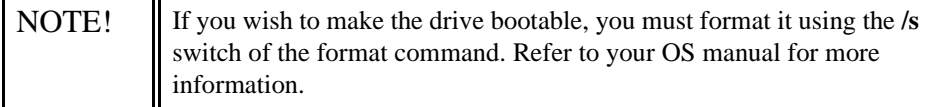

• If you wish to boot from the BIOS Extension Device, run Setup and disable any other hard drive. Set the boot device to Hard Drive. The cpuModule will not boot to a BIOS Extension Device if another hard drive is enabled.

## **Using Conventional Solid State Devices**

You can use numerous memory types to implement a Conventional Solid State Disk. Depending on the devices used, you may implement read/write, read-only, or write-once-read-many type drives.

Advantages of using the Conventional SSD include:

- Storage capacity up to 1 MB (EPROM only)
- Atmel Flash and NovRAM allow read/write capability using standard DOS file commands

Disadvantages of using the Conventional SSD include:

- Requires external utility program and device programmer to program 12 volt Flash, AMD 5-volt Flash, or EPROM.
- Limited memory size.

The following memory devices or their equivalents may be used for a Conventional SSD. Access times for all devices must be 150 ns or less, and all devices *must* be in 32-pin DIP packages.

- Atmel 29C010A, 29C020A or 29C040A
- +12 V Flash 28F010, 28F020
- +5 V Flash 29F010, 29F040
- SRAM 128Kx8, 512Kx8
- NOVRAM (Dallas Semiconductor DS1645Y, DS1650Y)
- EPROM (27C010, 27C020, 27C040, 27C080)

#### *Installing a Conventional SSD using Atmel 5-volt-only Flash*

To install an SSD using Atmel Flash, follow this procedure:

- Apply power to the cpuModule and run Setup.
- Set **SSD socket 1** to the appropriate Atmel device type.
- Set **SSD Window** to a value which will not conflict with other hardware or software.

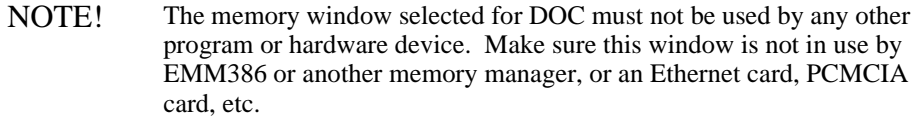

- Save your changes and exit Setup.
- Turn off the cpuModule.
- Install the memory device into the socket.
- Reboot the cpuModule. The SSD should appear as the next available drive in your system.
- Format the SSD using the DOS format command.

NOTE! If you wish to make the SSD bootable, you must format it using the /s switch of the format command. Refer to your DOS manual for more information on format.

> When using the MS-DOS format command, always specify a size parameter. Use a size larger than the installed SSD, e.g.

> > format /f:1.44M (for 2 x 512K Atmel Flash devices)

• If you wish to boot from the SSD make it diskette A.

### *Installing a Conventional SSD using SRAM or NOVRAM*

When the Solid State Disk is composed of SRAM or NOVRAM, it appears as a read/write disk and may be read and written using normal DOS disk commands.

To install an SRAM or NOVRAM SSD, you should follow this procedure:

- Apply power to the cpuModule and run Setup.
- Set **SSD socket 1 or 2** to the appropriate SRAM or NOVRAM device type.
- Set **SSD Window** to a value which will not conflict with other hardware or software.

NOTE! The memory window selected for DOC must not be used by any other program or hardware device. Make sure this window is not in use by EMM386 or another memory manager, or an Ethernet card, PCMCIA card, etc.

- Save your changes and exit Setup.
- Turn off the cpuModule.
- Install the memory device into the cpuModule socket.
- Reboot the cpuModule. The SSD should appear as the next available drive in your system.
- Format the SSD using the DOS format command.

If you wish to make the SSD bootable, you must format it using the /s switch of the format command. Refer to your DOS manual for more information on the format command.

If you wish to boot from the SSD make it diskette A.

#### **Notes on Formatting an SRAM or NOVRAM SSD**

For most purposes, you can format the SRAM or NOVRAM SSD as you would a 1.44MB floppy, using a command line similar to:

#### for example *format b: /u*

To get the most possible space in the disk and ensure proper operation, use the format command with a size parameter just over the total size of the installed SSD memory. For example, if you install 256 Kbytes of SRAM, you should use format with the parameters for a 360 Kbyte floppy disk. For example:

ROM-DOS™:*format b: /u /n:9 /t:40*

MS-DOS:*format b: /f:360K*

See your DOS manual for details on the format command and its parameters.

### *Installing a Conventional SSD using EPROM or Flash other than Atmel*

EPROMs or Flash EPROMs for an SSD must be programmed externally to the cpuModule, using an EPROM programmer and following the procedure below.

To install an EPROM SSD, you should follow this procedure:

- Apply power to the cpuModule and run Setup.
- Set **SSD socket 1 or 2** to the appropriate EPROM or Flash type.
- Set **SSD Window** to a value which will not conflict with other hardware or software.

NOTE! The memory window selected for DOC must not be used by any other program or hardware device. Make sure this window is not in use by EMM386 or another memory manager, or an Ethernet card, PCMCIA card, etc.

- Save your changes and exit Setup.
- Boot the cpuModule.

After booting, the Solid State Disk will be seen by the system as a write-protected floppy. DOS commands normally used to read floppy disks will work with the SSD.

### *Directly Accessing the Solid State Disk*

If you wish to directly access the Solid State Disk of the cpuModule contact the factory for additional information on doing so.
# **CHAPTER 6: HARDWARE REFERENCE**

This appendix gives information on the cpuModule hardware, including:

- jumper settings and locations
- solder jumper settings and locations<br>• mechanical dimensions
- mechanical dimensions
- processor thermal management

#### **Jumpers**

Many cpuModule options are configured by positioning jumpers. Jumpers are labeled on the board as **"JP"** followed by a number.

Some jumpers are three pins, allowing three settings:

- pins 1 and 2 connected (indicated as "1-2")
- pins 2 and 3 connected (indicated as "2-3") <br>• no pins connected.
- no pins connected.

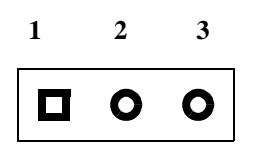

Some jumpers are two-pin, allowing two settings:

- pins 1 and 2 connected (indicated as "closed")
- pins 1 and 2 un-connected (indicated as "open")

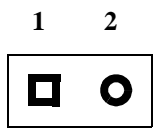

The figure below shows the locations of the jumpers used to configure the cpuModule. To use the figure, position the module with the PC/104 bus connector at the six o'clock position and the component side facing up. The table below lists the jumpers and their settings.

#### **CMC16686GX Connector Locations**

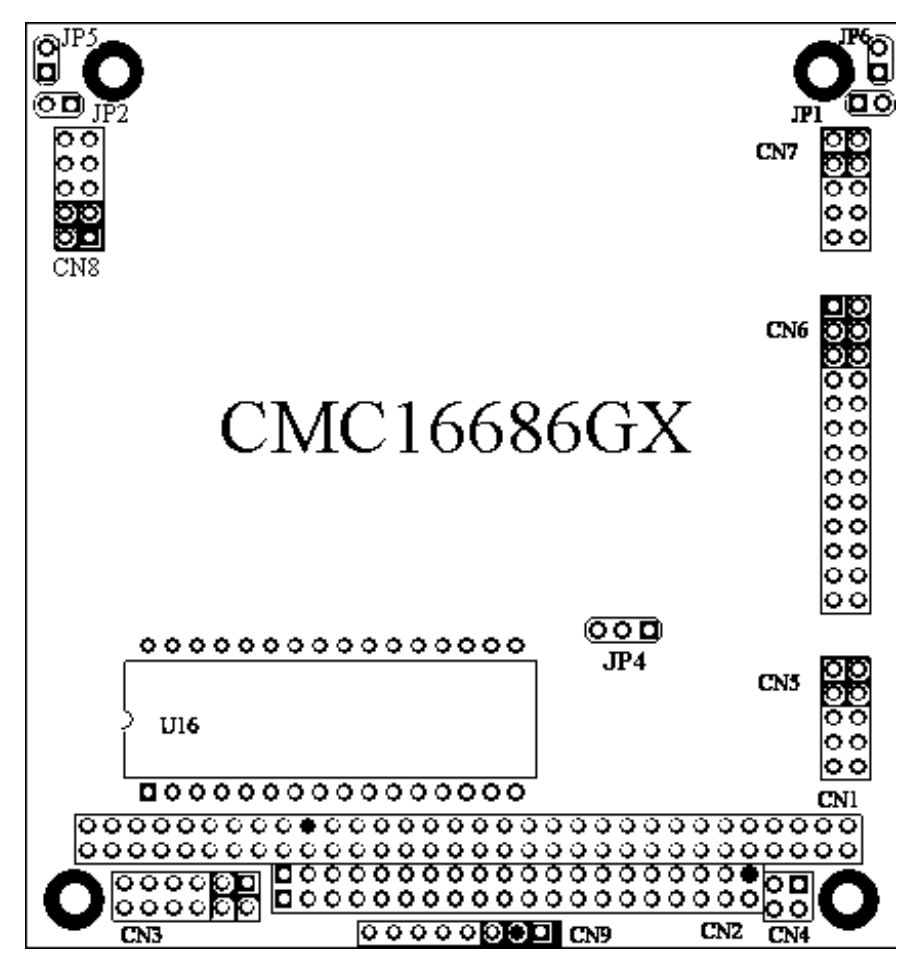

# **Jumpers and Default Jumper Settings**

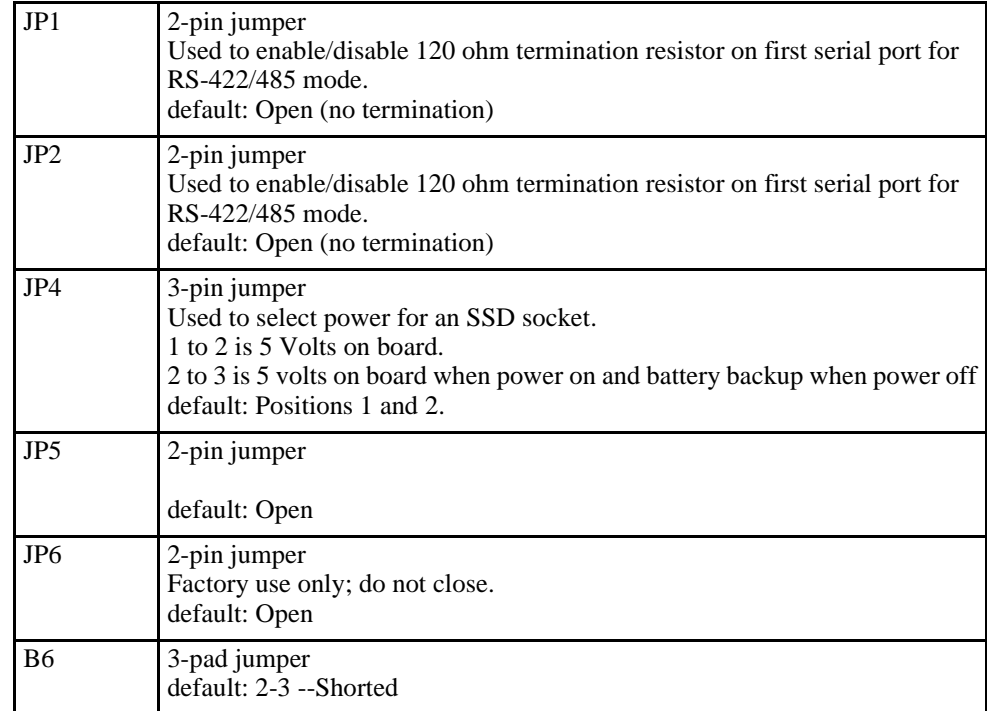

## **Solder Jumpers**

**.**

Solder jumpers are set at the factory and are rarely changed. Solder jumpers are located on the module's solder side and component side

RTD Embedded Technologies, Inc.

### **Mechanical Dimensions**

The following figure shows mechanical dimensions of the module (in inches)

#### **CMC16686GX Mechanical Dimensions (+/- 0.005")**

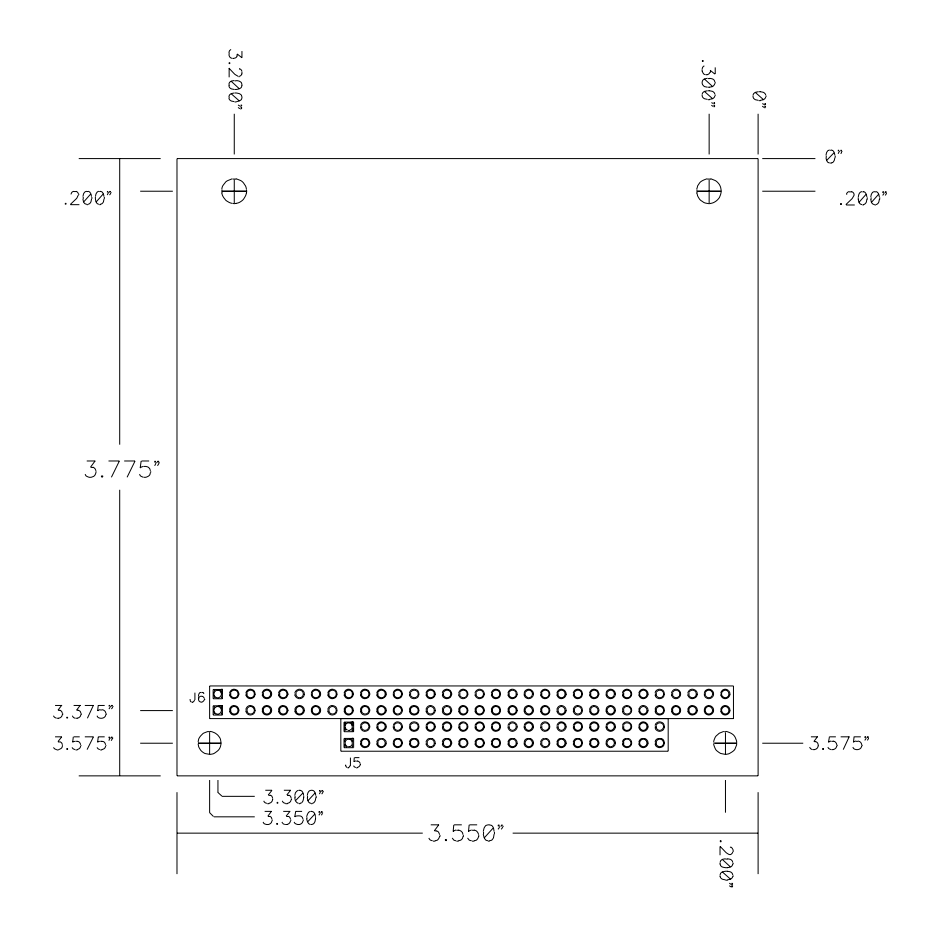

## **686GX Processor Thermal Management**

The industrial grade processor IC of the cpuModule must receive adequate cooling to ensure proper operation and good reliability. The case temperature of the processor must not exceed +85°C The processor is therefore supplied with an attached fan or heatsink with a thermal resistance of 5° C/W.

NOTE! This cpuModule is *not* warranted against damage caused by overheating due to improper or insufficient heatsinking or airflow.

The table below shows the maximum ambient temperature allowed vs.  $\theta_{CA}$ .

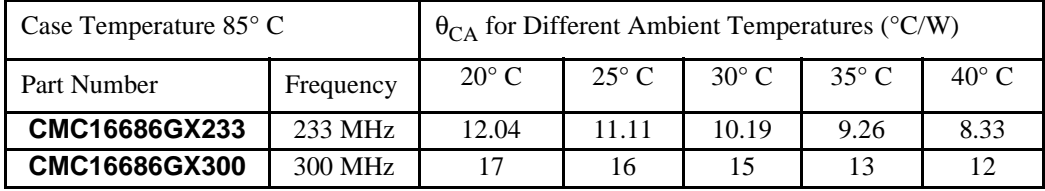

# **CHAPTER 7: TROUBLESHOOTING**

Many problems you may encounter with operation of your cpuModule are due to common errors. This chapter will help you get your system operating properly.

It contains:

- Common problems and solutions
- Troubleshooting a PC/104 system
- How to obtain technical support
- How to return a product

### **Common Problems and Solutions**

The following table lists some of the common problems you may encounter while using your cpu-Module, and suggests possible solutions.

If you are having problems with your cpuModule, please review this table *before* contacting technical support.

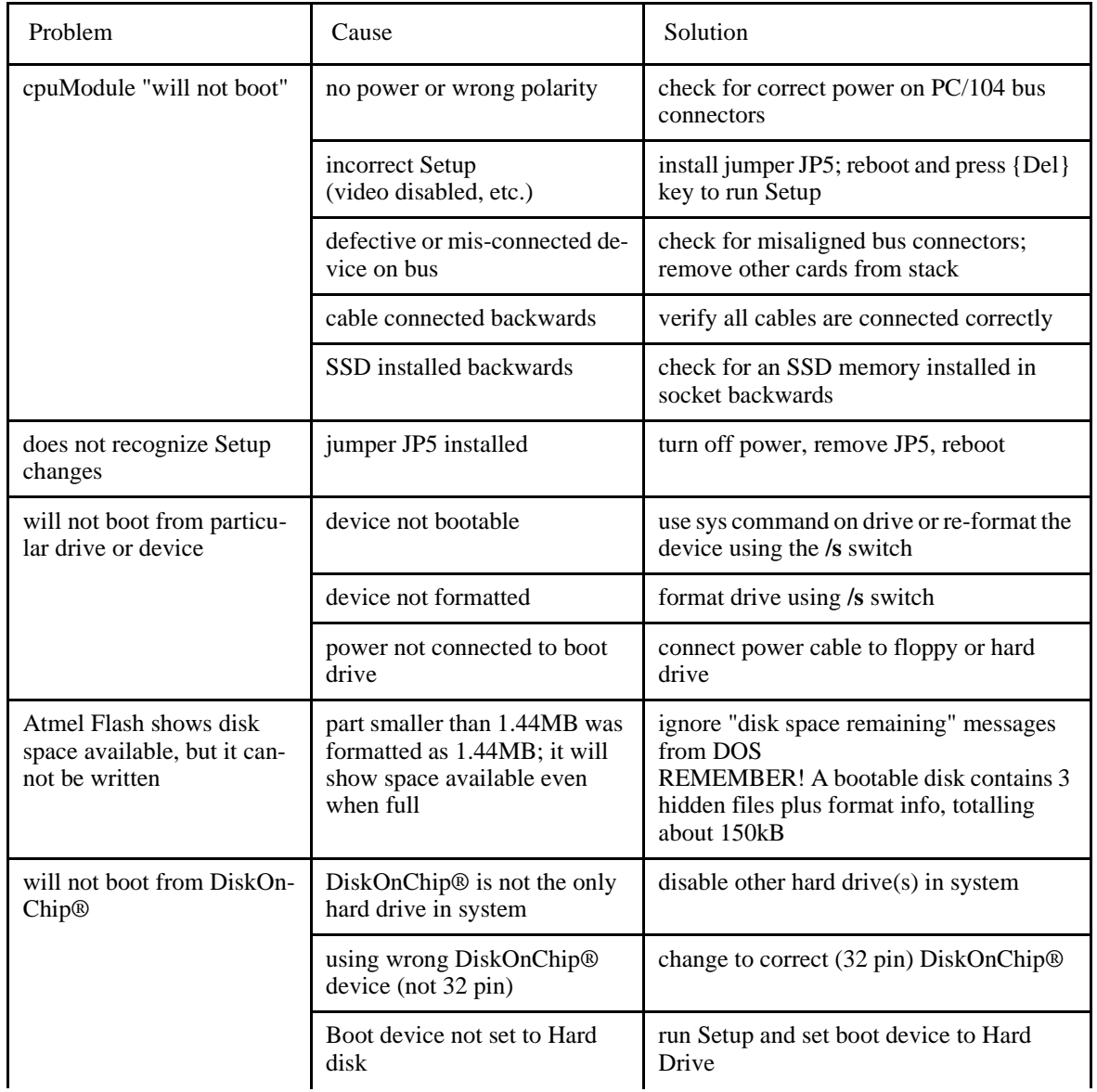

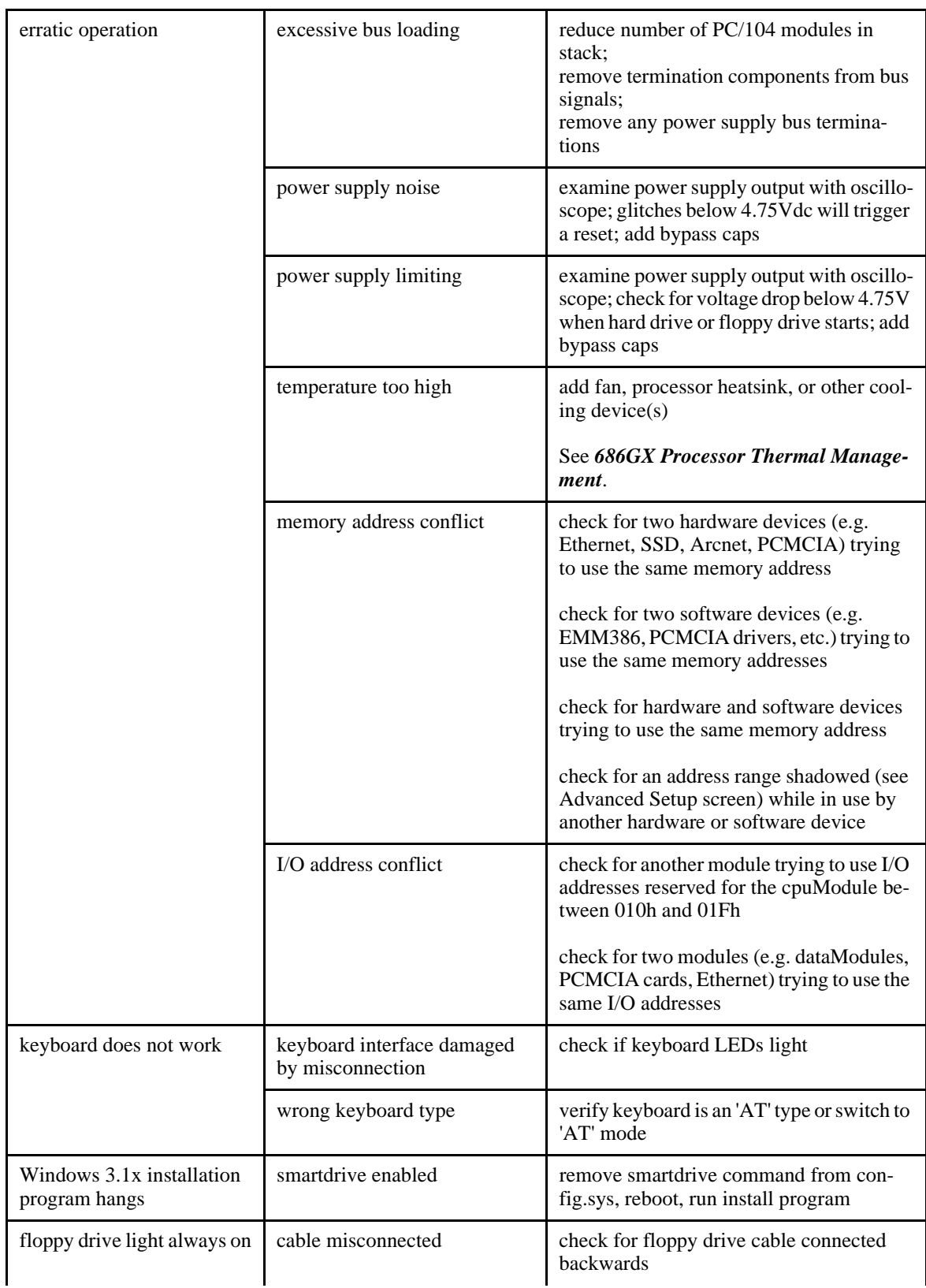

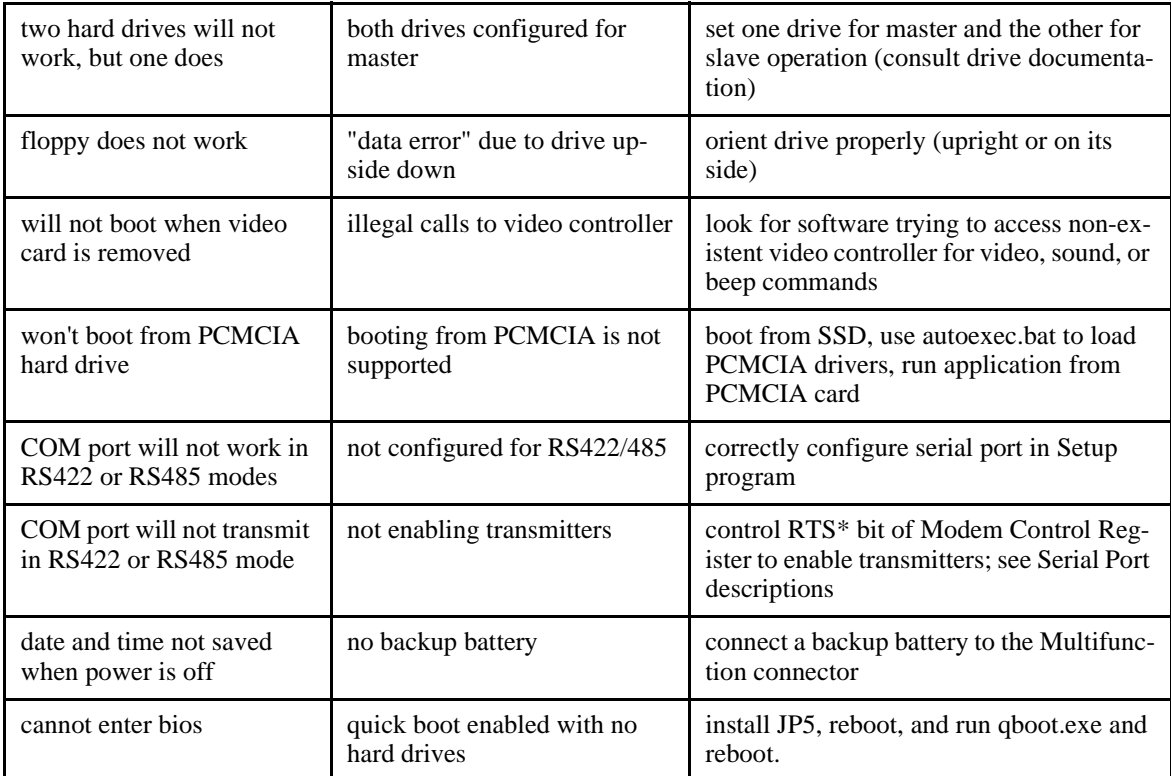

### **Troubleshooting a PC/104 System**

If you have reviewed the preceding table and still cannot isolate the problem with your cpuModule, please try the following troubleshooting steps. Even if the resulting information does not help you find the problem, it will be very helpful if you contact technical support.

**Simplify the system**. Remove items one at a time and see if one particular item seems to cause the problem.

**Swap components.** Try replacing items in the system one-at-a-time with similar items.

### **How to Obtain Technical Support**

If after following the above steps, you still cannot resolve a problem with your cpuModule, please assemble the following information:

- cpuModule **model**, **BIOS version**, and serial number
- list of **all boards in system**
- list of settings from cpuModule Setup program
- printout of autoexec.bat and config.sys files (if applicable)
- description of problem
- circumstances under which problem occurs

Then contact factory technical support:

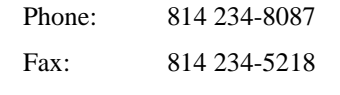

E-mail: techsupport@rtd.com

### **How to Return a Product**

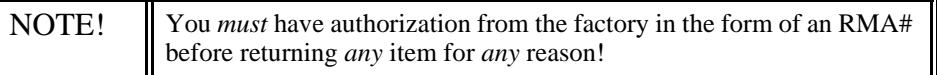

If you wish to return a product to the factory for service, please follow this procedure:

- 1) Read the Limited Warranty to familiarize yourself with our warranty policy.
- 2) Please have the following available
	- Complete board name
	- Board serial number
	- Adetailed description of the board's behavior
- 1) Contact the factory for a Return Merchandise Authorization (RMA) number.
- 2) **Write a detailed description** of the situation or problem. Include as much information as possible!
- 3) **List the name of a contact person**, familiar with technical details of the problem or situation, **along with their phone and fax numbers, address, and e-mail address** (if available).
- 4) **List your shipping address!!**
- 5) Indicate the shipping method you would like used to return the product to you. *We will not ship by next-day service without your pre-approval.*
- 6) Carefully package the product, *using proper anti-static packaging.*
- 7) Write the RMA number in large (1") letters on the outside of the package.
- 8) Return the package to:

RTD Embedded Technologies, Inc. 103 Innovation Blvd. State College PA 16803-0906 USA

## **CHAPTER 8: LIMITED WARRANTY**

RTD Embedded Technologies, Inc. warrants the hardware and software products it manufactures and produces to be free from defects in materials and workmanship for one year following the date of shipment from RTD Embedded Technologies, INC. This warranty is limited to the original purchaser of product and is not transferable.

During the one year warranty period, RTD Embedded Technologies will repair or replace, at its option, any defective products or parts at no additional charge, provided that the product is returned, shipping prepaid, to RTD Embedded Technologies. All replaced parts and products become the property of RTD Embedded Technologies. Before returning any product for repair, customers are required to contact the factory for an RMA number.

THIS LIMITED WARRANTY DOES NOT EXTEND TO ANY PRODUCTS WHICH HAVE BEEN DAMAGED AS A RESULT OF ACCIDENT, MISUSE, ABUSE (such as: use of incorrect input voltages, improper or insufficient ventilation, failure to follow the operating instructions that are provided by RTD Embedded Technologies, "acts of God" or other contingencies beyond the control of RTD Embedded Technologies), OR AS A RESULT OF SERVICE OR MODIFICATION BY ANYONE OTHER THAN RTD Embedded Technologies. EXCEPT AS EXPRESSLY SET FORTH ABOVE, NO OTHER WARRANTIES ARE EXPRESSED OR IMPLIED, INCLUDING, BUT NOT LIMITED TO, ANY IMPLIED WARRANTIES OF MERCHANTABILITY AND FIT-NESS FOR A PARTICULAR PURPOSE, AND RTD Embedded Technologies EXPRESSLY DIS-CLAIMS ALL WARRANTIES NOT STATED HEREIN. ALL IMPLIED WARRANTIES, INCLUDING IMPLIED WARRANTIES FOR MECHANTABILITY AND FITNESS FOR A PARTICULAR PURPOSE, ARE LIMITED TO THE DURATION OF THIS WARRANTY. IN THE EVENT THE PRODUCT IS NOT FREE FROM DEFECTS AS WARRANTED ABOVE, THE PURCHASER'S SOLE REMEDY SHALL BE REPAIR OR REPLACEMENT AS PROVID-ED ABOVE. UNDER NO CIRCUMSTANCES WILL RTD Embedded Technologies BE LIABLE TO THE PURCHASER OR ANY USER FOR ANY DAMAGES, INCLUDING ANY INCIDEN-TAL OR CONSEQUENTIAL DAMAGES, EXPENSES, LOST PROFITS, LOST SAVINGS, OR OTHER DAMAGES ARISING OUT OF THE USE OR INABILITY TO USE THE PRODUCT.

SOME STATES DO NOT ALLOW THE EXCLUSION OR LIMITATION OF INCIDENTAL OR CONSEQUENTIAL DAMAGES FOR CONSUMER PRODUCTS, AND SOME STATES DO NOT ALLOW LIMITATIONS ON HOW LONG AN IMPLIED WARRANTY LASTS, SO THE ABOVE LIMITATIONS OR EXCLUSIONS MAY NOT APPLY TO YOU.

THIS WARRANTY GIVES YOU SPECIFIC LEGAL RIGHTS, AND YOU MAY ALSO HAVE OTHER RIGHTS WHICH VARY FROM STATE TO STATE.

125

RTD Embedded Technologies, Inc. 103 Innovation Blvd. State College PA 16803-0906 USA Our website: www.rtd.com

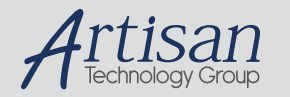

## Artisan Technology Group is your source for quality new and certified-used/pre-owned equipment

#### • FAST SHIPPING AND DELIVERY

- TENS OF THOUSANDS OF IN-STOCK ITEMS
- EQUIPMENT DEMOS
- HUNDREDS OF MANUFACTURERS SUPPORTED
- LEASING/MONTHLY RENTALS
- ITAR CERTIFIED SECURE ASSET SOLUTIONS

#### SERVICE CENTER REPAIRS

Experienced engineers and technicians on staff at our full-service, in-house repair center

#### WE BUY USED EQUIPMENT

Sell your excess, underutilized, and idle used equipment We also offer credit for buy-backs and trade-ins *www.artisantg.com/WeBuyEquipment*

#### *Instra View* " REMOTE INSPECTION

Remotely inspect equipment before purchasing with our interactive website at *www.instraview.com*

#### LOOKING FOR MORE INFORMATION?

Visit us on the web at *www.artisantg.com* for more information on price quotations, drivers, technical specifications, manuals, and documentation